# **ZTEal ZTG01**

User Guide 取扱説明書 詳細版

Android 11 版

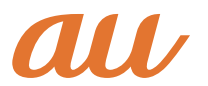

# Android™11について

# **ナビゲーションバーの変更について**

# **マルチウィンドウを利用する**

マルチウィンドウを利用する操作が変更されます。次の操作で起動してください。

# **1** [■]→操作したいアプリのサムネイルで[ ■]

**2 [分割画面]**

**ホーム画面の変更について**

一部のアイコンのデザインが変更されます。

#### **ホーム画面をカスタマイズする**

「アプリ自動整列」機能が追加されます。アプリが削除されたときに、アイコンを自動 的に整列するかどうかを設定します。

# **通知パネル/クイック設定パネルの変更につい て**

一部のアイコンのデザインやアイコンの位置が変更されます。

#### **1 ステータスバーを下にスライド**

通知パネルが表示されます。

• 通知パネルを下にドラッグするとクイック設定パネルが表示されます。

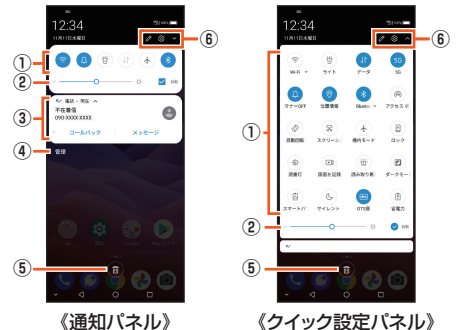

① クイック設定パネル

 アイコンをタップして機能のオン/オフなどを設定できます。 ② 画面の明るさ

 画面の明るさを調節できます。「自動」にチェックを入れると周囲の明るさに 応じて画面の明るさを自動的に調節します。

③ 通知情報

 着信などの通知や実行中の機能などを確認できます。情報によっては、タップ すると対応するアプリが起動します。

④ 通知管理

 アプリケーションからの通知を表示するかどうかを設定します。

⑤ 通知消去

 通知をすべて消去します。ただし、通知内容によっては消去できない場合があ ります。

⑥ クイック設定パネルの編集

 クイック設定パネルの編集や表示/非表示、端末設定メニューの表示ができ ます。

#### $\mathscr{U}_1$ memo

◎ ステータスバーを2本指で下にドラッグしても、クイック設定パネルを表示でき ます。

◎ 通知を個別に消去するには、消去したい通知を左右にスワイプします。

# **最近使用したアプリの変更について**

画面下部の「■」をタップすると、最近使用したアプリを一覧表示し、アプリを起動す ることができます。

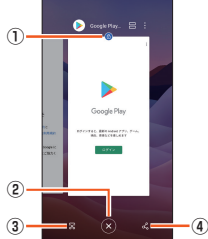

- ① アプリのロック
	- アプリを下にスワイプすると表示されます。
	- .<br>アプリをロックできます。
- アプリをロックすると、最近使用したアプリの一覧から削除されなくなります。 ② アプリの削除
- 最近使用したアプリの一覧からアプリを削除します。
- ③ アプリのスクリーンショット
- アプリのスクリーンショットを撮影します。 ④ アプリの共有

 アプリの情報を共有できます。

- **1 [ ]**
	-

最近使用したアプリの一覧が表示されます。 **2 使用するアプリをタップ**

# $\mathscr{Y}_1$

memo ◎ 一覧からアプリを削除するには、手順**2**で削除したいアプリを上にスワイプし ます。「■」をタップすると、最近使用したアプリがすべて削除されます。

#### 画面の固定について

◎「画面の固定」(▶P.[53](#page-61-0))がオンの場合、[ ]→[固定]と操作すると画面を固定 できます。画面を固定すると、固定した画面のアプリ以外の操作ができなくなり ます。

```
◎ 固定を解除するには、「■」と「■」を同時にロングタッチします。
```
# **電話の変更について**

一部の操作や設定項目が変更されます。

#### <span id="page-1-0"></span>**■電話をかける**

**1 ホーム画面→[ ]→[ ]** 電話番号入力画面が表示されます。

#### **2 電話番号を入力**

一般電話へかける場合には、同一市内でも市外局番から入力してください。 :入力した数字を1桁削除 (ロングタッチ):すべての数字を削除 電話番号を入力すると、登録されている連絡先と部分的に一致する電話番号が表 示され、タップして発信することができます。 「新しい連絡先を作成」「連絡先に追加」「メッセージを送信」のメニューをタップ すると、登録やメッセージの作成ができます。

#### **3 [ ]→通話**

通話中に音量大/小ボタンを押すと、通話音量(相手の方の声の大きさ)を調節で きます。

#### **4 [ ]**

### **通話に関する設定をする**

#### **1 ホーム画面→[ ]→[ ]→[設定]**

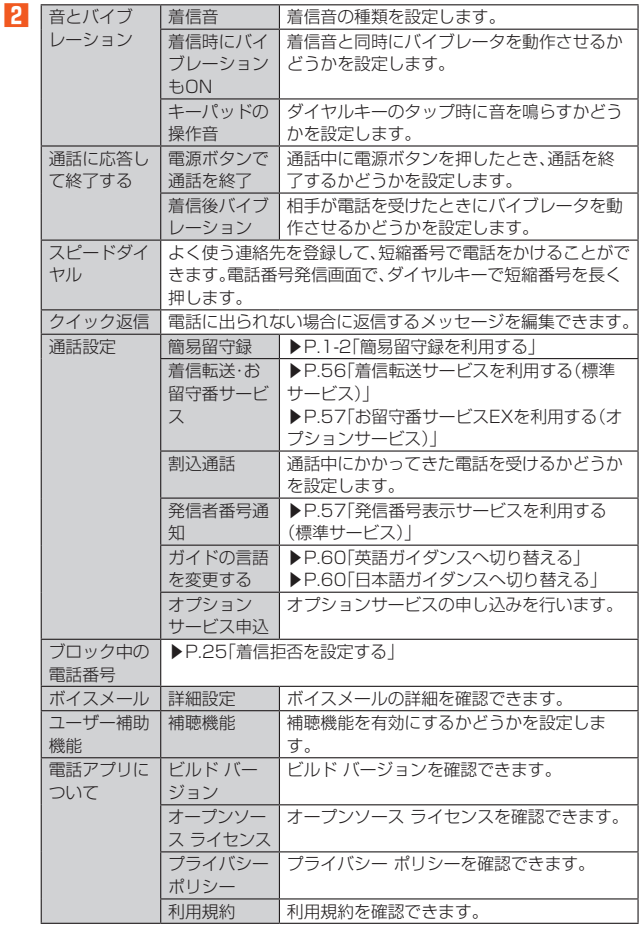

#### M memo

簡易留守録について

◎ 録音できるのは1件あたり約60秒間です。

#### **電話を受ける**

#### **1** 着信画面→「 し」を上にスワイプ

画面が点灯中(ロック画面表示中を除く)に着信した場合は、「電話に出る」をタッ プします。

#### **2** 通話→[◎]

#### **■簡易留守録を利用する**

簡易留守録を設定すると、お留守番サービスEXを契約していない場合でも、電話に応 答できないときに応答メッセージを再生し、相手の音声を録音することができます。 1件あたりの最大録音時間は約60秒です。

#### **1 ホーム画面→[ ]→[ ]→[設定]→[通話設定]→[簡易留守録]**

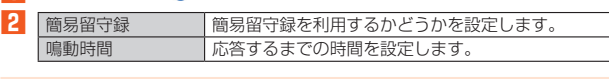

#### $\mathscr{U}_1$ memo

◎ 録音された簡易留守録がある場合は、通話履歴に「。)が表示されます

通話履歴をタップ→[ボイスメールを再生します]→アプリを選択→[1回の み]/[常時]と操作すると録音された簡易留守録を確認できます。

◎ 録音された簡易留守録を削除するには、通話履歴を長押し→[削除]→[OK]と操 作します。

# **+メッセージの変更について**

一部の操作が変更されます。

# **+メッセージの利用方法を確認する**

#### ■ ホーム画面→[0]

## **2 [マイページ]→[ヘルプ]**

- 以下の内容がブラウザで確認できます。ご希望の操作説明をご確認ください。
- チュートリアルの表示
- よくあるご質問
- 使い方ガイド
- ※ なるホーの使い方練習(下記QRコードにアクセスすると、基本的な使い方を実際に体 験できます。)

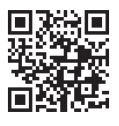

# **Gmailの変更について**

一部の操作が変更されます。

# **Gmailを送信する**

- **1** ホーム画面で画面を上にスワイプ→[Gmail]
- **2 [作成]**
- **3 宛先を入力**
- **4 [件名]→件名を入力**
- **5 [メールを作成]→本文を入力**

**6 [ ]**

### **カメラの変更について**

一部の表示が変更されます。

#### **カメラの撮影画面の見かた**

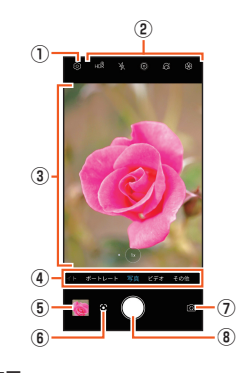

① カメラ設定パネルを表示

 各モードでの設定や、写真/動画の保存先などの基本設定を行います。 各モードによって設定できる項目が異なります。

② 撮影時のオプションの設定

 HDR設定やフラッシュ設定、フィルターなど撮影時のオプション機能を設定しま す。

#### ③ モニター

 カメラで映している状態を確認しながら撮影ができます。

 モードやオプション機能によって、モニター内でレンズ切り替えや各種設定など の操作を行うことができます。

 フォーカスしたい部分をタップすると、タップしたところで自動的にピントが合 います。

- 4 カメラモードの切り替え(▶P[.35\)](#page-43-0)
- ⑤ 撮影した写真や動画の確認
- ⑥ Googleレンズの起動
- ⑦ リアカメラ/フロントカメラの切り替え
- ⑧ 撮影ボタン

 写真の撮影や、動画の録画開始/終了の操作を行います。

# $\mathscr{Y}_{\text{memo}}$

◎ 撮影画面で何も操作しないまま一定の時間が経過すると、モニターが消灯しま す。画面をタップするとモニターが再度表示されます。

# **カレンダーの変更について**

一部の項目が変更されます。

# **■ カレンダーのメニューを利用する**

#### **1** カレンダー画面→[  $\equiv$  ]

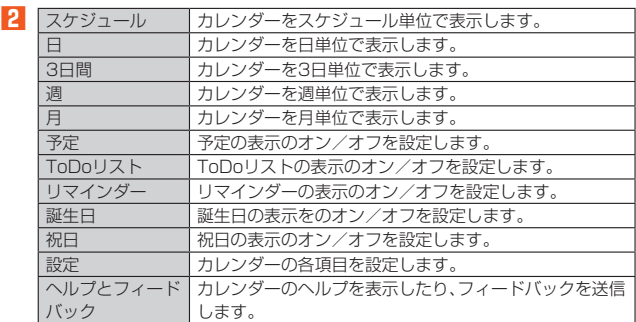

# **Filesの変更について**

一部のアイコンのデザインが変更されます。

# **本体内のファイルをmicroSDメモリカードにコピー/ 移動する**

- ホーム画面で画面を上にスワイプ→[Files]
- **2** [内部ストレージ]→フォルダを選択
- <mark>3</mark> コピー/移動するファイルの「 : 」をタップ→[移動]/[コピー]
- **4 microSDメモリカードを選択**
- **5 任意の場所で[ここにコピー]/[ここに移動]**

# **microSDメモリカード内のファイルを本体にコピー/ 移動する**

- **1** ホーム画面で画面を上にスワイプ→[Files]
- microSDメモリカードを選択→フォルダを選択
- **8** コピー/移動するファイルの「 | をタップ→[移動]/[コピー]
- **4 [内部ストレージ]**
- **5 任意の場所で[ここにコピー]/[ここに移動]**

# **Bluetooth®機能の変更について**

一部の操作が変更されます。

# **Bluetooth®機能をオンにする**

**1 ホーム画面で画面を上にスワイプ→[設定]→[Bluetooth]** Bluetooth®設定画面が表示されます。

#### **2**<br>**2**<br>
オンにする

#### **Bluetooth®機器の接続を解除する**

- **1 ホーム画面で画面を上にスワイプ→[設定]→[Bluetooth]→[すべて 表示]**
- <mark>2</mark> 接続を解除するBluetooth®デバイス名の「◎」をタップ→[削除] **→[このデバイスとのペア設定を解除]**

### **以前接続されていたデバイスを確認する**

**1 ホーム画面で画面を上にスワイプ→[設定]→[Bluetooth]** 以前接続されていたデバイスが表示されます。

# <span id="page-3-0"></span>**無線LAN(Wi-Fi®)機能の変更について**

一部の操作や項目が変更されます。

#### **Wi-Fi®機能をオンにする**

**1 ホーム画面で画面を上にスワイプ→[設定]→[Wi-Fi]→[Wi-Fiの 使用]→オンにする**

#### **Wi-Fi®機能をオフにする**

**1 ホーム画面で画面を上にスワイプ→[設定]→[Wi-Fi]→[Wi-Fiの 使用]→オフにする**

# **Wi-Fi®ネットワークに接続する**

- **1** ホーム画面で画面を上にスワイプ→[設定]→[Wi-Fi]
- Wi-Fi設定画面が表示され、利用可能なWi-Fi®ネットワークが一覧表示されます。

#### **2 接続するWi-Fi®ネットワークを選択**

- セキュリティで保護されたWi-Fi®ネットワークに接続する場合は、パスワード (セキュリティキー)※を入力し、「接続」をタップします。「 」をタップすると、 パスワード(セキュリティキー)のQRコードを読み取ってWi-Fi®ネットワーク に接続できます。
- ※ パスワード(セキュリティキー)は、アクセスポイントで設定されています。詳しく は、ネットワーク管理者にお問い合わせください。
- 接続が完了すると、ステータスバーに「 2」が表示されます。

#### $\mathscr{U}_1$ memo

- -<br>◎ Wi-Fi設定画面で接続中のWi-Fi®ネットワークをタップすると、ネットワーク情 報の詳細が表示されます。
- ◎ お使いの環境によっては通信速度が低下したり、ご利用になれない場合がありま す。

# **Wi-Fi®機能の詳細設定をする**

#### **1 Wi-Fi設定画面→[Wi-Fi 設定]**

#### **2 必要な項目を設定**

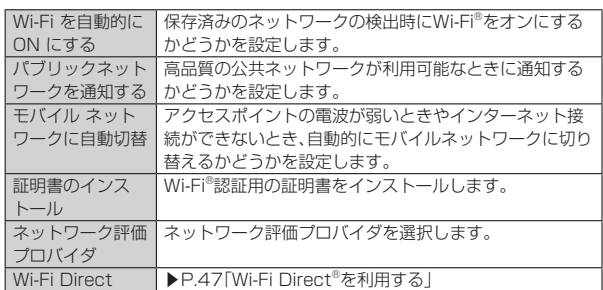

#### **機能設定の変更について**

一部の操作や機能設定の項目が変更されます。

#### ■ **設定メニュー項目一覧**

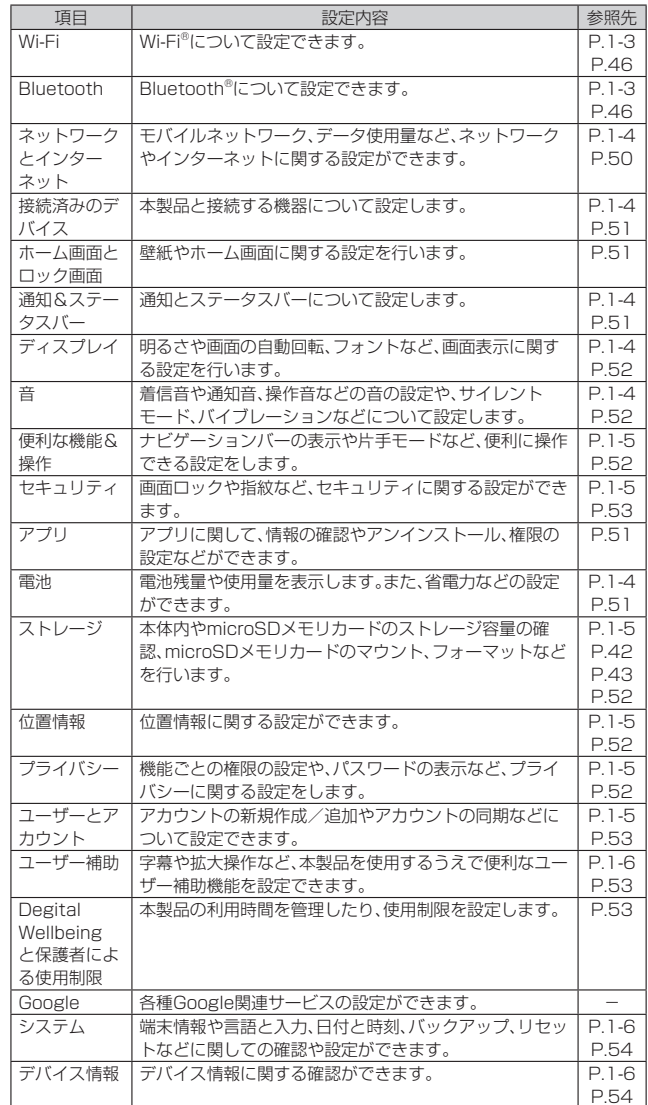

# **ネットワークとインターネットの設定をする**

# <mark>1</mark> 設定メニュー画面→[ネットワークとインターネット]<br>21 機内モード →P.51「機内モードを設定する」

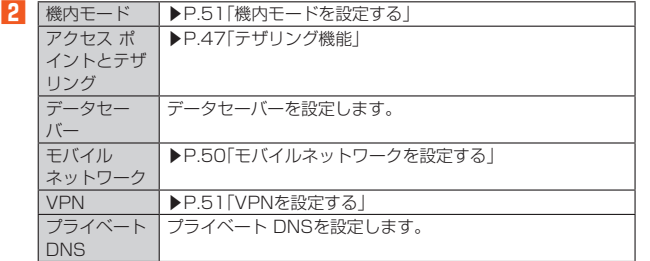

# **データセーバーを設定する**

**設定メニュー画面→[ネットワークとインターネット]→[データセー バー]→「データセーバーを使用」をオンにする**

# **モバイルネットワークを設定する**

**1 設定メニュー画面→[ネットワークとインターネット]→[モバイル ネットワーク]**

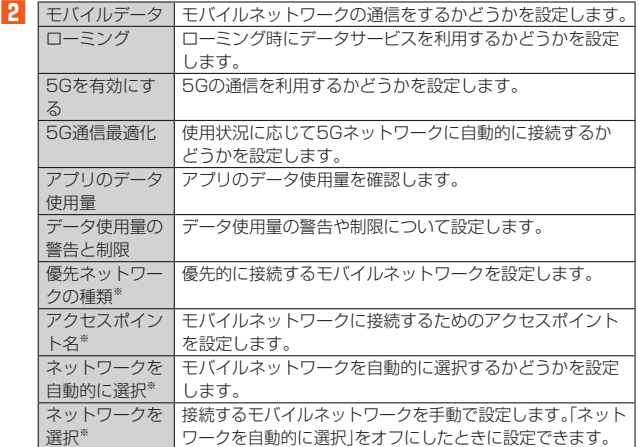

※ 「詳細設定」をタップすると表示されます。

# **データ使用を制限する**

- **1 設定メニュー画面→[ネットワークとインターネット]→[モバイル ネットワーク]**
- **2 [データ使用量の警告と制限]→「データ使用量を制限」をオンにす る**

# **接続済みのデバイスの設定をする**

## **1** 設定メニュー画面→[接続済みのデバイス]

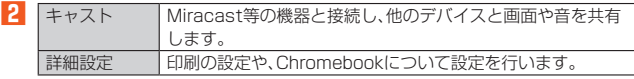

# **■ 通知&ステータスバーの設定をする**

# **1** 設定メニュー画面→[通知&ステータスバー]

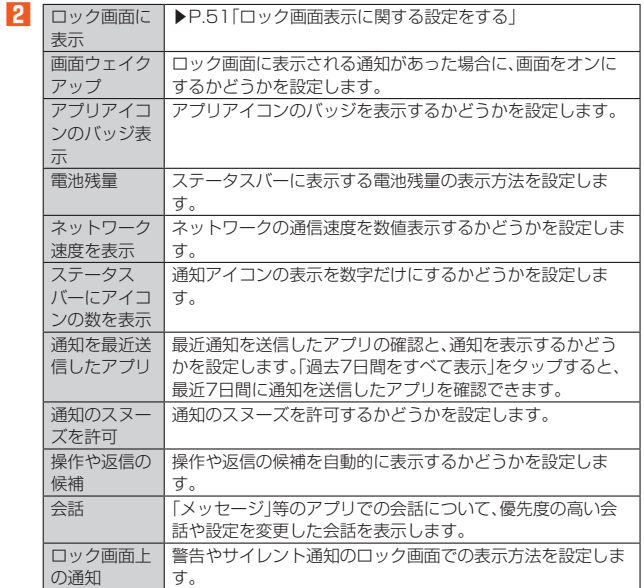

# ■ **ロック画面表示に関する設定をする**

**1 設定メニュー画面→[通知とステータスバー]→[ロック画面に表 示]**

**2 [すべての通知内容を表示する]/[通知を一切表示しない]**

# **電池の設定をする**

# **1** 設定メニュー画面→[電池]

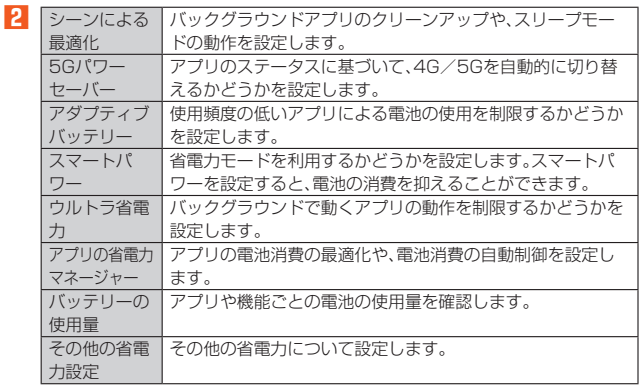

# **ディスプレイの設定をする**

#### **1** 設定メニュー画面→[ディスプレイ]

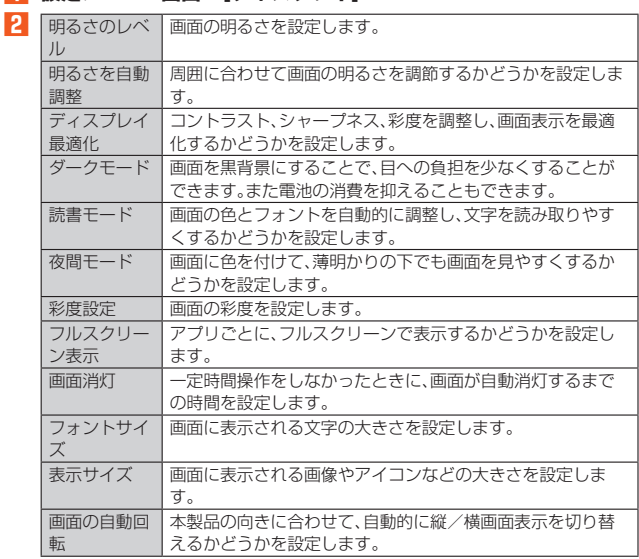

# **■音の設定をする**

# **1** 設定メニュー画面→[音]

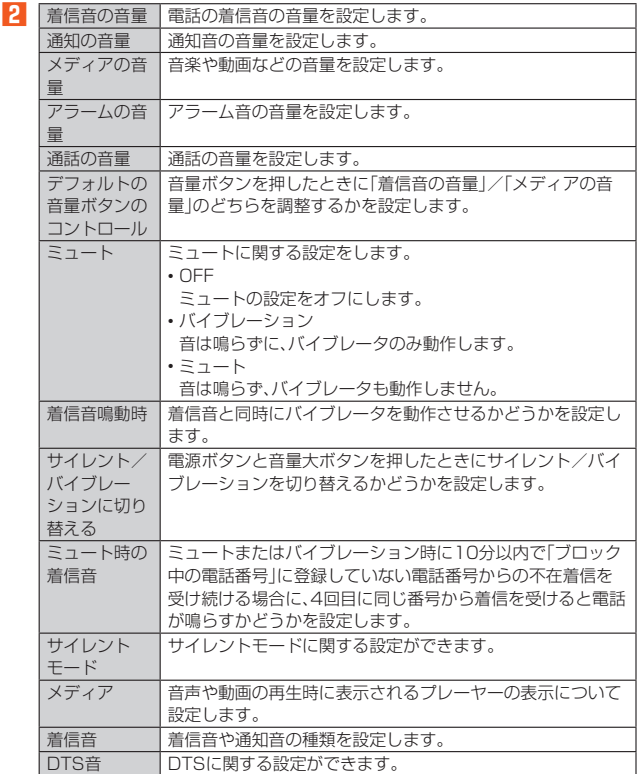

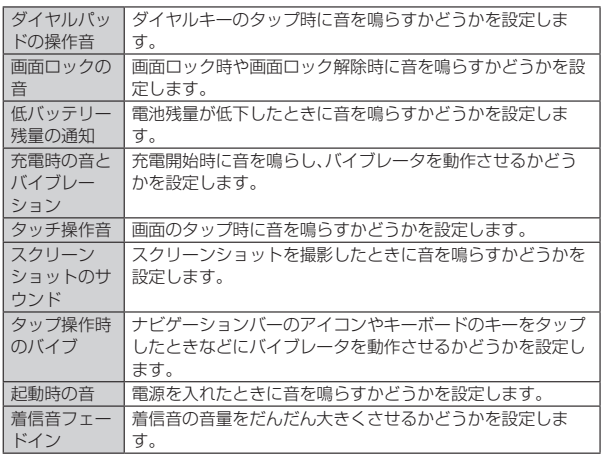

# **便利な機能&操作の設定をする**

# **1** 設定メニュー画面→[便利な機能&操作]

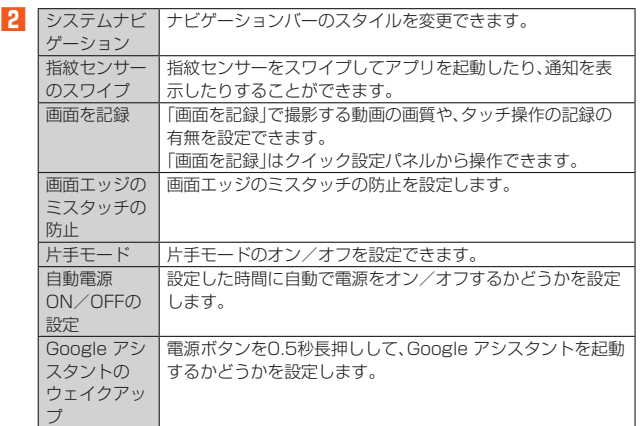

# **ストレージの設定をする**

# **1** 設定メニュー画面→[ストレージ]

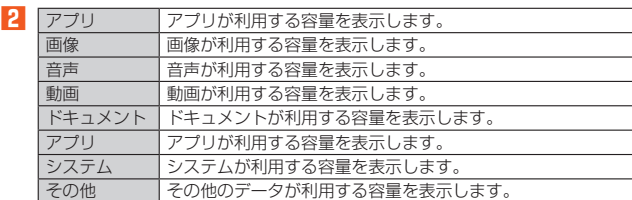

# ■ **プライバシーの設定をする**

### **1** 設定メニュー画面→[プライバシー]

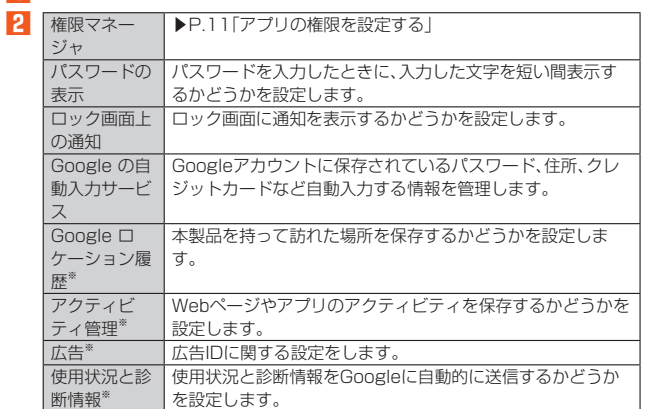

※「詳細設定」をタップすると表示されます。

# **位置情報の設定をする**

#### **1** 設定メニュー画面→[位置情報]

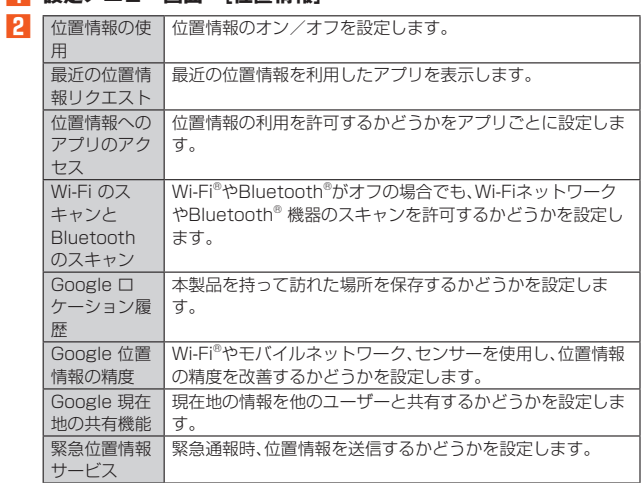

# **セキュリティの設定をする**

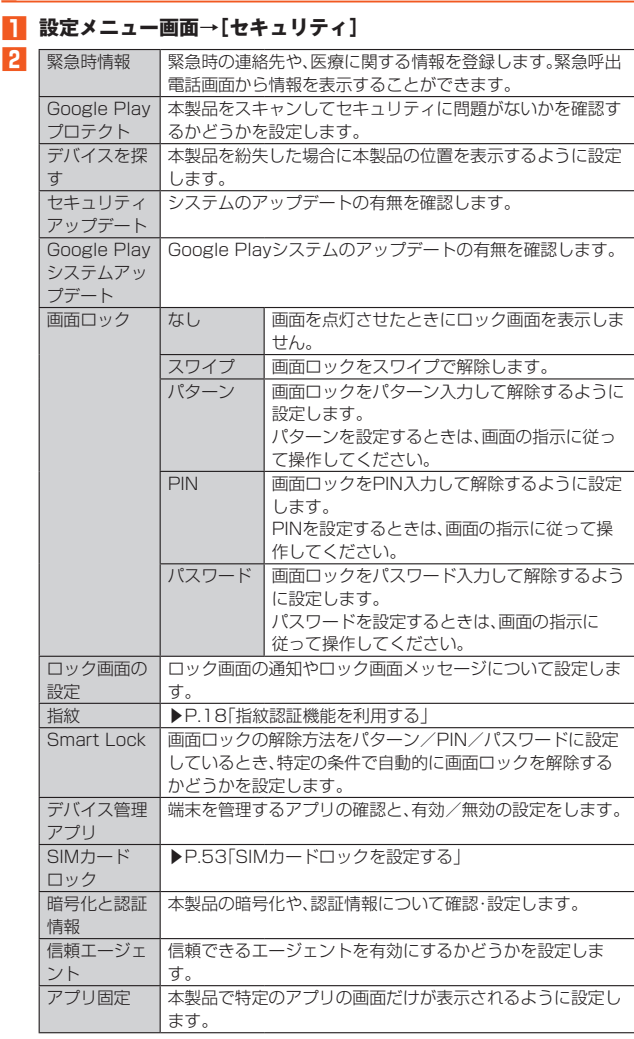

# **ユーザーとアカウントの設定をする**

### **1** 設定メニュー画面→[ユーザーとアカウント]

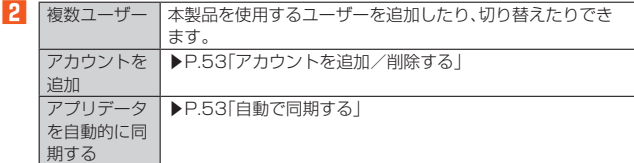

#### ■ 自動で同期する

**1** 設定メニュー画面→[ユーザーとアカウント]

**2 「アプリデータを自動的に同期する」をオンにする→[OK]**

# **ユーザー補助の設定をする**

# **1** 設定メニュー画面→[ユーザー補助]

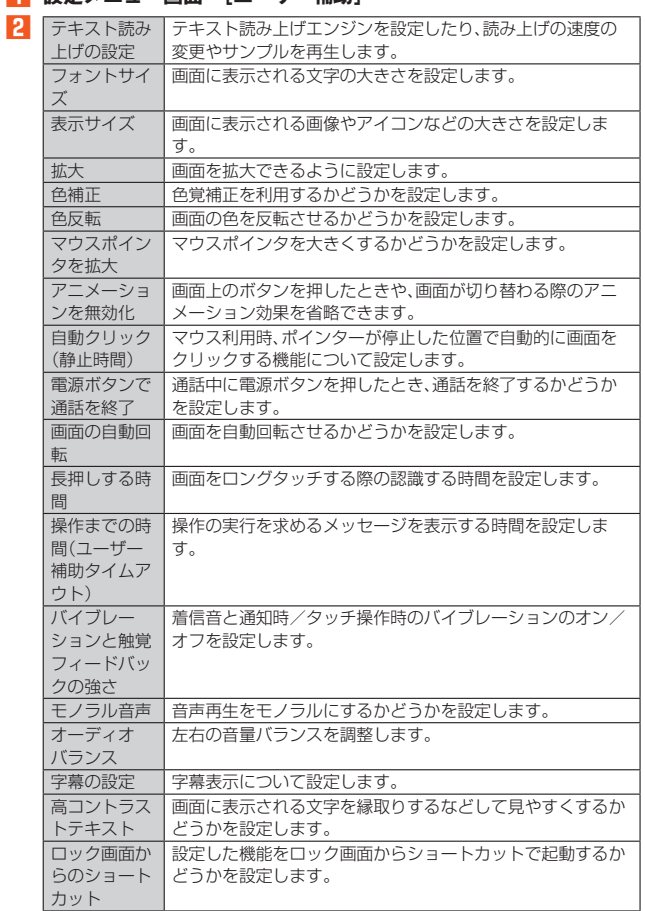

# **システムの設定をする**

# **1** 設定メニュー画面→[システム]

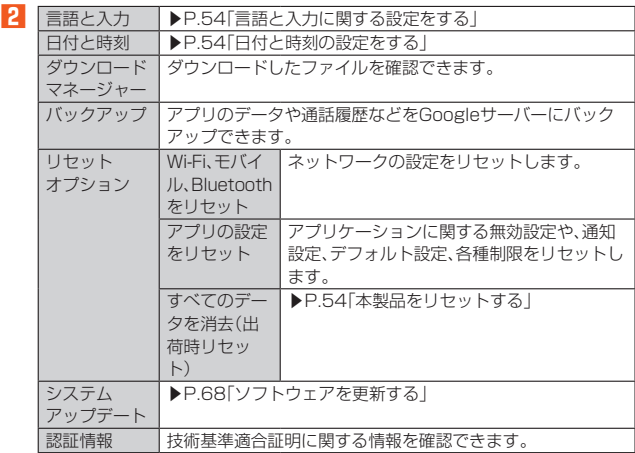

# ■ **言語と入力に関する設定をする**

#### **1 設定メニュー画面→[システム]→[言語と入力]**

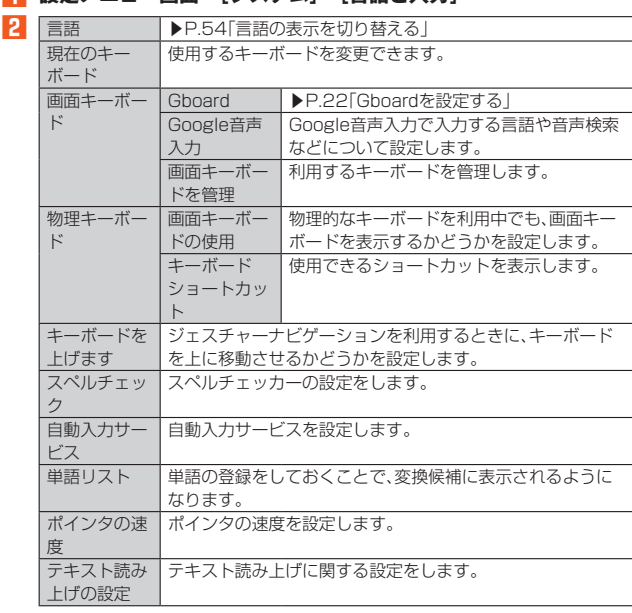

# **デバイス情報の設定をする**

### **1** 設定メニュー画面→[デバイス情報]

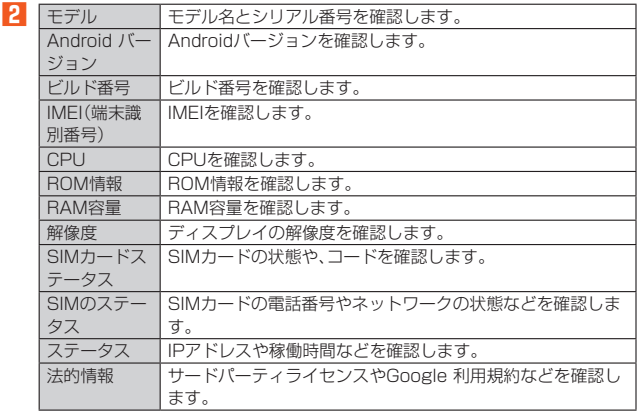

# **■ホーム画面をカスタマイズする**

#### **1** ホーム画面のアイコンのない場所をロングタッチ

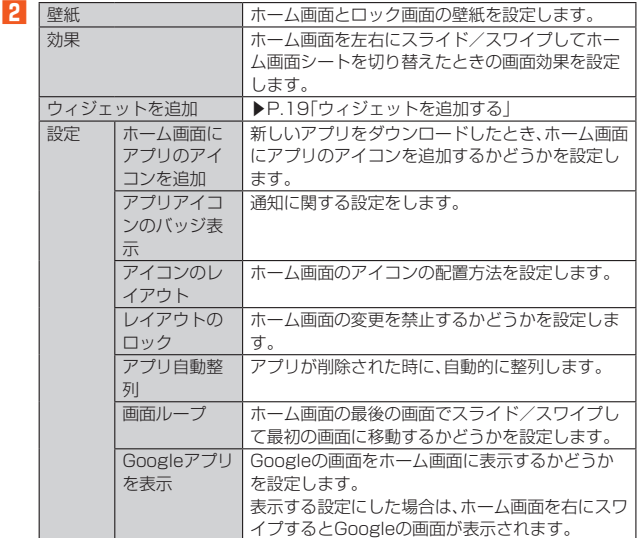

# **故障とお考えになる前に**

故障とお考えになる前に次の内容をご確認ください。

また以下のauホームページから「トラブル診断」をご確認いただけます。

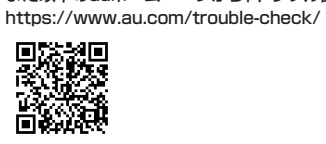

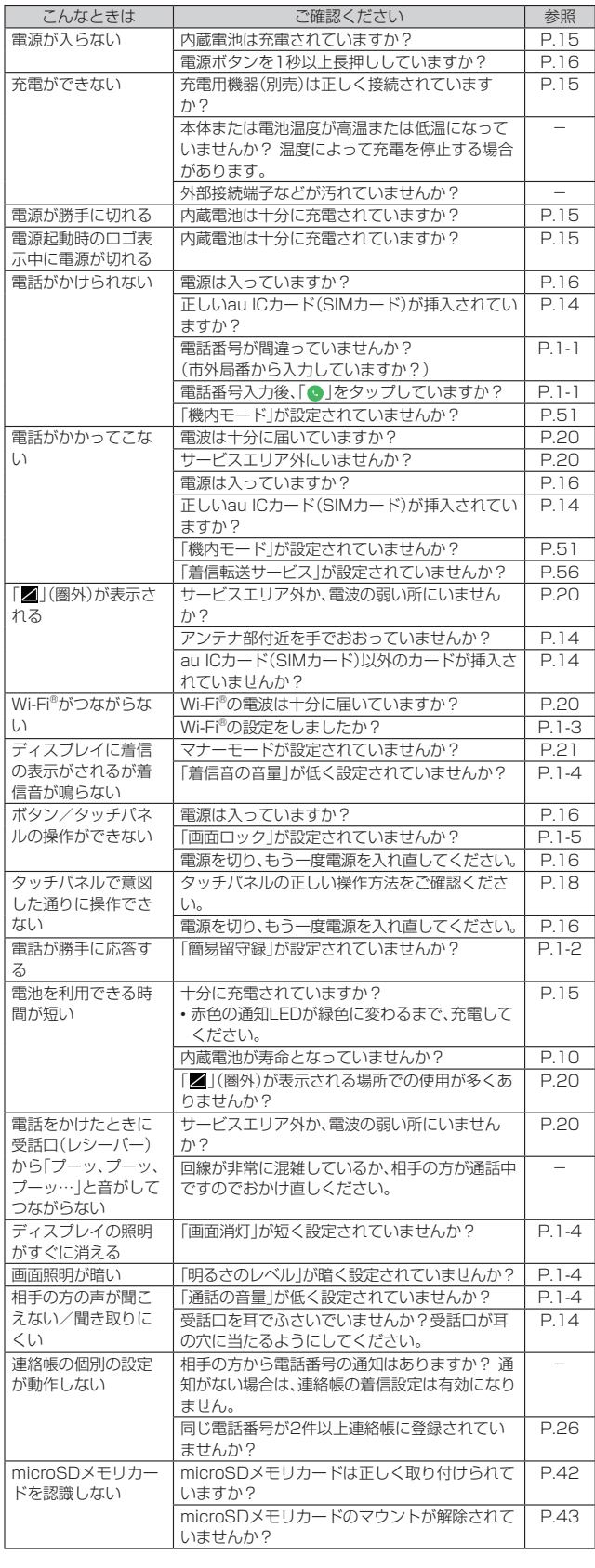

j

# **ごあいさつ**

このたびは、「ZTE a1 ZTG01」(以下、「本製品」もしくは「本体」と表記します)をお 買い上げいただき、誠にありがとうございます。

ご使用の前に『クイックスタートガイド』『ご利用にあたっての注意事項』または『取扱 説明書 詳細版』(本書)をお読みいただき、正しくお使いください。

# **同梱品一覧**

ご使用いただく前に、下記の同梱物がすべてそろっていることをご確認ください。

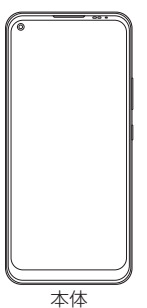

- SIM取り出し用ピン(試供品)
- クリアケース(試供品)
- クイックスタートガイド
- ご利用にあたっての注意事項

#### 次のものは同梱されていません。

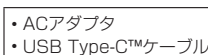

# memo

- ◎ 指定の充電用機器(別売)をお買い求めください。
- ◎ 電池は本製品に内蔵されています。
- ◎ 本文中で使用している携帯電話のイラストはイメージです。実際の製品と異なる 場合があります。

• microSDメモリカード

• イヤホン

# **取扱説明書について**

#### ■**『クイックスタートガイド』『ご利用にあたっての注意事項』**

初めてお使いになる前に必要な情報や注意事項を説明しています。

#### ■**『オンラインマニュアル』**

さまざまな機能のより詳しい説明を記載した『オンラインマニュアル』は、本製品から こっこう。 *[編*記するう] 。<br>|以下の操作でご確認できます。

# ホーム画面で画面を上にスワイプ→[取扱説明書]

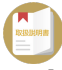

また、『オンラインマニュアル』はauホームページからもご確認できます。 (https://www.au.com/online-manual/ztg01/)

#### ■**『取扱説明書 詳細版』(本書)**

さまざまな機能のより詳しい説明を記載した『取扱説明書 詳細版』は、auホームペー ジでご確認できます。

(https://www.au.com/support/service/mobile/guide/manual/)

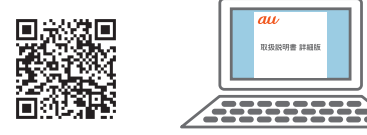

# ■ **For Those Requiring an English Instruction Manual**

#### 英語版の『取扱説明書』が必要な方へ

You can download the English version of the "Quick Start Guide", "Notes on Usage" from the au website (available from approximately one month after the product is released).

『取扱説明書(クイックスタートガイド)(英語版)』『ご利用にあたっての注意事項(英 語版)』をauホームページに掲載しています(発売約1ヶ月後から)。 Download URL:

(https://www.au.com/english/support/manual/)

# **本書の表記方法について**

# ■ **掲載されているボタン表示について**

本書では、ボタンの図を次のように簡略化しています。

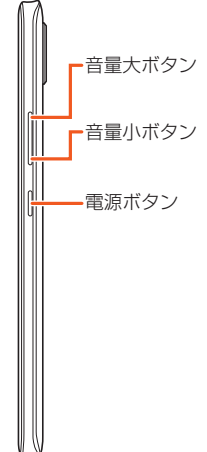

#### ■ 項目/アイコン/ボタンなどを選択する操作の表記方法について 本書では、操作手順を以下のように表記しています。

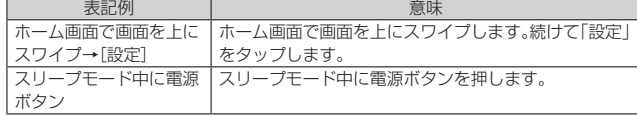

• スワイプとは、ディスプレイを指ですばやく上下左右にはらう操作です(▶P[.18\)](#page-26-2)。 • タップとは、ディスプレイに表示されているボタンやアイコンを指で軽く叩いて選 択する動作です(▶P.[18](#page-26-3))。

# ■ 掲載されているイラスト·画面表示について

本書はau Nano IC Card 04を取り付けた状態の画面表示・操作方法となります。 本書に記載されているイラストや画面は、実際のイラストや画面とは異なる場合があ ります。また、画面の一部を省略している場合がありますので、あらかじめご了承くだ さい。

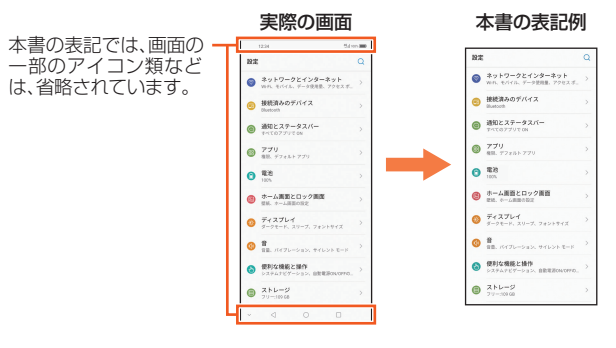

# $\mathscr{Y}_{\mathsf{memo}}$

- ◎ 本書では、『クイックスタートガイド』『ご利用にあたっての注意事項』『取扱説明 書 詳細版』(本書)を総称して『取扱説明書』と表記します。
- ◎ 本書では縦表示での操作を基準に説明しています。横表示では、メニューの項 日/アイコン/画面上のボタンなどが異なる場合があります。
- ◎ 本書では「au Nano IC Card 04」の名称を「au ICカード(SIMカード)」と表記 しています。
- ◎ 本書では「microSD™メモリカード(市販品)」および「microSDHC™メモリカード (市販品)」、「microSDXC™メモリカード(市販品)」の名称を「microSDメモリ カード」もしくは「microSD」と省略しています。
- ◎ 本書の表記の金額は特に記載のある場合を除きすべて税抜です。
- ◎ 本書に記載している会社名、製品名は、各社の商標または登録商標です。なお、本 文中では、TM、®マークを省略している場合があります。
- ◎ 本書に記載されているメニューの項目や階層、アイコンはご利用になる機能や条 件などにより異なる場合があります。

# 目次

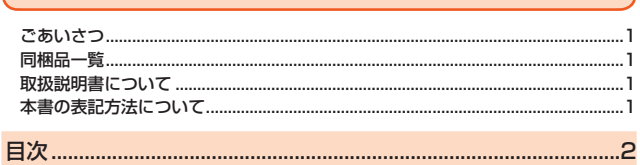

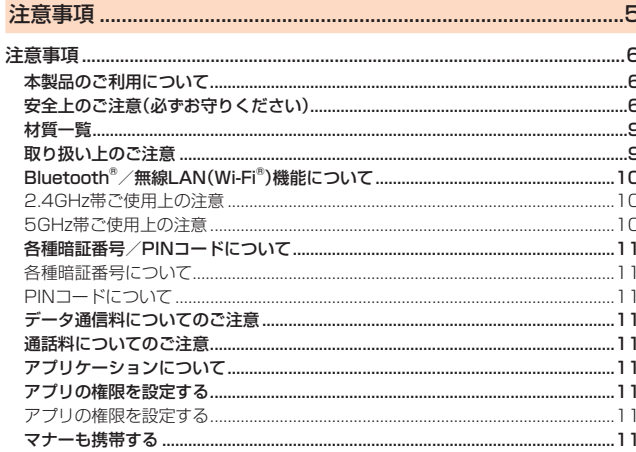

# 

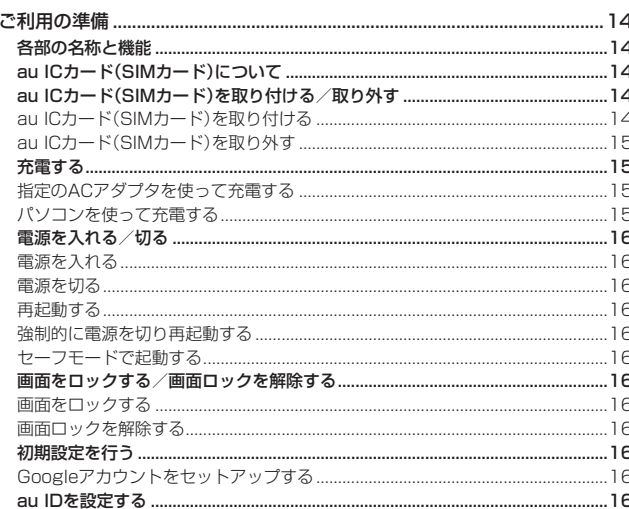

# 

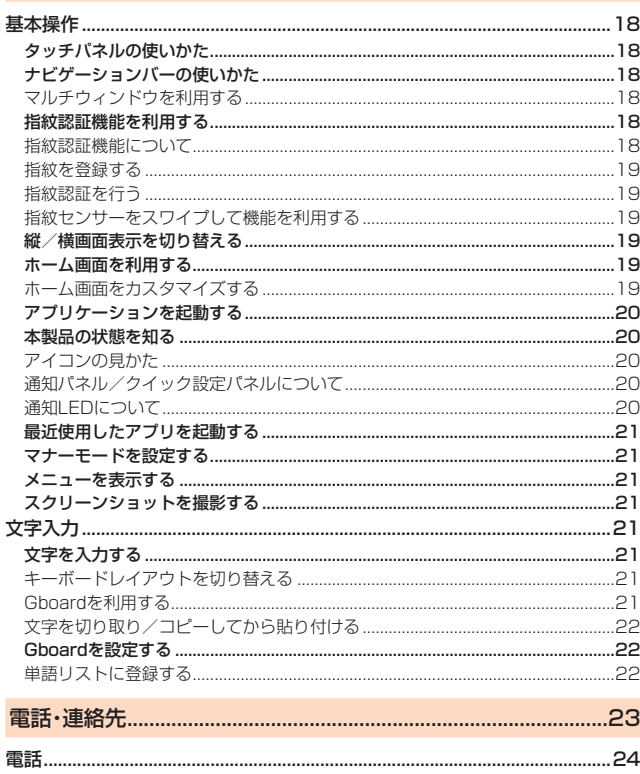

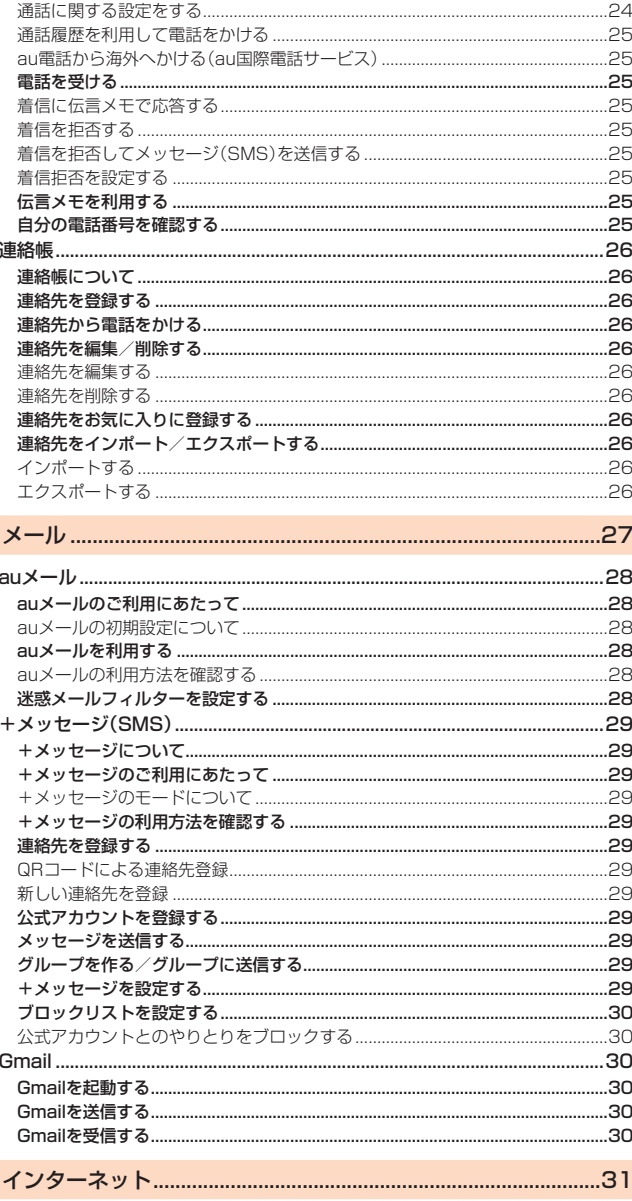

 $.24$ 

電話をかける...

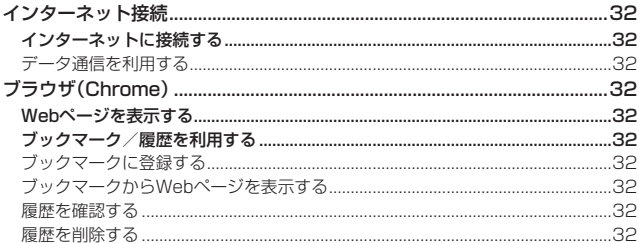

# 

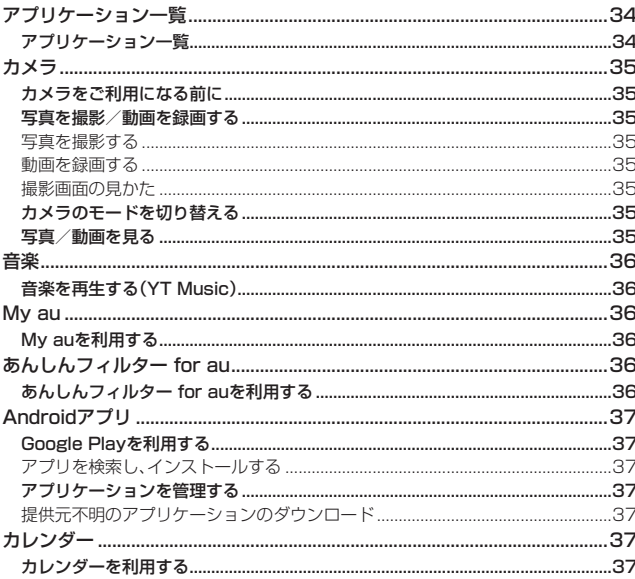

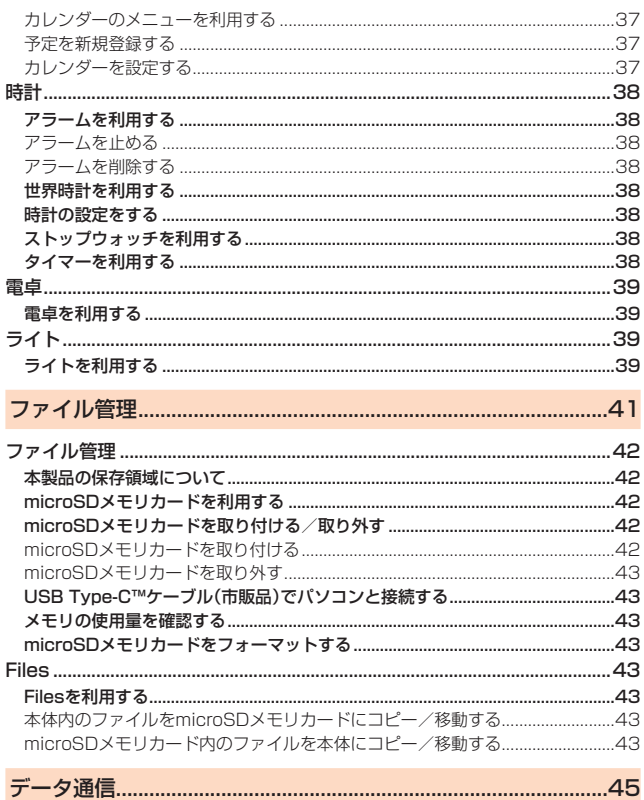

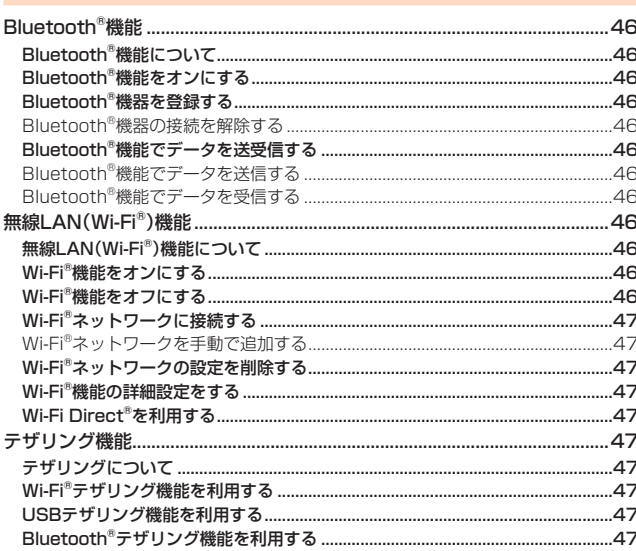

# 

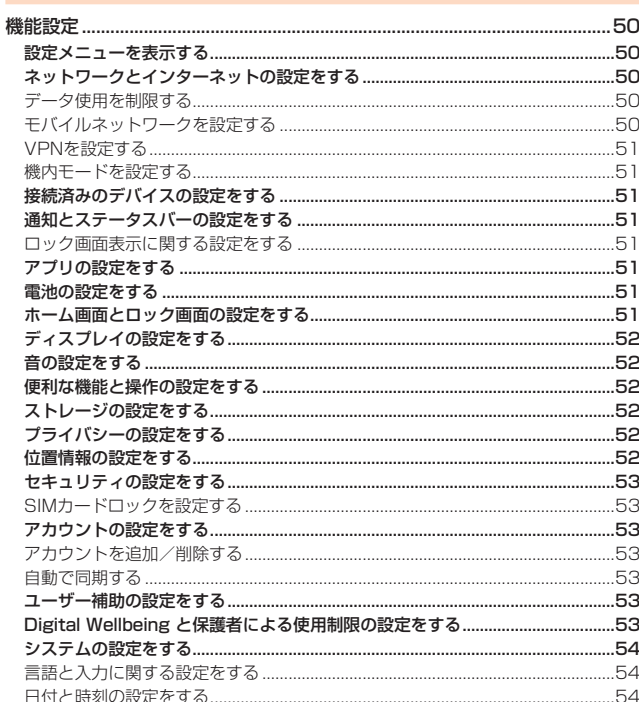

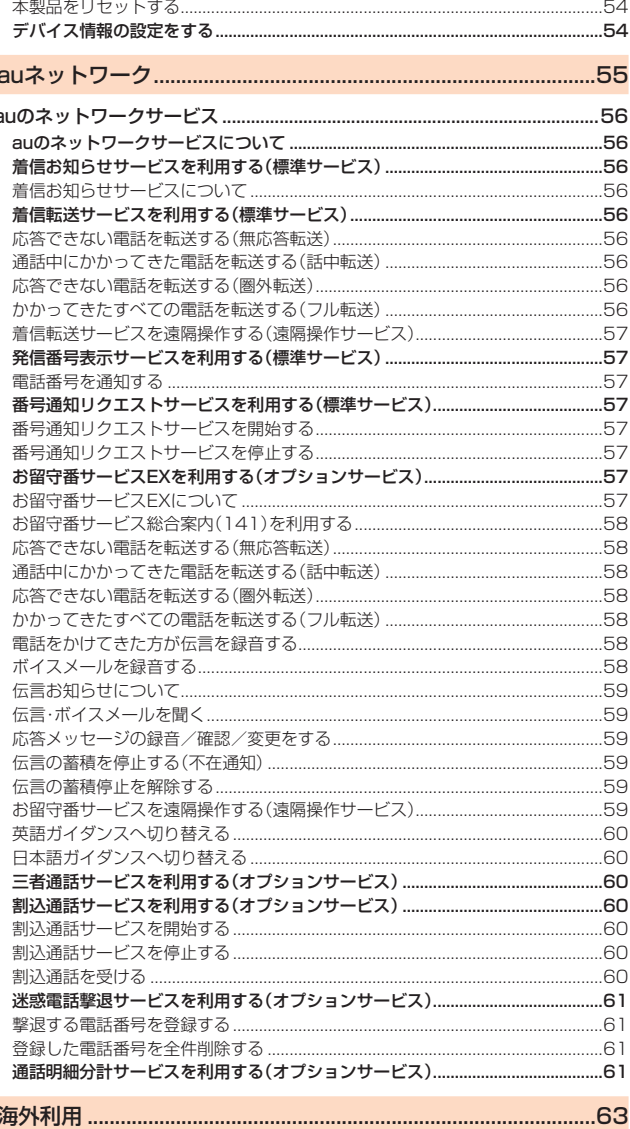

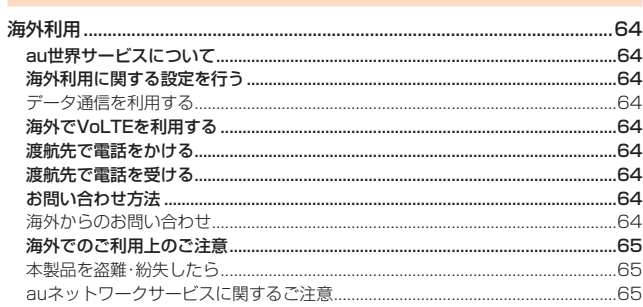

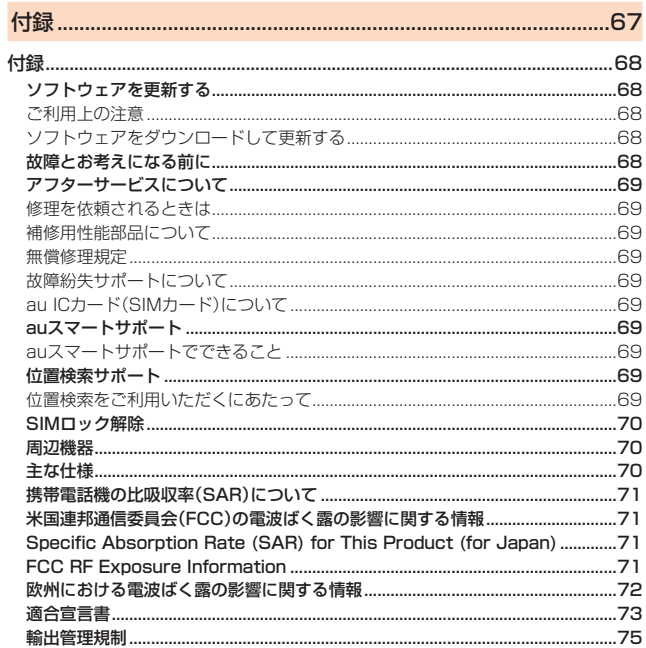

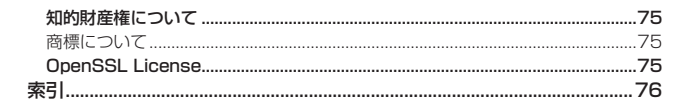

# 注意事項

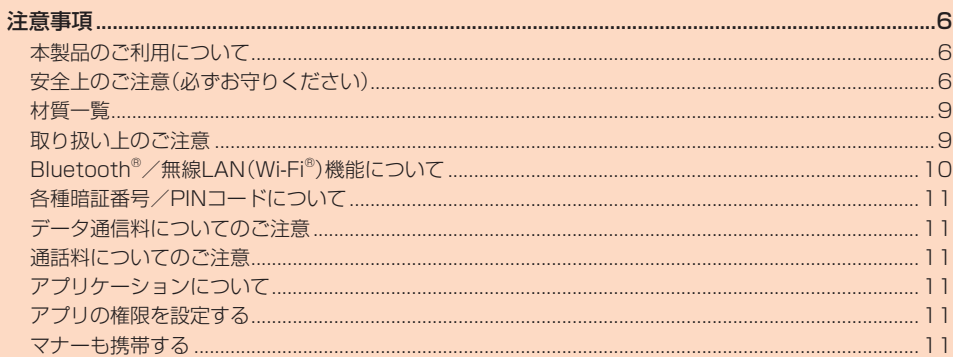

# <span id="page-14-0"></span>注意事項

# <span id="page-14-1"></span>**本製品のご利用について**

本製品をご利用になる前に、「安全上のご注意」をお読みのうえ、正しくご使用くださ い。

故障とお考えになる前に、次のauホームページから「トラブル診断」をご確認くださ  $\mathcal{L}$ 

#### https://www.au.com/trouble-check/

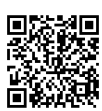

- サービスエリア内でも電波の届かない場所(トンネル・地下など)では通信できませ ん。また、電波状態の悪い場所では通信できないこともあります。なお、通信中に電波 状態の悪い場所へ移動すると、通信が途切れることがありますので、あらかじめご了 承ください。
- 本製品は電波を使用しているため、第三者に通信を傍受される可能性がないとは言 えませんので、ご留意ください。(ただし、5G/LTE/WiMAX 2+/GSM/UMTS 方式は通信上の高い秘話・秘匿機能を備えております。)
- 日本国内の緊急通報受理機関に接続する場合は、auのVoLTE(LTEネットワーク) を利用します。3G(回線交換ネットワーク)を利用しての接続はできません。
- 本製品はau世界サービス対応の携帯電話ですが、『取扱説明書』で説明しております - ネネットワークサービスは、地域やサービス内容によって異なります。
- 本製品は電波法に基づく無線局ですので、電波法に基づく検査を受ける場合があり、 その際にはお使いの本製品を一時的に検査のためご提供いただく場合がございま す。
- •「携帯電話の保守」と「稼動状況の把握」のために、お客様が利用されている携帯電話 のIMEI情報を自動的にKDDI(株)に送信いたします。
- 海外でご利用になる場合は、その国/地域の法規制などの条件をあらかじめご確認 ください。
- 地震・雷・風水害などの天災および当社の責任以外の火災、第三者による行為、その他 の事故、お客様の故意または過失・誤用・その他異常な条件下での使用により生じた - テーム、ファーム、ファール コン・ファック コン・ファール
- 本製品の使用または使用不能から生ずる附随的な損害(記録内容の変化・消失、事業 利益の損失、事業の中断など)に関して、当社は一切責任を負いません。
- •『取扱説明書』の記載内容を守らないことにより生じた損害に関して、当社は一切責 任を負いません。
- 当社が関与しない接続機器、ソフトウェアとの組み合わせによる誤動作などから生 じた損害に関して、当社は一切責任を負いません。
- 本製品の故障・修理・その他取り扱いによって、撮影した画像データやダウンロード されたデータなどが変化または消失することがありますが、これらのデータの修復 により生じた損害・逸失利益に関して、当社は一切責任を負いません。
- 大切なデータはコンピュータのハードディスクなどに保存しておくことをおすすめ します。万一、登録された情報内容が変化・消失してしまうことがあっても、故障や障 害の原因にかかわらず当社としては責任を負いかねますのであらかじめご了承くだ さい。
- 本製品に登録された連絡先・メール・お気に入りなどの内容は、事故や故障・修理、そ の他取り扱いによって変化・消失する場合があります。大切な内容は必ず控えをお取 りください。万一内容が変化・消失した場合の損害および逸失利益につきましては、 当社では一切の責任は負いかねますので、あらかじめご了承ください。
- 本製品に保存されたコンテンツデータ(有料・無料を問わない)などは、故障修理など による交換の際に引き継ぐことはできませんので、あらかじめご了承ください。
- 本製品はディスプレイに液晶を使用しております。低温時は表示応答速度が遅くな ることもありますが、液晶の性質によるもので故障ではありません。常温になれば正 常に戻ります。
- 本製品で使用しているディスプレイは、非常に高度な技術で作られていますが、一部 に点灯しないドット(点)や常時点灯するドット(点)が存在する場合があります。こ れらは故障ではありませんので、あらかじめご了承ください。
- 撮影などした画像/動画データや音楽データは、メール添付の利用などにより個別 にパソコンに控えを取っておくことをおすすめします。ただし、著作権保護が設定さ -<br>れているデータなど、上記の手段でも控えが取れないものもありますので、あらかじ めご了承ください。
- 通常のゴミと一緒に捨てないでください。環境保護と資源の有効利用をはかるため、 不要となった本製品(オプション品含む)の回収にご協力ください。auショップ/au Styleなどで本製品の回収をおこなっております。
- ※本書で表す「当社」とは、以下の企業を指します。
- 発売元:KDDI(株)・沖縄セルラー電話(株)
- 製造元:ZTEコーポレーション

# $\mathscr{Y}_{\text{memo}}$

◎『取扱説明書』の内容の一部、または全部を無断転載することは、禁止されていま す。

- ◎『取扱説明書』の内容に関して、将来予告なしに変更することがあります。
- ◎ OSの仕様変更やサービスの変更・終了等により一部機能がご利用いただけなく なる場合があります。
- ◎『取扱説明書』の内容につきましては万全を期しておりますが、万一、ご不審な点 や記載漏れなどお気づきの点がございましたら、ご連絡ください。

# <span id="page-14-2"></span>**安全上のご注意(必ずお守りください)**

- ご使用の前に、この「安全上のご注意」をよくお読みの上、正しくお使いくだ さい。
- ここに示した注意事項は、お使いになる人や、他の人への危害、財産への損 害を未然に防ぐための内容を記載していますので、必ずお守りください。
- 次の表示の区分は、表示内容を守らず、誤った使用をした場合に生じる危害 や損害の程度を説明しています。

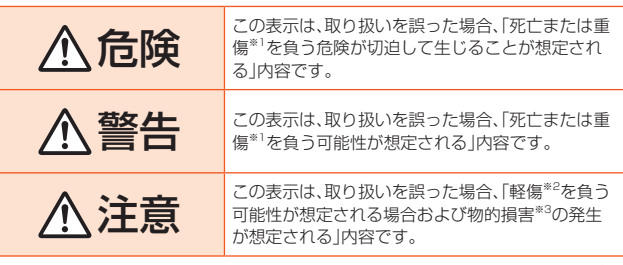

※1 重傷:失明・けが・やけど(高温・低温)・感電・骨折・中毒などで後遺症が残るもの、および治 療に入院・長期の通院を要するものを指します。

※2 軽傷:治療に入院や長期の通院を要さない、けが・やけど(高温・低温)・感電などを指しま す。

※3 物的損害: 家屋・家財および家畜・ペットなどにかかわる拡大損害を指します。

#### ■ **禁止・強制の絵表示の説明**

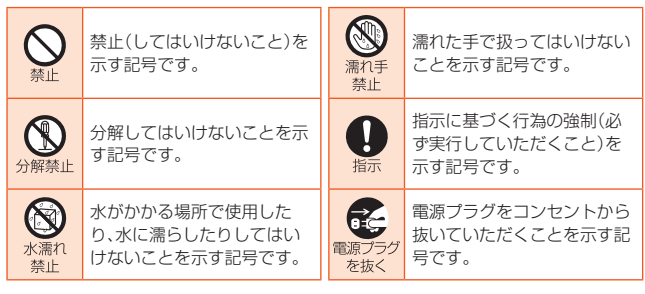

#### ■ **本体、内蔵電池、充電用機器、au ICカード(SIMカード)、クリア ケース(試供品)、SIM取り出し用ピン(試供品)、周辺機器共通**

# 危険

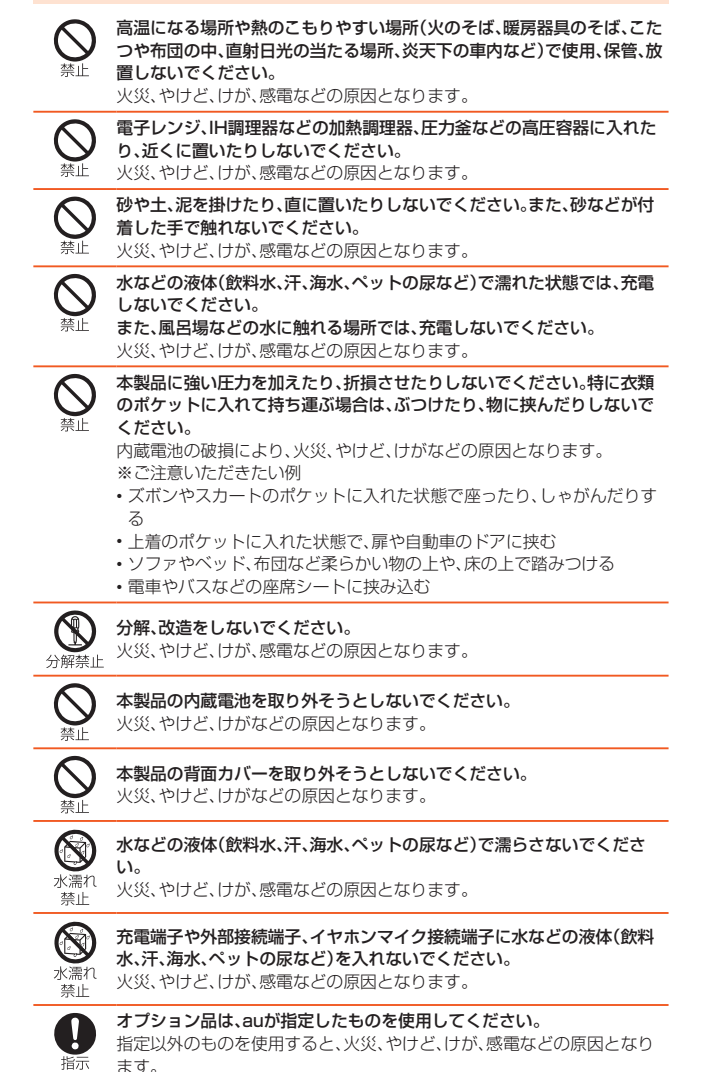

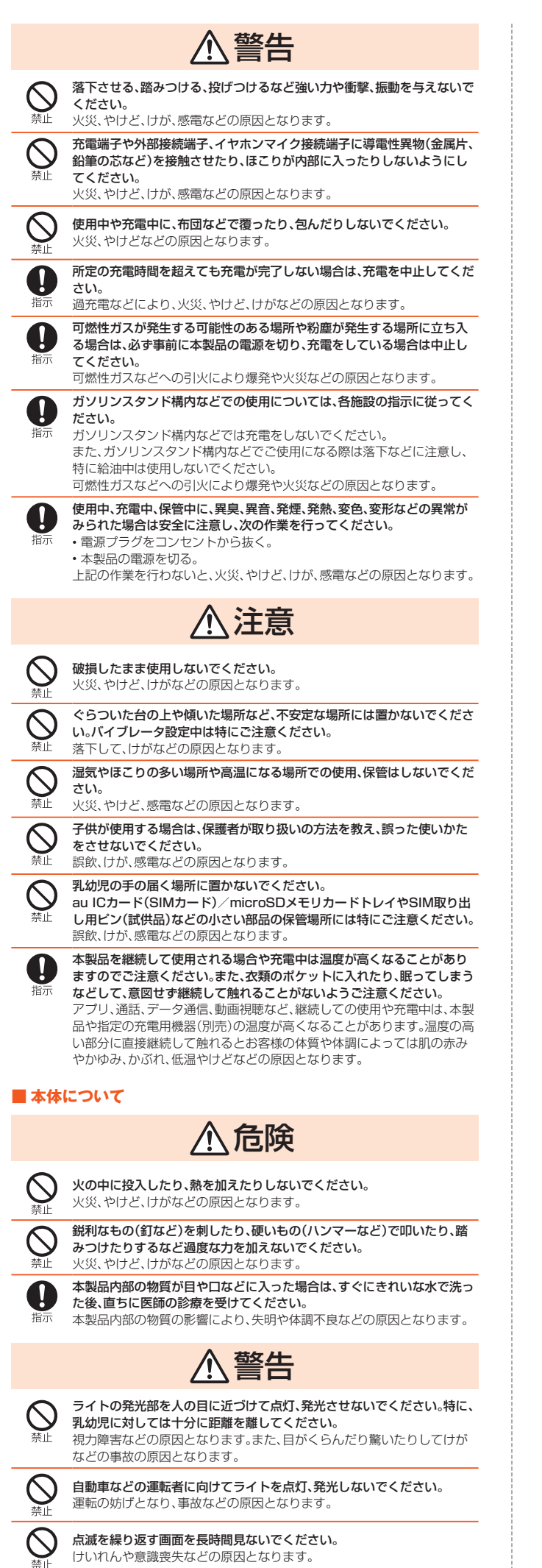

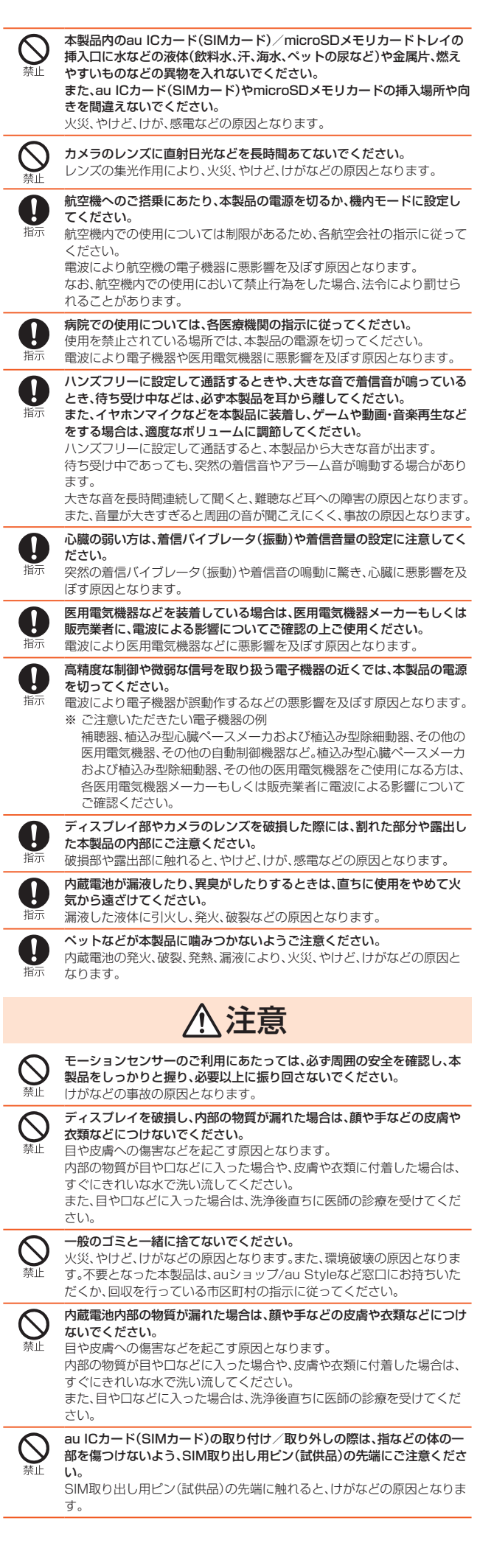

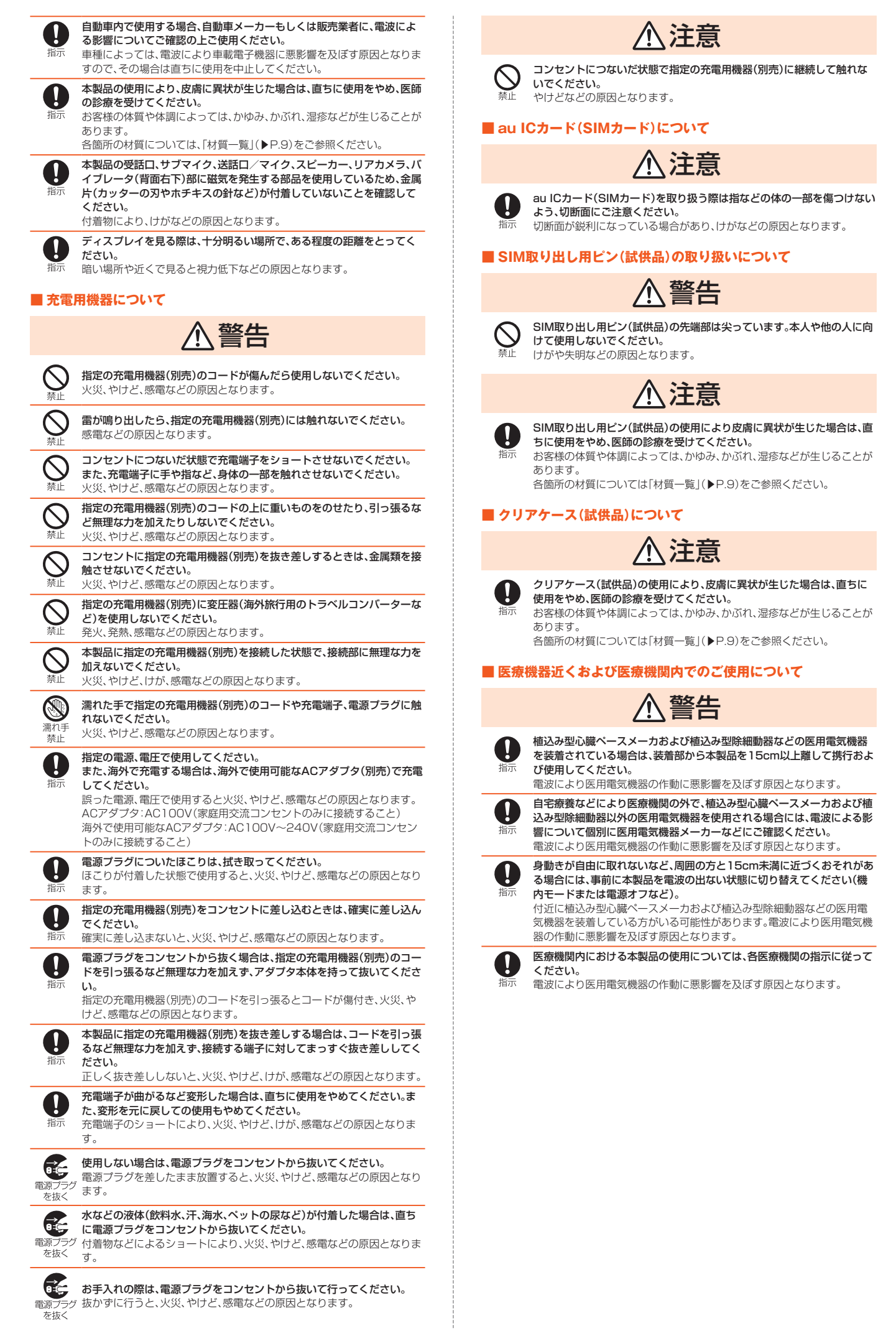

# <span id="page-17-0"></span>**材質一覧**

#### ■ 本体

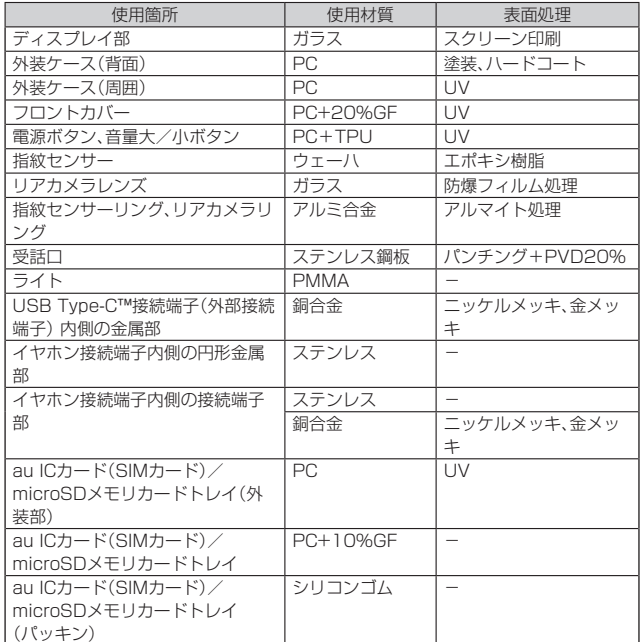

#### ■ SIM取り出し用ピン(試供品)

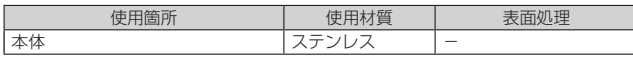

#### ■クリアケース(試供品)

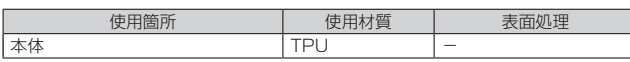

# <span id="page-17-1"></span>**取り扱い上のご注意**

製品の故障を防ぎ、性能を十分に発揮できるようにお守りいただきたい事項です。よ くお読みになって、正しくご使用ください。

- 本体、内蔵電池、充電用機器、au ICカード(SIMカード)、クリアケース(試供 品)、SIM取り出し用ピン(試供品)、周辺機器共通
- 本製品に無理な力がかからないように使用してください。多くのものが詰まった 荷物の中に入れたり、中で重いものの下になったりしないよう、ご注意ください。 衣類のポケットに入れて座ったりするとディスプレイ、内部基板などの破損、故障 の原因となります。

また、外部機器をUSB Type-C™接続端子(外部接続端子)やイヤホンマイク接続 端子に差した状態の場合、コネクタ破損、故障の原因となります。外部に損傷がな くても保証の対象外となります。

- 極端な高温・低温・多湿の場所では使用しないでください。 (周囲温度5℃~35℃、湿度35%~85%の範囲内でご使用ください。)
- ほこりや振動の多い場所では使用しないでください。故障の原因となります。
- 接続端子やイヤホンマイク接続端子をときどき乾いた綿棒などで掃除してくださ い。汚れていると接触不良の原因となる場合があります。また、このとき強い力を 加えて接続端子やイヤホンマイク接続端子を変形させないでください。
- お手入れは乾いた柔らかい布(めがね拭きなど)で拭いてください。乾いた布など で強く擦ると、ディスプレイに傷がつく場合があります。ディスプレイに水滴や汚 れなどが付着したまま放置すると、シミになることがあります。またアルコール、 シンナー、ベンジン、洗剤、ガラスクリーナーなどで拭くと、外装の印刷が消えた り、故障したりする原因となります。
- 一般電話・テレビ・ラジオをお使いになっている近くで使用すると影響を与える場 。<br>合がありますので、なるべく離れてご使用ください。
- 充電中など、ご使用状況によっては本製品が温かくなることがありますが異常で はありません。
- 腐食性の薬品のそばや腐食性ガスの発生する場所に置かないでください。故障の 原因となります。
- 屋外で雷鳴が聞こえたときは使用しないでください。落雷・感電のおそれがありま す。
- 必ず指定の周辺機器をご使用ください。指定の周辺機器以外を使用した場合、故障 の原因となります。
- 電子レンジなどの加熱調理機器や高圧容器に入れないでください。故障の原因と なります。
- お客様による分解や改造、修理をしないでください。故障の原因となります。また、 本製品の改造は電波法および電気通信事業法違反になります。
- 接続端子やイヤホンマイク接続端子をショートさせないため、指などの身体の一 部や導電性異物(金属片・鉛筆の芯など)が触れたり、それらの異物が内部に入った りしないようにしてください。故障の原因となります。
- 水などの液体をかけないでください。また風呂場など湿気の多い場所での使用、ま たは濡れた手での使用は絶対にしないでください。電子回路のショート、腐食によ る故障の原因となります。
- 水濡れや湿気による故障は、保証の対象外となり有償修理となります。
- 充雷中に濡れた場合には直ちに指定の充雷用機器(別売)の雷源プラグを抜いてく ださい。
- 自動車・原動機付自転車・自転車運転中や歩きながらの使用はしないでください。 自動車・原動機付自転車運転中の使用は法律で禁止されています。また、自転車運 転中の携帯電話の使用も法律などで罰せられる場合があります。
- かばんの中や布団などで覆われた状態での使用や充電は故障の原因となります。
- おはなな イン・ルコッコ ここに こころだい こうたが いっこったい しった ココット こうしつ 対してコネクタをまっすぐに抜き差ししてください。正しい方向で抜き差ししな いと、故障の原因となります。
- カメラのレンズに直射日光などを長時間あてないようにしてください。故障の原 因となります。
- 直射日光の当たる場所(自動車内など)や高温になる場所、極端に低温になる場所、 湿気やほこりの多い場所で使用、保管、放置しないでください。故障の原因となる 場合があります。
- ぐらついた台の上や傾いた場所など、不安定な場所には置かないでください。充電 中やバイブレータ設定中は特にご注意ください。落下して、故障などの原因となり  $\pm \tau$ .
- 本製品を充電する際は、たこ足配線などでコンセントや配線器具の定格を超えて 使用しないでください。

#### ■本体について

- 本製品の電池は内蔵されており、お客様自身では交換できません。電池の交換につ いては、auショップ/au Styleもしくはお客さまセンターまでお問い合わせくだ さい。
- ●強く押す、たたくなど故意に強い衝撃をディスプレイに与えないでください。傷の 発生や破損の原因となる場合があります。
- ボタンやディスプレイの表面に爪や鋭利な物、硬い物などを強く押し付けないで ください。傷の発生や破損の原因となります。
- タッチパネルは指で軽く触れるように設計されています。指で強く押したり、先の とがったもの(爪/ボールペン/ピンなど)を押し付けたりしないでください。 以下の場合はタッチパネルに触れても動作しないことがあります。また、誤動作の 原因となりますのでご注意ください。
	- 手袋をしたままでの操作
	- 爪の先での操作
	- 異物を操作面に乗せたままでの操作 • 保護シートやシールなどを貼っての操作
- 改造された本製品は絶対に使用しないでください。改造された機器を使用した場 合は電波法および電気通信事業法に抵触します。
- 本製品は電波法に基づく特定無線設備の技術基準適合証明等、および電気通信事 業法に基づく端末機器の技術基準適合認定等を受けており、その証として、「技適 マーク全けが本製品内で確認できるようになっております。
- ホーム画面で画面を上にスワイプ→[設定]→[システム]→[認証情報] 本製品の内部の改造を行った場合、技術基準適合証明などが無効となります。技術 基準適合証明などが無効となった状態で使用すると、電波法および電気通信事業 法に抵触しますので、絶対に使用されないようにお願いいたします。
- 磁気カードやスピーカー、テレビなど磁力を有する機器を本製品に近づけると故 障の原因となる場合がありますのでご注意ください。 強い磁気を近づけると誤動作の原因となります。
- キャッシュカード・クレジットカード・プリペイドカードなどの磁気カードを近づ ー・・・・・。<br>けないでください。記録内容が消失する場合があります。
- ポケットやかばんなどに収納するときは、ディスプレイが金属などの硬い部材に 当たらないようにしてください。傷の発生や破損の原因となります。 また金属などの硬い部材がディスプレイに触れるストラップは、傷の発生や破損 の原因となる場合がありますのでご注意ください。
- 寒い場所から急に暖かい場所に移動させた場合や、湿度の高い場所、エアコンの吹 き出し口の近くなど温度が急激に変化するような場所で使用された場合、本製品内 部に水滴が付くことがあります(結露といいます)。このような条件下でのご使用は 湿気による腐食や故障の原因となりますのでご注意ください。
- microSDメモリカードのデータ書き込み中や読み出し中に、振動や衝撃を与えた り、電源を切ったりしないでください。データの消失・故障の原因となります。
- 明るさセンサーを指でふさいだり、明るさセンサーの上にシールなどを貼ったり すると、周囲の明暗に明るさセンサーが反応できずに、正しく動作しない場合があ りますのでご注意ください。
- 近接センサーの上にシールなどを貼ると、センサーが誤動作し着信中や通話中に ディスプレイの表示が常に消え、操作が行えなくなる場合がありますのでご注意 ください。
- 通常はau ICカード(SIMカード)/microSDメモリカードトレイを閉めた状態で 使用してください。トレイを閉めずに使用すると、ほこり・水などが入り故障の原 因となります。
- 本製品内のau ICカード(SIMカード)/microSDメモリカードトレイの挿入口に 。<br>液体、金属体などの異物を入れないでください。故障の原因となります。
- 落下させる、投げつける、踏みつけるなどの強い衝撃を与えないでください。故障 の原因となります。
- 砂浜などの上に直に置かないでください。受話口、送話ロ/マイク、スピーカー、イ ヤホンマイク接続端子などに砂などが入り音が小さくなったり、本製品内に砂な どが混入すると故障の原因となります。

#### ■ タッチパネルについて

- ディスプレイにシールやシート類(市販の保護フィルムや覗き見防止シートなど) を貼ると、タッチパネルが正しく動作しない原因となる場合があります。
- ポケットやかばんなどに入れて持ち運ぶ際は、タッチパネルに金属などの伝導性 物質が近づいた場合、タッチパネルが誤動作する場合がありますのでご注意くだ さい。

#### ■ 内蔵電池について

#### **(本製品の内蔵電池は、リチウムイオン電池です。)**

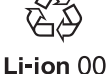

内蔵電池はお買い上げ時には、十分充電されていません。充電し てからお使いください。また、長時間ご使用にならなかったとき は、ご使用前に充電してください。

- 夏期、閉めきった(自動車)車内に放置するなど、極端な高温や低温環境では内蔵電 池の容量が低下し、ご利用できる時間が短くなります。また、内蔵電池の寿命も短 くなります。できるだけ、常温でお使いください。
- 内蔵電池は充電後、本製品を使わなくても少しずつ放電します。長い間使わないで いると、内蔵電池が放電してしまっている場合があるため、使う前に充電すること をおすすめします。
- <span id="page-18-0"></span>● 内蔵電池は消耗品です。充電しても使用時間が極端に短いなど、機能が回復しない - <sub>Javi</sub>chure Astromant こうののこと こうたん state ニー life in the life in the state ニスコップ<br>場合には寿命ですのでご使用をおやめください。電池は内蔵型のため、auショップ /au Styleなどでお預かりの後、有償修理となります。また、ご利用いただけない期 間が発生する場合があります。あらかじめ、ご了承ください。なお、寿命は使用状態 などによって異なります。
- 内蔵電池はご使用条件により、寿命が近づくにつれて膨れる場合があります。これ はリチウムイオン電池の特性であり、安全上の問題はありません。

#### ■ 充電用機器について

- 指定の充電用機器(別売)の電源コードをアダプタ本体に巻きつけないでくださ い。また、指定の充電用機器(別売)のプラグやコネクタと電源コードの接続部を無 理に曲げたりしないでください。指定の充電用機器(別売)のコードの上に重いも のをのせたり、引っ張るなど無理な力を加えたりしないでください。故障の原因と なります。
- 指定の充電用機器(別売)の電源プラグをコンセントから抜くときは、電源プラグ を持って抜いてください。ケーブルを引っ張るとケーブルが損傷するおそれがあ ります。

#### ■ au ICカード(SIMカード)について

- au ICカード(SIMカード)の取り外し、および挿入時には、必要以上に力を入れな いようにしてください。ご使用になるau電話への挿入には必要以上の負荷がかか らないようにしてください。
- ●他のICカードリーダー/ライターなどに、au ICカード(SIMカード)を挿入して故 障した場合は、お客様の責任となりますのでご注意ください。
- au ICカード(SIMカード)にシールなどを貼らないでください。
- 変換アダプタを取り付けたau ICカード(SIMカード)を挿入しないでください。故 障の原因になります。
- カードに損傷を与えるようなこと(高温の場所での使用、火中投下、金属部への異 物の接触、衝撃を与える、曲げたり荷重をかけたりする、濡らすなど)はしないでく ださい。データの消失や故障の原因となります。

#### ■ SIM取り出し用ピン(試供品)について

- SIM取り出し用ピン(試供品)を紛失しないようにご注意ください。
- SIM取り出し用ピン(試供品)を、au ICカード(SIMカード)/microSDメモリカー ドのトレイ取り出し用の穴以外に挿入しないでください。故障、破損の原因となり ます。
- 無理な力がかからないように使用してください。故障、破損の原因となります。
- 廃棄の際は、それぞれの地域ルールに従って分別廃棄を行ってください。
- SIM取の出し用ピン(試供品)は他の携帯端末には使用しないでください。携帯端 末の故障、破損の原因となります。

#### ■ クリアケース(試供品)について

- クリアケース(試供品)を本製品に取り付けるときは、指を挟まないでください。け がなどの原因となります。
- クリアケース(試供品)が汚れた場合は清掃用アルコールをしみ込ませた布などで 拭いてください。定期的にお手入れ(半年に1度程度)を行うことをおすすめいたし ます。
- クリアケース(試供品)に無理な力がかからないようにご使用ください。故障、破損 の原因となります。
- 廃棄の際は、それぞれの地域ルールにしたがって分別廃棄を行ってください。

#### ■ カメラ機能について

- 大切な撮影などをするときは、事前に試し撮りをし、画像を再生して正しく撮影さ れていることをご確認ください。
- 撮影が禁止されている場所では撮影しないでください。

#### ■ 著作権・肖像権について

- お客様が本製品で撮影・録音したデータやインターネット上からダウンロードな どで取得したデータの全部または一部が、第三者の有する著作権で保護されてい る場合、私的使用目的の複製や引用など著作権法上認められた場合を除き、著作権 者に無断で複製、頒布、公衆送信、改変などはできません。
- また、他人の肖像や氏名を無断で使用・改変などをすると肖像権の侵害となるおそ れがありますので、そのようなご利用もお控えください。
- なお、実演や興行、展示物などでは、私的使用目的であっても、撮影・録音を制限し ている場合がありますのでご注意ください。
- 撮影した画像などをインターネット・ホームページなどで公開する場合は、著作権 や肖像権に十分ご注意ください。

#### ■ 本製品の記録内容の控え作成のお願い

● ご自分で本製品に登録された内容や、外部から本製品に取り込んだ内容で、重要な ーニッコ - Ashin-エジョ・ソコ - ソフィック - Ashin- ハンニ・ションコー・エニュ<br>ものは控えをお取りください。本製品のメモリは、静電気・故障などの不測の要因 や、修理・誤った操作などにより、記録内容が消えたり変化したりする場合があり ます。

# <span id="page-18-1"></span>**Bluetooth®/無線LAN(Wi-Fi®)機能について**

- 本製品のBluetooth®機能は日本国内規格、FCC規格およびEC指令に準拠し、認定 を取得しています。
- 一部の国/地域ではBluetooth®機能の使用が制限されることがあります。海外でご 利用になる場合は、その国/地域の法規制などの条件をご確認ください。
- 本製品の無線LAN(Wi-Fi®)機能は日本国内規格、FCC規格およびEC指令に準拠し、
- 認定を取得しています。 • 一部の国/地域では無線LAN(Wi-Fi®)機能の使用が制限されることがあります。海
- 外でご利用になる場合は、その国/地域の法規制などの条件をご確認ください。 • 無線LAN(Wi-Fi®)やBluetooth®機器が使用する2.4GHz帯は、さまざまな機器が 運用されています。場合によっては他の機器の影響によって通信速度や通信距離が
- 低下することや、通信が切断することがあります。 • 電気製品・AV・OA機器などの磁気を帯びているところや電磁波が発生しているとこ ろで使用しないでください。
- 磁気や電気雑音の影響を受けると雑音が大きくなったり、通信ができなくなったり
- することがあります(特に電子レンジ使用時には影響を受けることがあります) • テレビ、ラジオなどの近くで使用すると受信障害の原因となったり、テレビ画面が乱 れたりすることがあります。
- 近くに複数の無線LAN(Wi-Fi®)アクセスポイントが存在し、同じチャンネルを使用 していると、正しく検索できない場合があります。
- 航空機内での使用については制限があるため、各航空会社の指示に従ってください。
- 通信機器間の距離や障害物、接続する機器により、通信速度や通信できる距離は異な ります。

# ■ 2.4GHz帯ご使用上の注意

本製品のBluetooth®機能/無線LAN(Wi-Fi®)機能は、2.4GHz帯を使用します。この 周波数帯では、電子レンジなどの家電製品や産業・科学・医療用機器のほか、ほかの同 種無線局、工場の製造ラインなどで使用される免許を要する移動体識別用構内無線 局、免許を要しない特定の小電力無線局、アマチュア無線局など(以下「ほかの無線局」 と略す)が運用されています。

- 1. 本製品を使用する前に、近くで「ほかの無線局」が運用されていないことを確認し てください。
- 2. 万一、本製品と「ほかの無線局」との間に電波干渉の事例が発生した場合には、すみ やかに本製品の使用場所を変えるか、または機器の運用を停止(電波の発射を停 止)してください。
- 3. ご不明な点やその他お困りのことが起きた場合は、auショップ/au Styleもしく はお客さまセンターまでご連絡ください。

#### $\mathscr Y$ memo

- © 本製品はすべてのBluetooth®·無線LAN(Wi-Fi®)対応機器との接続動作を確認 したものではありません。したがって、すべてのBluetooth® ・無線LAN(Wi-Fi®) 対応機器との動作を保証するものではありません。
- © 無線通信時のセキュリティとして、Bluetooth®·無線LAN(Wi-Fi®)の標準仕様 に準拠したセキュリティ機能に対応しておりますが、使用環境および設定内容に よってはセキュリティが十分でない場合が考えられます。Bluetooth® ・無線 LAN(Wi-Fi®)によるデータ通信を行う際はご注意ください。
- ◎ 無線LAN(Wi-Fi®)は、電波を利用して情報のやりとりを行うため、電波の届く範 囲であれば自由にLAN接続できる利点があります。その反面、セキュリティの設 定を行っていないときは、悪意ある第三者により不正に侵入されるなどの行為を されてしまう可能性があります。お客様の判断と責任において、セキュリティの 設定を行い、使用することを推奨します。
- © Bluetooth®・無線LAN(Wi-Fi®)通信時に発生したデータおよび情報の漏洩につ きましては、当社では責任を負いかねますのであらかじめご了承ください。
- **Bluetooth®と無線LAN(Wi-Fi®)は同じ無線周波数帯を使用するため、同時に使** 用すると電波が干渉し合い、通信速度の低下やネットワークが切断される場合が あります。接続に支障がある場合は、今お使いのBluetooth®、無線LAN(Wi-Fi®) のいずれかの使用を中止してください。

本製品のBluetooth®機能/Wi-Fi® (無線LAN)機能が使用する周波数帯は、次のとお りです。

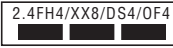

• Bluetooth®機能:2.4FH4/XX8

本製品は2.4GHz帯を使用します。FH4は、変調方式としてFH-SS変調方式を採用 し、与干渉距離は約40m以下です。XX8はその他の方式を採用し、与干渉距離は約 80m以下です。

- •無線LAN(Wi-Fi®)機能:24DS/OF4
- 本製品は2.4GHz帯を使用します。変調方式としてDS-SS方式およびOFDM方式を 採用しています。与干渉距離は約40m以下です。
- 全帯域を使用し、移動体識別装置の帯域を回避可能であることを意味します。
- 利用可能なチャンネルは、国により異なります。 • 航空機内の使用は、事前に各航空会社へご確認ください。
- 

# **5GHz帯ご使用上の注意**

5.2GHz帯および5.3GHz帯(W52/W53)を使って屋外で通信を行うことは、電波 法で禁止されています。

ただし、5.2GHz帯(W52)高出力データ通信システムの基地局、または陸上移動中継 局との通信を除きます。

本製品が使用するチャンネルは以下の通りです。

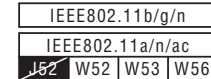

• 20MHz

W52(5.2GHz/ 36、40、44、48ch) W53(5.3GHz/ 52、56、60、64ch) W56(5.6GHz/ 100、104、108、112、116、120、124、128、132、136、 140ch)

• 40MHz

W52(5.2GHz/ 38、46ch) W53(5.3GHz/ 54、62ch) W56(5.6GHz/ 102、110、118、126、134ch)

• 80MHz W52(5.2GHz/ 42ch) W53(5.3GHz/ 58ch) W56(5.6GHz/ 106, 122ch)

# <span id="page-19-1"></span>**各種暗証番号/PINコードについて**

#### **各種暗証番号について**

本製品をご使用いただく場合に、各種の暗証番号をご利用いただきます。 ご利用いただく暗証番号は次の通りとなります。設定された各種の暗証番号は各種操 作・ご契約に必要となりますので、お忘れにならないようご注意ください。 なお、初期値は必ずお客様の独自の番号に変更のうえお使いください。

#### ■ 暗証番号

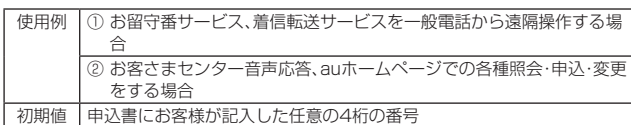

# **PINコードについて**

#### ■ **PINコード**

第三者によるau ICカード(SIMカード)の無断使用を防ぐために、電源を入れるたび にPINコードの入力を必要にすることができます(▶P.[53](#page-61-5))。また、PINコードの入力 要否を設定する場合にも入力が必要となります。

- PINコードは3回連続で間違えるとコードがロックされます。ロックされた場合は、 PINロック解除コードを利用して解除できます。
- お買い上げ時のPINコードは「1234」、入力要否は入力が不要な設定になっていま すが、お客様の必要に応じてPINコードは4~8桁のお好きな番号、入力要否は入力 が必要な設定に変更できます。
- 入力が必要な設定で使用する場合、必ずお客様独自の番号に変更の上ご使用くださ い。

### ■ PINロック解除コード

PINコードがロックされた場合に入力することでロックを解除できます。

- PINロック解除コードは、au ICカード(SIMカード)が取り付けられていたプラス ティックカード裏面に印字されている8桁の番号で、お買い上げ時にはすでに決め られています。
- PINロック解除コードを入力した場合は、新しくPINコードを設定してください。 • PINロック解除コードを10回連続で間違えた場合は、auショップ/au Style・トヨ
- タ au取扱店もしくはお客さまセンターまでお問い合わせください。 •「PINコード」はデータの初期化を行ってもリセットされません。

# <span id="page-19-2"></span>**データ通信料についてのご注意**

- 本製品は常時インターネットに接続される仕様であるため、アプリケーションなど により自動的にデータ通信が行われる場合があります。このため、ご利用の際はデー タ通信料が高額になる場合がありますので、データ通信料定額/割引サービスへの ご加入をおすすめします。
- 本製品でのホームページ閲覧や、アプリケーションなどのダウンロード、アプリケー ションによる通信、メールの送受信、各種設定を行う場合に発生する通信はインター ネット経由での接続となり、データ通信は有料となります。 ※ 無線LAN(Wi-Fi®)の場合はデータ通信料はかかりません。

# <span id="page-19-3"></span>**通話料についてのご注意**

• 通話を終了される際は、通話終了の操作を行って確実に通話が切断されていること をご確認ください。通話の切り忘れにより、通話料が高額になる場合があります。

# <span id="page-19-4"></span>**アプリケーションについて**

- アプリケーションのインストールは安全であることを確認のうえ、自己責任におい て実施してください。アプリケーションによっては、他のアプリケーションや携帯電 話全体の動作に影響を及ぼすものもあります。また、ウイルスへの感染や各種データ の破壊、お客様の位置情報や利用履歴、携帯電話内に保存されている個人情報などが インターネットを通じて外部に送信される可能性があります。
- 万一、お客様がインストールを行ったアプリケーションなどにより不具合が生じた 場合、当社では責任を負いかねます。この場合、保証期間内であっても有償修理とな る場合がありますので、あらかじめご了承ください。
- お客様がインストールを行ったアプリケーションなどによりお客様ご自身または第 三者への不利益が生じた場合、当社では責任を負いかねます。
- アプリケーションによっては、microSDメモリカードを取り付けていないと利用で きない場合があります。
- アプリケーションの中には動作中スリープモードにならなくなったり、バックグラ ウンドで動作して電池の消耗が激しくなるものがあります。
- 本製品に搭載されているアプリケーションやインストールしたアプリケーションは アプリケーションのバージョンアップによって操作方法や画面表示が予告なく変更 される場合があります。また、本書に記載の操作と異なる場合がありますのであらか じめご了承ください。

# <span id="page-19-0"></span>**アプリの権限を設定する**

本製品の機能や情報にアクセスするアプリ/機能を初めて起動すると、アクセス権限 の許可をリクエストする確認画面が表示されます。 確認画面が表示された場合は、内容をご確認のうえ、「許可」/「許可しない」をタップ

してください。 • アプリ/機能によっては「常に許可」「アプリの使用中のみ許可」などが表示される場 合があります。

#### 例:+メッセージを初めて起動した場合

#### **1 アクセス権限の許可をリクエストする確認画面→[許可]/[許可し ない]**

通常は「許可」をタップし、機能の利用を許可してください。 利用する機能が複数ある場合、以降も同様に操作してください。

# **アプリの権限を設定する**

#### ■ アプリごとに利用する機能を設定する

- **1** ホーム画面で画面を上にスワイプ→[設定]
- **2** [アプリ]→[XX個のアプリをすべて表示]→アプリを選択→[権限]
- **3** 機能を選択→[許可]/[許可しない]

# ■ **機能ごとに利用するアプリを設定する**

- 
- **1** ホーム画面で画面を上にスワイプ→[設定]
- **2** [アプリ]→[権限マネージャ]→機能を選択
- **3** アプリを選択→[許可] /[許可しない]

#### $\mathscr Y$ memo

- ◎ 許可をしないとアプリ/機能を起動できない場合や、機能の利用が制限される場 合があります。
- ◎ アプリ/機能によっては 許可についての説明画面が表示される場合がありま す。また、確認画面が複数回表示される場合や、表示が異なる場合があります。表 示内容をよくご確認の上、画面の指示に従って操作してください。
- ◎ 本書では、確認画面の表示の記載については省略している場合があります。

# <span id="page-19-5"></span>**マナーも携帯する**

#### ■ **こんな場所では、使用禁止!**

- 自動車や原動機付自転車、自転車などの運転中は、音楽や動画を視聴しないでくださ い。自動車・原動機付自転車運転中の携帯電話の使用は法律で禁止されています(自 転車運転中の使用も法律などで罰せられる場合があります)。また、歩行中でも周囲 の交通に十分ご注意ください。周囲の音が聞こえにくく、表示に気を取られ交通事故 の原因となります。特に踏切、駅のホームや横断歩道ではご注意ください。
- 航空機内での使用については制限があるため、各航空会社の指示に従ってください。

#### ■ 周りの人への配慮も大切

- 映画館や劇場、美術館、図書館などでは、発信を控えるのはもちろん、着信音で周囲の 迷惑にならないように電源を切るか、マナーモードを利用しましょう。
- 街中では、通行の邪魔にならない場所で使いましょう。
- 携帯電話の画面を見ながらの歩行は大変危険です。歩行中または急に立ち止まって の通話や操作は控えましょう。
- 新幹線の車中やホテルのロビーなどでは、迷惑のかからない場所へ移動しましょう。 • 通話中の声は大きすぎないようにしましょう。
- 電車の中など周囲に人がいる場合には、イヤホンなどからの音漏れに注意しましょ う。
- 携帯電話のカメラを使って撮影などする際は、相手の方の許可を得てからにしま しょう。
- カメラ機能をご使用の際は、一般的なモラルを守りましょう。
- 満員電車の中など混雑した場所では、付近に心臓ペースメーカを装着している方が いる可能性があります。事前に本製品の「機内モード」へ切り替える、もしくは電源を 切っておきましょう。
- 病院などの医療機関が個々に使用禁止、持ち込み禁止と定めている場所では、その指 示に従いましょう。

# ご利用の準備

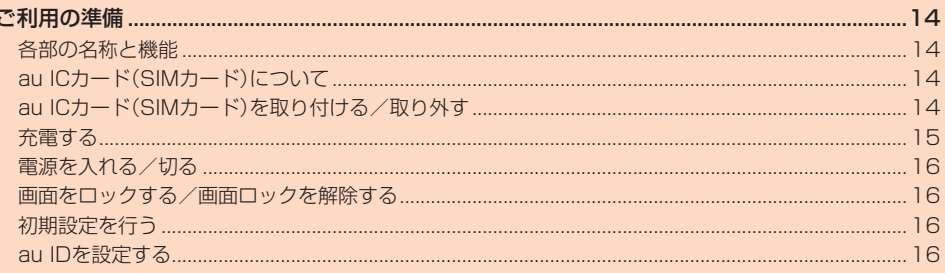

# <span id="page-22-2"></span>ご利用の準備

# <span id="page-22-1"></span>**各部の名称と機能**

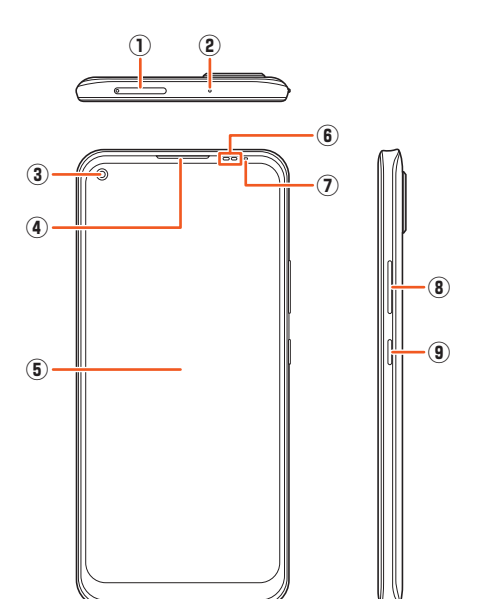

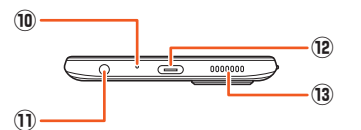

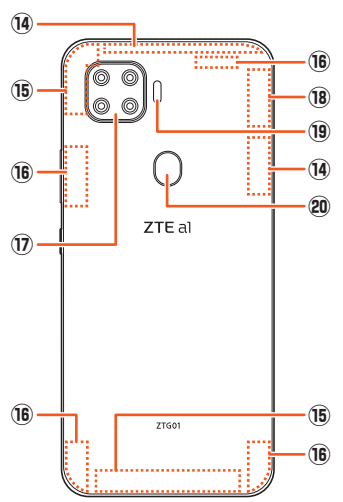

- ① au ICカード(SIMカード)/microSDメモリカードトレイ au ICカード(SIMカード)やmicroSDメモリカードを取り付け/取り外しできま す。
- ② サブマイク
- スピーカーフォン(ハンズフリー)通話時に使用します。 ③ フロントカメラ
- 写真や動画などの自分撮りなどに使用します。
- ④ 受話口
- ⑤ ディスプレイ(タッチパネル)
- ⑥ 近接/明るさセンサー
- 通話中などに画面を消灯させたり、周囲の明るさを感知して自動調整するための センサーです。
- ⑦ 通知LED
- ⑧ 音量大/小ボタン
- (9) 電源ボタン
- ⑩ 送話口/マイク
- (1) イヤホンマイク接続端子
- ⑫ USB Type-C™接続端子(外部接続端子) USB Type-C™ケーブルなどを接続します。
- (3) スピーカー
- **⑭ 4Gアンテナ部**※
- (6) Wi-Fi®/GPSアンテナ部※
- **⑯ 5Gアンテナ部**
- ⑰ リアカメラ
- 18 Wi-Fi®アンテナ部
- ⑲ ライト
- 20 指紋センサー
- 指紋認証による、画面ロックのロック解除に利用します。 ※ アンテナは、本体に内蔵されています。アンテナ部付近を手でおおうと通話/通信品質に影 響を及ぼす場合があります。

#### **I** memo

◎ 背面カバーは取り外せません。無理に取り外そうとすると破損や故障の原因とな ります。また、電池は本体に内蔵されており、お客様による取り外しはできませ ん。

# <span id="page-22-0"></span>**au ICカード(SIMカード)について**

au ICカード(SIMカード)にはお客様の電話番号などが 記録されています。 本製品はau Nano IC Card 04に対応しております。

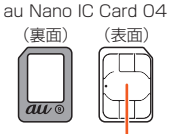

IC(金属)部分

#### $\mathscr{Q}$ memo

◎ au ICカード(SIMカード)を取り扱うときは、故障や破損の原因となりますので、 次のことにご注意ください。

- au ICカード(SIMカード)のIC(金属)部分には触れないでください。
- 正しい挿入方向をご確認ください。 • 無理な取り付け、取り外しはしないでください。
- ◎ au ICカード(SIMカード)を正しく取り付けていない場合やau ICカード(SIM カード)に異常がある場合はエラーメッセージが表示されます。
- ◎ 取り外したau ICカード(SIMカード)はなくさないようにご注意ください。
- ◎ 変換アダプタを取り付けたau ICカード(SIMカード)を挿入しないでください。 故障の原因となります。

#### ■ au ICカード(SIMカード)が挿入されていない場合

au ICカード(SIMカード)が挿入されていない場合は、次の操作を行うことができま せん。

- 電話をかける※/受ける
- SMSの送受信
- +メッセージの送受信
- auメールの初期設定および送受信
- SIMカードロック設定
- 本製品の電話番号およびメールアドレスの確認
- 上記以外でも、お客様の電話番号などが必要な機能がご利用できない場合がありま す。
- ※ 110(警察)・119(消防機関)・118(海上保安本部)への緊急通報も発信できません。ただ し、海外では緊急通報に限り発信可能な場合があります(なお、緊急通報番号は国によって異 なります)。

# <span id="page-22-3"></span>**au ICカード(SIMカード)を取り付ける/取り外 す**

au ICカード(SIMカード)の取り付け/取り外しは、本製品の電源を切ってから行っ てください。

• au ICカード(SIMカード)の取り付け/取り外しは、付属のSIM取り出し用ピン(試 供品)が必要です。

# **■ au ICカード(SIMカード)を取り付ける**

**1 SIM取り出し用ピン(試供品)の先端をau ICカード(SIMカー ド)/microSDメモリカードトレイ取り出しホールに水平に差し 込む**

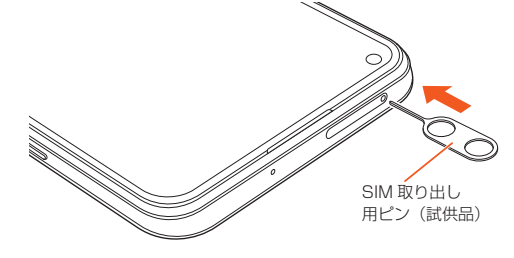

**2 au ICカード(SIMカード)/microSDメモリカードトレイをまっ すぐに引き出し、本製品から取り外す**

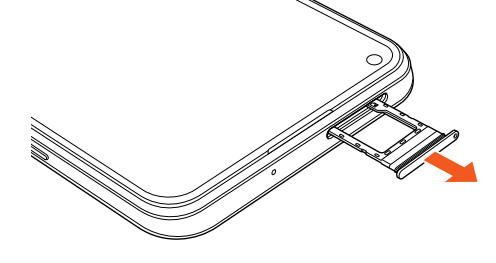

<span id="page-23-1"></span><span id="page-23-0"></span>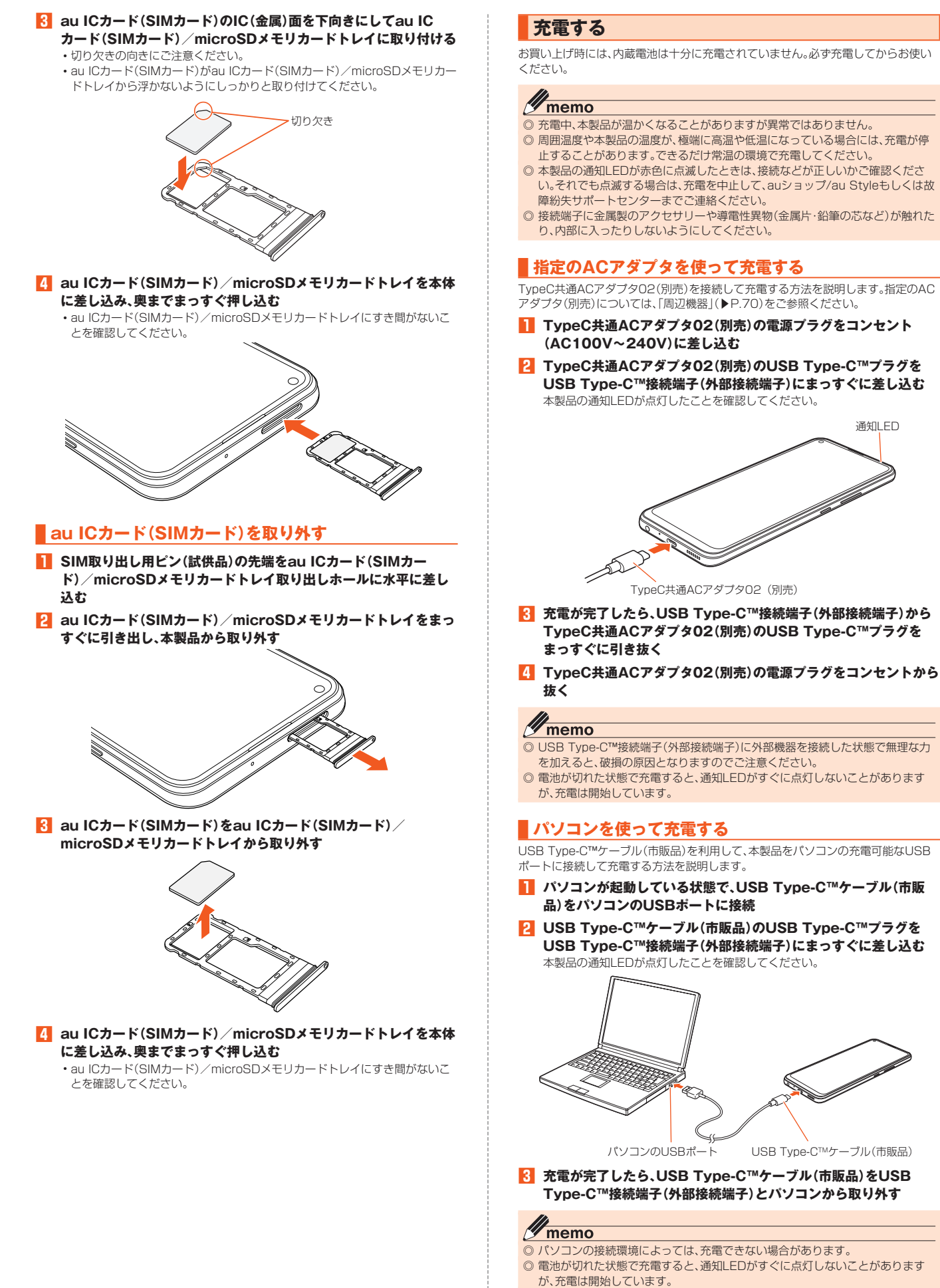

◎ 指定のACアダプタ(別売)での充電と比べて時間が長くかかることがあります。

# <span id="page-24-1"></span>**電源を入れる/切る**

#### <span id="page-24-0"></span>**電源を入れる**

#### **1 電源ボタンを1秒以上長押し**

[画面ロックを設定している場合は解除してください\(▶P.16](#page-24-5))。 • 初めて電源を入れたときは初期設定画面(▶P.[16](#page-24-3))が表示されます。

#### $\mathscr{Y}_1$ memo

◎ 電源を入れてから各種ロゴが表示されている間は、タッチパネルの初期設定を 行っているため、画面に触れないでください。タッチパネルが正常に動作しなく なる場合があります。

#### **電源を切る**

#### **1 電源ボタンを2秒以上長押し**

**2** [電源を切る]→[タッチで電源オフ]

#### **再起動する**

- **1 電源ボタンを2秒以上長押し**
- **2 [再起動]→[タッチで再起動]**

### **強制的に電源を切り再起動する**

画面が動かなくなったり、電源が切れなくなったりした場合に、強制的に本製品の電 画品が動かな ヽぷったっ、塩熟3 す。<br>源を切り再起動することができます。

#### **1 本製品が1回振動するまで、電源ボタンを10秒以上長押し**

#### 11 memo

◎ 強制的に電源を切り再起動すると、保存されていないデータは消失します。本製 品が操作できなくなったとき以外は行わないでください。

#### **セーフモードで起動する**

不具合などにより本製品に問題が生じたときに、診断用のセーフモードで起動しま す。

### **1 電源ボタンを2秒以上長押し**

- **2** 「ZTE」ロゴが表示されているときに音量小ボタンを長押し セーフモードで起動します。
	- セーフモードで起動すると、画面左下に「セーフモード」と表示されます。
	- セーフモードの状態で再起動すると、通常の状態で起動することができます。

# $\mathscr{Y}_{\text{memo}}$

- ◎ セーフモードで起動する前に、必要なデータはバックアップをとることをおすす めします。
- ◎ セーフモードで起動すると、追加していたウィジェットが削除されることがあり ます。

# <span id="page-24-2"></span>**画面をロックする/画面ロックを解除する**

#### **画面をロックする**

画面を消灯すると画面ロックの状態になり、誤動作を防ぐことができます。

#### **1 画面点灯中に、電源ボタン**

画面が消灯し、画面ロック状態になります。

#### **I** memo

◎ 何も操作せずに設定した時間が経過しても画面は消灯し、画面ロックの状態にな ります。画面が消灯するまでの時間は変更することができます(▶P.[52\)](#page-60-6)。

# <span id="page-24-5"></span>**画面ロックを解除する**

ロック画面は、画面を点灯させたときに表示される画面です。画面ロックを解除する と本製品の操作ができます。

#### **1 画面消灯中に、電源ボタン**

画面が点灯し、ロック画面が表示されます。

#### **2 設定したロック解除方法で画面ロックの解除**

#### $\mathscr{D}$ memo

- ◎ 画面ロック中に「緊急呼出電話」が表示されたときは、タップすると緊急呼出電話 画面が表示されます。
- ◎ 画面ロックの解除方法を設定するには、「画面ロック」(▶P.[53](#page-61-8))をご参照くださ い。ロック解除方法を「なし」に設定している場合は、ロック画面は表示されませ ん。

# <span id="page-24-3"></span>**初期設定を行う**

お買い上げ後、初めて本製品の電源を入れたときは、自動的に初期設定画面が表示さ れます。画面の指示に従って、各機能の設定を行います。 • 使用状況により、表示される設定などが異なる場合があります。

- **1 「日本語(日本)」が表示されていることを確認して[開始]**
- **2 Wi-Fi®ネットワークの設定を行う**
- **3 アプリとデータのコピーの設定を行う** すでにご使用のAndroid端末からGoogleアカウントやアプリなどのコピーが できます。
- **4 Googleアカウントの設定を行う**
- **5 Googleサービスなどの内容を確認する**
- **6 スマートフォンの保護の設定を行う**
- **7 指紋センサーのスワイプの設定を行う**
- **8 Googleアシスタントの設定を行う**
- **9 Google Payの設定を行う**
- **その他の項目の設定を行う**
- **11** プライバシーポリシーを確認する
- **システムナビゲーションの設定を行う**

# **Googleアカウントをセットアップする**

Googleアカウントのセットアップ画面は、Googleアカウントが必要なアプリケー ションを初めて起動したときなどに表示されます。

**1 Googleアカウントのセットアップ画面→Gmailのメールアドレ スまたは電話番号を入力/[アカウントを作成]**

Googleアカウントをすでにお持ちの場合はGmailのメールアドレス、または電 話番号を入力して「次へ」をタップし、画面の指示に従ってセットアップをしてく ださい。

Googleアカウントをお持ちではない場合は「アカウントを作成」をタップし、画 面の指示に従ってセットアップを行ってください。

# $\mathscr{Y}_{\text{memo}}$

#### ◎ Googleアカウントを設定しない場合でも本製品をお使いになれますが、

- Gmail、Google PlayなどのGoogleサービスがご利用になれません。
- ◎ ログインするためにはGoogleアカウントおよびパスワードが必要です。

# <span id="page-24-4"></span>**au IDを設定する**

au IDを設定すると、au スマートパスやGoogle Playに掲載されているアプリケー ションの購入ができる「auかんたん決済」の利用をはじめとする、au提供のさまざま なサービスがご利用になれます。

**1 ホーム画面で画面を上にスワイプ→[My au]**

#### **2 [au ID でログインする]**

#### **3 画面の指示に従って操作し、au IDを設定**

au IDをすでに取得されている場合は、お持ちのau IDを設定します。 au IDをお持ちでない場合は、新規登録を行います。

# 基本操作

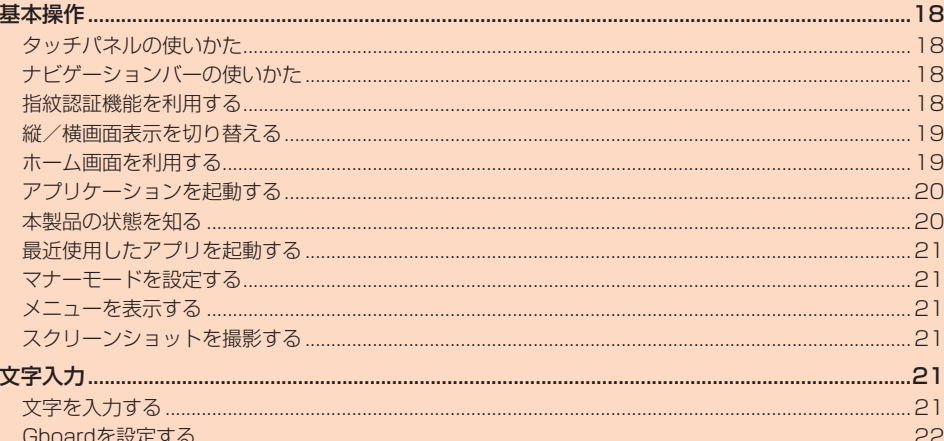

<span id="page-26-4"></span>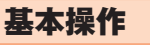

# <span id="page-26-1"></span>**タッチパネルの使いかた**

本製品のディスプレイはタッチパネルになっており、指で直接触れて操作します。 • 以下の場合はタッチパネルに触れても動作しないことがあります。また、誤動作の原 因となりますのでご注意ください。

- 手袋をしたままでの操作
- 爪の先での操作
- 異物を操作面に乗せたままでの操作
- 保護シートやシールなどを貼っての操作

#### <span id="page-26-3"></span>■ **タップ/ダブルタップ**

画面に軽く触れて、すぐに指を離します。また、2回連続で 同じ位置をタップする操作をダブルタップと呼びます。

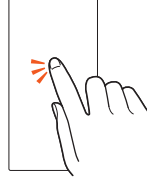

■ **ロングタッチ**

項目などに指を触れた状態を保ちます。

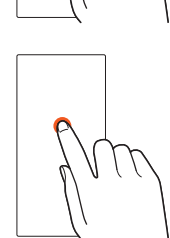

■ **スライド** 画面内で表示しきれないときなど、画面に軽く触れたまま、 目的の方向へなぞります。

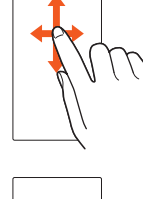

<span id="page-26-2"></span>■ **スワイプ(フリック)** 画面を指ですばやく上下左右にはらうように操作します。

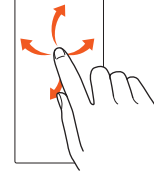

■ **ピンチ** 2本の指で画面に触れたまま指を開いたり(ピンチアウ ト)、閉じたり(ピンチイン)します。

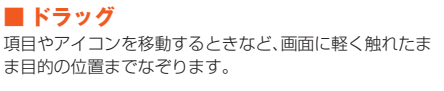

# <span id="page-26-5"></span>**ナビゲーションバーの使いかた**

画面下部に表示されるナビゲーションバーに、画面を操作するためのアイコンが表示 されます。アイコンの名称と動作は次のとおりです。

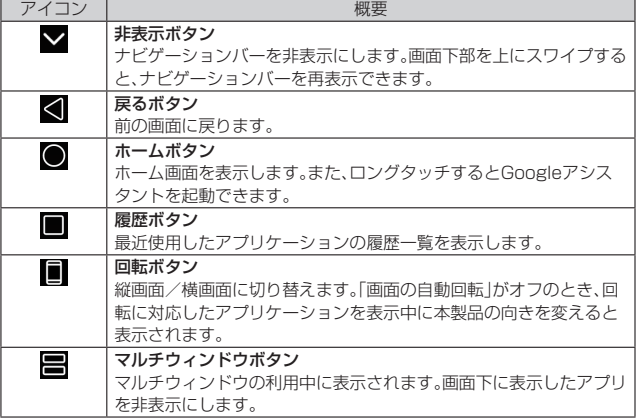

#### **マルチウィンドウを利用する**

本製品の表示画面を分割し、2つのアプリを表示、操作できます。あらかじめ、操作した い2つのアプリを起動しておいてください。

• アプリケーションによっては、マルチウィンドウを利用できない場合があります。

**1** [■]→操作したいアプリのサムネイルで[日]

**2 [分割画面]**

#### <span id="page-26-0"></span>**指紋認証機能を利用する**

指紋認証は、指紋センサーに指を当てて行う認証機能です。 この機能を利用して、画面ロックの解除などをすることができます。

# **■指紋認証機能について**

#### ■ **指紋認証利用時のご注意**

- 指紋認証は、指紋の特徴情報を利用して認証を行います。指紋の特徴情報が少ないお 客様の場合は、指紋認証を利用できないことがあります。
- 認証性能(指紋センサーに正しく指を当てた際に指紋が認証される性能)はお客様の 使用状況により異なります。指の状態が次のような場合は、指紋の登録が困難になっ たり、認証性能が低下したりすることがあります。なお、手を洗う、手を拭く、認証す る指を変える、指の登録範囲を広くするなど、お客様の指の状態に合わせて対処する ことで、認証性能が改善されることがあります。
- お風呂上りなどで指がふやけている
- 指が水や汗などで濡れている
- 指が乾燥している
- 指に脂(ハンドクリームなど)が付着している
- 指が泥や油で汚れている
- 手荒れや、指に損傷(切傷やただれなど)がある
- 指の表面が磨耗して指紋が薄い
- 太ったりやせたりして指紋が変化した
- 登録時に比べ、認証時の指の表面状態が極端に異なる
- 指紋認証技術は、完全な本人認証・照合を保証するものではありません。当社では、本 製品を第三者に使用されたこと、または使用できなかったことによって生じる損害 に関しては、一切責任を負いかねますのであらかじめご了承ください。

#### ■ **指紋センサー利用時のご注意**

- ぶつけたり、強い衝撃を与えたりしないでください。故障および破損の原因となるこ とがあります。また、指紋センサー表面を引っかいたり、ボールペンやピンなどの先 の尖ったものでつついたりしないでください。
- 指紋センサー表面にシールなどを貼ったり、インクなどで塗りつぶしたりしないで ください。
- 指紋センサーにほこりや皮脂などの汚れなどが付着すると、指紋の読み取りが困難 になったり、認証性能が低下したりすることがあります。指紋センサー表面は時々清 掃してください。
- 指を当てる時間が短すぎたり長すぎたりすると、正常に認識できないことがありま 。<br>す。できるだけ指紋の渦の中心が指紋センサーの中央に触れるようにまっすぐに当 ててください。
- 指紋センサーに指を触れたまま指紋の登録や認証を開始すると、起動できない場合 があります。指を離し、再度操作してください。

#### <span id="page-27-0"></span>**指紋を登録する**

本製品に初めて指紋を登録する場合は次の操作で行います。

- **1 ホーム画面で画面を上にスワイプ→[設定]→[セキュリティ]**
- **2** [指紋]→[指紋認証IDマネージャー]
- 画面ロックの解除方法を「なし」/「スワイプ」に設定している場合

#### **3 画面の指示に従って画面のロック方式を設定**

#### **4 [後で登録]**

指紋認証IDマネージャー画面が表示されます。

- •「登録」を選択すると、続けて指紋を登録することができます。以降は画面の指 示に従って操作してください。
- **5 [指紋を登録]**

#### **6**<br>
3<br>
以降は画面の指示に従って操作

■ 画面ロックの解除方法を「パターン」/「PIN」/「パスワード」に設定してい る場合

**3 設定した解除方法でロックを解除**

#### **4 [後で登録]**

指紋認証IDマネージャー画面が表示されます。 •「登録」を選択すると、続けて指紋を登録することができます。以降は画面の指

示に従って操作してください。

#### **5 [指紋を登録]**

#### **6**<br>
6<br>
以降は画面の指示に従って操作

#### M memo

◎ 登録した指紋の名前を設定するには、指紋認証IDマネージャー画面→登録した 指紋を選択→名前を入力→[保存]と操作します。

- ◎ 登録した指紋を削除するには、指紋認証IDマネージャー画面→登録した指紋を 選択→[削除]→[削除]と操作します。
- ◎ 指紋を追加するには、指紋認証IDマネージャー画面→[指紋を登録]→画面の指 示に従って操作します。
- ◎ 指紋センサーをタッチして端末起動や画面ロックの解除を行う場合は、指紋認証 IDマネージャー画面→「端末起動/画面ロックの解除」をオンにしてください。
- ◎ 指紋の登録が失敗するときは、指を少し強めに押し当てながらなぞってくださ
- い。また、指を変えることで、認証性能が改善されることがあります。

# **指紋認証を行う**

**1 指紋認証を行う画面で、指紋センサーに指を当てる** 指紋が認証されます。

### $\mathscr{Y}_{\mathsf{memo}}$

◎ 指を指紋センサーから離して、再度当ててください。

### ■指紋センサーをスワイプして機能を利用する

指紋センサーをスワイプしてアプリを起動したり、通知を表示したりすることができ  $\pm \tau$ .

- **1 ホーム画面で画面を上にスワイプ→[設定]→[セキュリティ]**
- **2** [指紋]→[指紋センサーのスワイプ]→オンにする

#### **3 「アプリ起動」/「通知表示」のラジオボタンをタップ**

•「アプリ起動」を選択した場合は、続けて[アプリ起動]→アプリを選択と操作し てください。

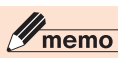

- ◎ 指紋を登録していなくても利用できます。
- ◎ ホーム画面で画面を上にスワイプ→[設定]→[便利な機能と操作]→[指紋セン
- サーのスワイプ]→オンにする操作をしても、機能を有効にすることができます。

# <span id="page-27-1"></span>**縦/横画面表示を切り替える**

回転に対応したアプリを表示中に本製品の向きを変えると、ナビゲーションバーに 「■」が表示されます。「■」をタップすると、縦画面/横画面に切り替わります。 「画面の自動回転」をオンに設定している場合は、本製品の向きに合わせて画面の表示 が自動的に回転します。詳しくは、「ディスプレイの設定をする」(▶P.[52](#page-60-0))をご参照く ださい。

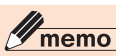

- ◎ 本製品を垂直に立てた状態で操作してください。本製品が水平に近い状態の場合 は画面表示が切り替わらないことがあります。
- ◎ 本製品の向きや設定にかかわらず画面表示が切り替わらない場合があります。

# <span id="page-27-2"></span>**ホーム画面を利用する**

ホーム画面は複数のページで構成されています。「◎」をタップすると、いつでもホ ム画面を表示することができます。

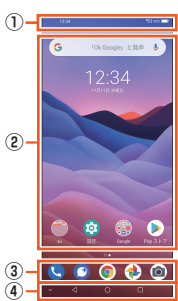

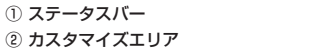

 アプリやウィジェットを配置できます。アプリをフォルダにまとめることもでき ます.

- ③ ドック(Dock)メニュー
- アプリやフォルダを配置でき、画面を切り替えても常に表示されます。 ④ ナビゲーションバー
- .<br>アイコンをタップして操作します。ナビゲーションバーについては、「ナビゲー -<br>ションバーの使いかた」(▶P[.18\)](#page-26-5)をご参照ください。

 $\mathscr{Y}_{\text{memo}}$ 

◎ ホーム画面の壁紙を変更したい場合は、「ホーム画面とロック画面の設定をする」 (▶P.[51](#page-59-1))をご参照ください。

# **ホーム画面をカスタマイズする**

#### **1 ホーム画面のアイコンのない場所をロングタッチ**

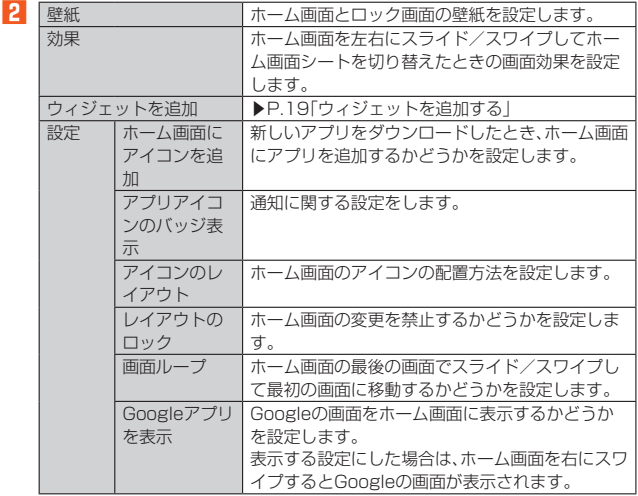

 $\mathscr N$ memo

◎ ホーム画面の設定は、「ホーム画面とロック画面」(▶P[.51\)](#page-59-1)でも設定できます。

#### ■ **ホーム画面のアプリ/フォルダ/ウィジェットを並べ替える**

- **1 アプリ/フォルダ/ウィジェットをロングタッチ**
- **2 移動する位置へドラッグ**

 $\overline{\mathscr{U}}$ 

memo ◎ アプリをドラッグして他のアプリに重ねるとフォルダが作成され、複数のアイコ ンをまとめることができます。

#### <span id="page-27-3"></span>■ **ウィジェットを追加する**

- **1 ホーム画面のアイコンがない場所をロングタッチ→[ウィジェット を追加]**
- ウィジェットをロングタッチ→追加する場所にドラッグ

#### ■ シー**トを追加する**

- **1 アプリ/フォルダ/ウィジェットをロングタッチ**
- **2 ホーム画面の左端/右端へドラッグ**
- 新しくシートが追加されます。
- **3 配置したい場所にアイコンを移動し、指を離す**

# <span id="page-28-2"></span>**アプリケーションを起動する**

アプリケーションアイコンをタップしてそれぞれの機能を使用すると、機能によって は通信料が発生する場合があります。

**1 ホーム画面で画面を上にスワイプ→アプリケーションをタップ**

# <span id="page-28-3"></span>**本製品の状態を知る**

# **■アイコンの見かた**

ステータスバーの左側には不在着信、新着メールや実行中の動作などをお知らせする 通知アイコン、右側には本製品の状態を表すステータスアイコンが表示されます。

#### ■ 主な通知アイ**コ**ン

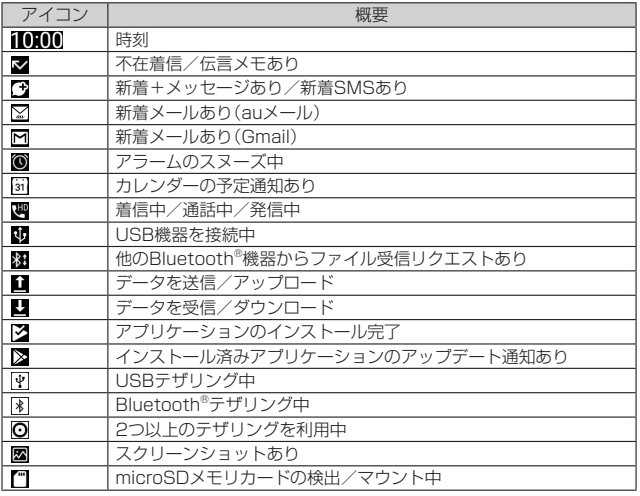

# ■ **主なステータスアイコン**

<span id="page-28-1"></span><span id="page-28-0"></span>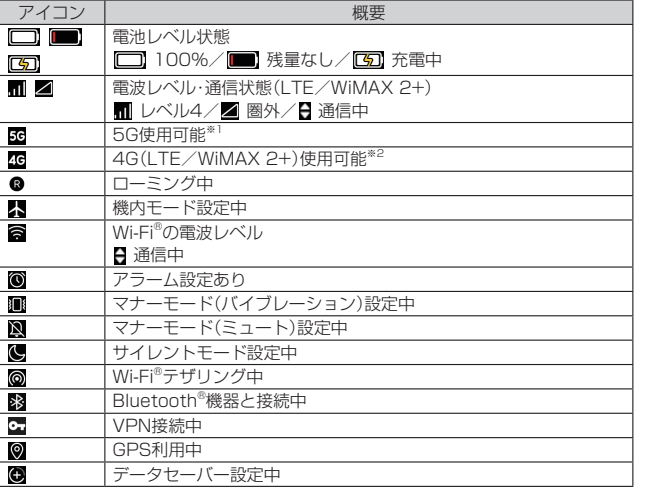

※1 「5G」エリア外では「4G」のネットワークがご利用いただけます。<br>※2 「LTE」「WiMAX 2+」の2つのネットワークをご利用いただけます。いずれの場合も画面 表示は「4G」となります。回線の混雑状況などに応じ、より混雑が少ないと当社が判断し たネットワークに接続します。

# **■通知パネル/クイック設定パネルについて**

通知アイコンが表示されたときは、通知パネルを開くと通知の概要を確認できます。 また、対応するアプリを起動することもできます。

#### **1 ステータスバーを下にスライド**

- 通知パネルが表示されます。
- 通知パネルを下にドラッグするとクイック設定パネルが表示されます。

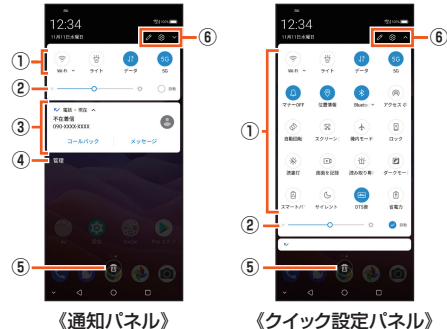

# ① クイック設定パネル

- アイコンをタップして機能のオン/オフなどを設定できます。
- ② 画面の明るさ

 画面の明るさを調節できます。「自動」にチェックを入れると周囲の明るさに 応じて画面の明るさを自動的に調節します。

③ 通知情報

 着信などの通知や実行中の機能などを確認できます。情報によっては、タップ すると対応するアプリが起動します。

- ④ 通知管理
- アプリケーションからの通知を表示するかどうかを設定します。 ⑤ 通知消去

. \_\_ ....\_\_.<br>通知をすべて消去します。ただし、通知内容によっては消去できない場合があ ります。

⑥ クイック設定パネルの編集

 クイック設定パネルの編集や表示/非表示、端末設定メニューの表示ができ .<br>ます。

# memo

**<sup>29</sup> memo**<br>◎ ステータスバーを2本指で下にドラッグしても、クイック設定パネルを表示でき ます.

◎ 通知を個別に消去するには、消去したい通知を左右にスワイプします。

#### **■ 通知LEDについて**

通知LEDの点灯/点滅により、充電を促したり、充電中の充電状態、不在着信やメール の受信などをお知らせしたりします。

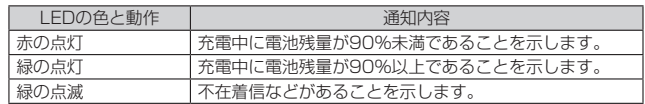

# <span id="page-29-1"></span>**最近使用したアプリを起動する**

画面下部の「■」をタップすると、最近使用したアプリを一覧表示し、アプリを起動す ることができます。

## **1 [ ]**

最近使用したアプリの一覧が表示されます。

#### **2** 使用するアプリをタップ

#### $\mathscr{U}_1$ memo

◎ 一覧からアプリを削除するには、手順**2**で削除したいアプリを上にスワイプし ます。「■」をタップすると、最近使用したアプリがすべて削除されます。 画面の固定について

- ◎ 「画面の固定」(▶P.[53](#page-61-0))がオンの場合、[ | ]→ [固定] と操作すると画面を固定で きます。画面を固定すると、固定した画面のアプリ以外の操作ができなくなりま す。
- ◎ 固定を解除するには、「<■」と「■」を同時にロングタッチします。

# <span id="page-29-0"></span>**マナーモードを設定する**

周囲に迷惑がかからないよう、着信音や操作音などが鳴らないように設定できます。

#### **1 音量大/小ボタンを押す**

ーー・・・・・・・・・・・・<br>マナーモードアイコンと音量調節バーが表示されます。

#### **2 マナーモードアイコンをタップしてマナーモードの設定を切り替 える**

• マナーモードアイコンをタップするたびにマナーモードの設定が切り替わり ます.

# (マナーモードオフ)

通知音、バイブレータ共に動作します。 (バイブレーション)

#### 通知音は鳴らず、バイブレータのみ動作します。

 $\mathbb{Q}(\Xi \bot - \vdash)$ 

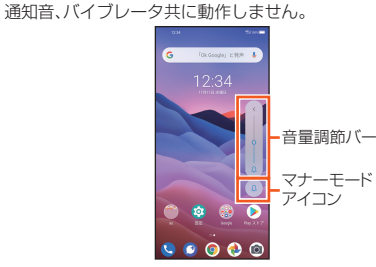

#### $\mathscr Y$ memo

◎ マナーモード設定中でもカメラのシャッター音や録画開始/終了音は鳴動しま す。

# <span id="page-29-2"></span>**メニューを表示する**

画面のメニューを表示する方法には、「 」や「 」などをタップして表示する方法と、 入力欄や項目をロングタッチして表示する方法の2種類があります。

# <span id="page-29-3"></span>**スクリーンショットを撮影する**

表示されている画面のスクリーンショットを撮影できます。

#### **1 電源ボタンと音量下ボタンを1秒以上長押し**

#### $\mathscr Y$ memo

◎ 撮影したスクリーンショットは内部ストレージに保存されます。保存されたスク リーンショットは「Files」(▶P.[43](#page-51-1))で確認できます。

◎ アプリケーションや機能によってはスクリーンショットを撮影できない場合が あります。

<span id="page-29-4"></span>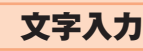

# <span id="page-29-5"></span>**文字を入力する**

文字入力には、ソフトウェアキーボードを使用します。 ソフトウェアキーボードは、連絡先の登録時やメール作成時などの文字入力画面で入 力欄をタップすると表示されます。

# **■キーボードレイアウトを切り替える**

本製品では、次のキーボードレイアウトを利用できます。

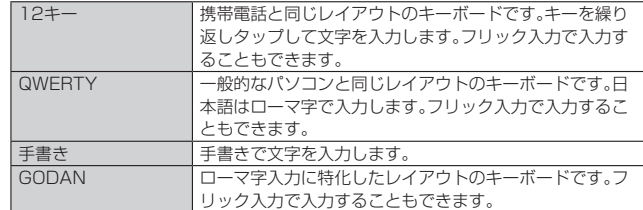

#### **1 文字入力画面→[ ]→[言語]→「キーボードの言語とレイアウト」 欄に表示されているレイアウト名をタップ→利用するレイアウト を選択→[完了]**

#### **Gboardを利用する**

「12キー」、「QWERTY」を例に、「Gboard」の基本的な操作方法について説明します。 操作方法はGboardのアップデートにより、本書の内容から変更されることがありま す。

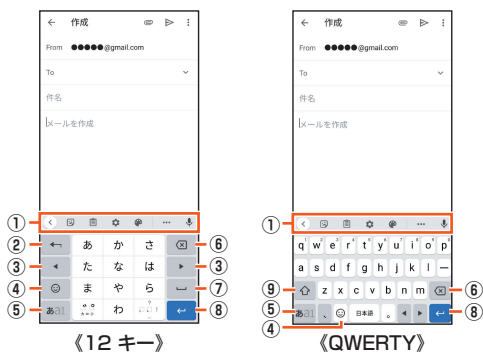

- ① キーボードバー
- 機能のアイコンが表示されます。
- ② 戻すキー/逆トグルキ

文字を未確定状態に戻します。文字入力中は文字入力キーに割り当てられている 文字を逆順で表示します。

- ③ カーソルキー
- カーソルを右/左に移動します。上または下にフリックすると、カーソルを別の入 力欄に移動します。
- ④ 絵文字/ステッカー/顔文字キー
- 絵文字/ステッカー/顔文字などのリストを表示します。
- ⑤ 文字種キー

文字種(文字入力モード)を切り替えます(ひらがな/英字/数字)。ロングタッチ するとアイコンが表示され、設定画面の表示などができます。

- ⑥ 削除キー
- カーソルの前の文字を削除します。 ⑦ スペースキー/変換キー
- 
- スペースの入力、または文字の変換を行います。 ⑧ 改行キー

改行します。文字入力中は文字を確定します。ロングタッチするとアイコンが表示 され、片手モードへの切り替えなどができます。アプリや入力欄によっては「 「|4]」「→」「→」などが表示されます。

⑨ シフトキー

大文字/小文字を切り替えします。

#### ■ フリック入力について

キーを上下左右にフリックすることで、キーを繰り返しタップすることなく、入力し たい文字を入力できます。キーに触れると、フリック入力で入力できる候補が表示さ れます。入力したい文字が表示されている方向にフリックすると、文字が入力されま す。

## 例:「お」を入力する場合

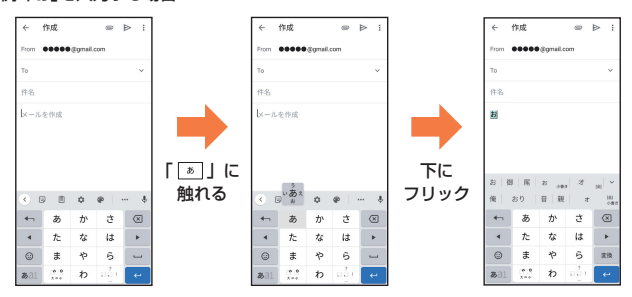

# **文字を切り取り/コピーしてから貼り付ける**

- **1 入力済みの文字をロングタッチ**
- **2** [●]/[●]をドラッグして文字列を選択
- **3** [切り取り]/[コピー]
- **4** 貼り付ける位置をタップ
- **5 [ ]→[貼り付け]**

# <span id="page-30-0"></span>**Gboardを設定する**

**1** 文字入力画面→[ **]** 

Gboard設定画面が表示されます。

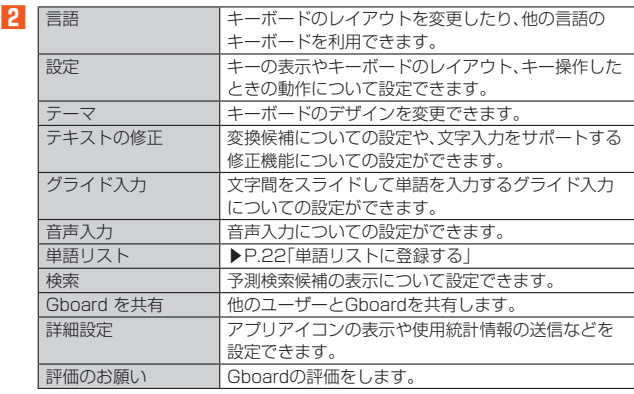

# <span id="page-30-1"></span>**単語リストに登録する**

- 単語の登録をしておくことで、変換候補に表示されるようになります。
- **1** 文字入力画面→[  $\bigcirc$  ]
- <mark>2</mark> [単語リスト]→[単語リスト]→登録する言語をタップ
- **3 [+]**
- 「単語を入力します」欄をタップ→単語を入力
- **5 「よみを入力します」欄をタップ→読みを入力**
- **6 [←]**

# memo

**ダ memo**<br>◎ 登録した単語を削除するには、手順81で削除する単語をタップ→[■]と操作し ます。

# 電話·連絡先

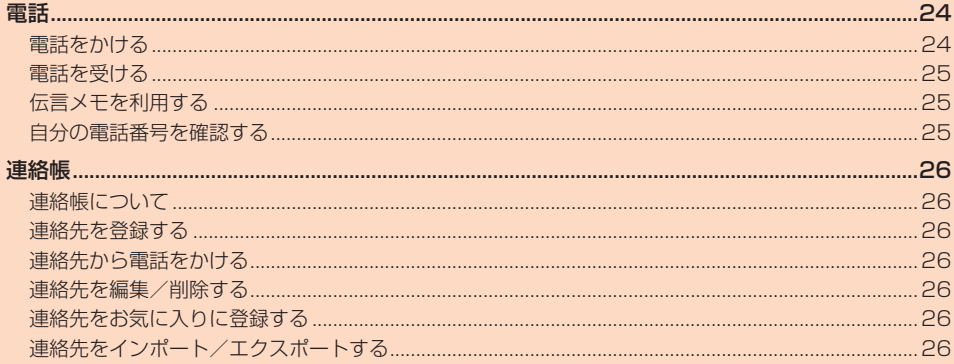

# 電話

# <span id="page-32-1"></span>**電話をかける**

#### **1 ホーム画面→[ ]→[ ]**

電話番号入力画面が表示されます。

#### **2 電話番号を入力**

一般電話へかける場合には、同一市内でも市外局番から入力してください。 ■:入力した数字を1桁削除

■(ロングタッチ):すべての数字を削除 ー、<br>電話番号を入力すると、登録されている連絡先と部分的に一致する電話番号が表

示され、タップして発信することができます。 「新しい連絡先を作成」「連絡先に追加」「SMSを送信」のメニューをタップする と、登録やメッセージの作成ができます。

#### **3 [ ]→通話**

通話中に音量大/小ボタンを押すと、通話音量(相手の方の声の大きさ)を調節で きます。

#### **4 [ ]**

**グmemo**<br>◎ 発信中/通話中に顔などによって画面を覆うと、誤動作を防止するため画面が消 灯します。

◎ 送話ロ/マイクを覆っても、相手の方には声が伝わりますのでご注意ください。

#### **■電話番号入力画面のメニューを利用する**

#### **1 電話番号入力画面で1つ以上の番号を入力中に[ ]**

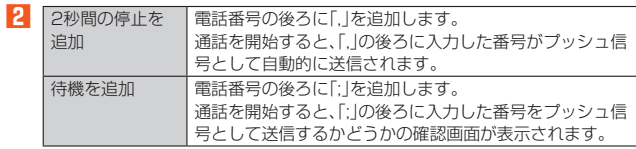

#### ■ **通話中に利用できる操作**

通話中は以下の操作が行えます。

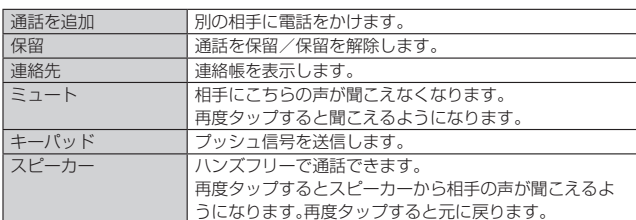

#### ■ 緊急通報位置通知について

<span id="page-32-0"></span>本製品は、警察・消防機関・海上保安本部への緊急通報の際、お客様の現在地(GPS情 報)が緊急通報先に通知されます。

# $\mathscr{Y}_{\text{memo}}$

- ◎ 警察(110)・消防機関(119)・海上保安本部(118)について、ここでは緊急通報 受理機関と記載します。
- ◎ 日本国内の緊急通報受理機関に接続する場合は、auのVoLTE(LTEネットワー ク)を利用します。3G(回線交換ネットワーク)を利用しての接続はできません。
- ◎ 本機能は、一部の緊急通報受理機関でご利用いただけない場合もあります。 ◎ 緊急通報番号(110、119、118)の前に「184」を付加した場合は、電話番号と
- 同様にお客様の現在地を緊急通報受理機関に知らせることができません。 ◎ GPS衛星または基地局の信号による電波を受信しづらい地下街・建物内・ビルの
- 陰では、実際の現在地と異なる位置が、緊急通報受理機関へ通知される場合があ ります。
- ◎ GPS測位方法で通知できない場合は、基地局信号により、通知されます。 ◎ 緊急通報受理機関への緊急通報の際には、必ずお客様の所在地をご確認の上、口
- 頭でも正確な住所をお伝えくださいますようお願いいたします。なお、おかけに なった地域によっては、管轄の通報先に接続されない場合があります。
- ◎ 緊急通報した際は、通話中もしくは通話切断後一定の時間内であれば、緊急通報 受理機関が、人の生命、身体などに差し迫った危険があると判断した場合には、発 信者の位置情報を取得する場合があります。
- ◎ 着信拒否を設定した状態で緊急通報を発信した場合、緊急通報受理機関からの着 信を受けるため、着信拒否設定は自動的に120分間解除されます。

### **通話に関する設定をする**

#### **1 ホーム画面→[ ]→[ ]→[設定]**

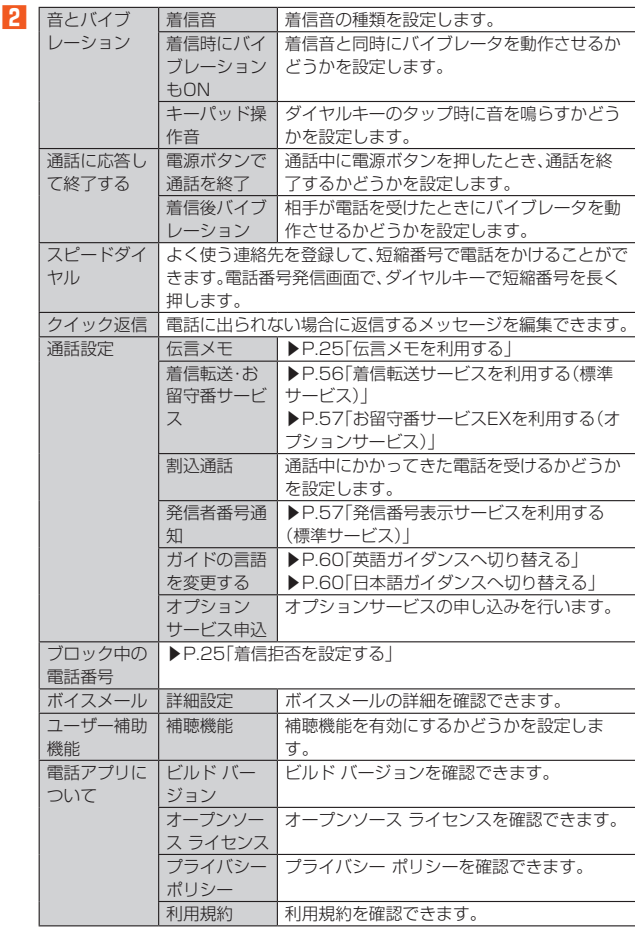

#### M memo

伝言メモについて

◎ 録音できるのは1件あたり約60秒間です。

# **通話履歴を利用して電話をかける**

#### **1 ホーム画面→[ ]→[通話履歴]**

- 通話履歴一覧画面が表示されます。 :着信 :不在着信 <sup>2</sup>:伝言メモあり :発信
- :着信拒否

# **2 電話をかける履歴の「 」をタップ**

選択した相手に電話を発信します。 通話履歴をタップ→[通話の詳細]と操作すると通話詳細画面が表示され、音声発 信以外にも伝言メモ再生や電話番号のコピーなどの操作を行うことができます。

 $\mathscr{U}_1$ memo

◎ 通話履歴をロングタッチすると、発信前に番号を編集したり、履歴を削除したり できます。

#### **au電話から海外へかける(au国際電話サービス)**

本製品からは、特別な手続きなしで国際電話をかけることができます。 例:本製品からアメリカの「212-123-XXXX」にかける場合

#### **1 電話番号入力画面→国際アクセスコード、国番号、市外局番、相手の 方の電話番号を入力→[ ]**

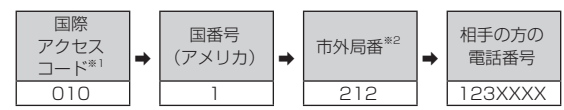

※1 「0」をロングタッチすると「+」が入力され、発信時に「010」が自動で付加されま

す。 ※2 市外局番が「0」で始まる場合は、「0」を除いて入力してください(イタリアなど一部 例外もあります)。

#### $\mathscr{U}_1$ memo

- ◎ au国際電話サービスは毎月のご利用限度額を設定させていただきます。auにて、 ご利用限度額を超過したことが確認された時点から同月内の末日までの期間は、 au国際電話サービスをご利用いただけません。
- ◎ ご利用限度額超過によりご利用停止となっても、翌月1日からご利用を再開しま す。また、ご利用停止中も国内通話は通常通りご利用いただけます。
- ◎ 通話料は、auより毎月のご利用料金と一括してのご請求となります。
- ◎ ご利用を希望されない場合は、お申し込みによりau国際電話サービスを取り扱 わないようにすることもできます。 au国際電話サービスに関するお問い合わせ: au電話から(局番なしの)157番(通話料無料) 一般電話から 0077-7-111(通話料無料) 受付時間 毎日9:00~20:00

# <span id="page-33-1"></span>**電話を受ける**

#### **1 着信画面→「 」を上にスワイプ**

画面が点灯中(ロック画面表示中を除く)に着信した場合は、「電話に出る」をタッ プします。

#### **2** 通話→[◎]

#### ■ 電話がかかってきた場合の表示について

お買い上げ時は、着信すると次の内容が表示されます。

- 相手の方から電話番号の通知があると、ディスプレイに電話番号が表示されます。連 絡帳に登録されている場合は、名前と電話番号が表示されます。
- 相手の方から電話番号の通知がないと、ディスプレイに理由が表示されます。
- 「非通知設定」「公衆電話」「不明※」
- ※相手の方が通知できない電話からかけている場合です。

#### $\mathscr{U}$ memo

◎ 5G NET、5G NET for DATAをご契約いただいていない場合、「モバイルデー タ」(▶P[.50\)](#page-58-2)をオフにしてご利用ください。

#### かかってきた電話に出なかった場合は

- ◎ ステータスバーに「■」が表示されます。ステータスバーを下にスライドして通 知パネルを開くと、着信のあった電話番号や連絡帳に登録されている名前などが 表示されます。
- 着信時に着信音、バイブレーションを無効にするには
- ◎ 着信時に電源ボタンや音量大/小ボタンを押すと、着信音、バイブレーションを 無効にすることができます。
- 他の機能をご利用中に通話を開始した場合は
- 
- ◎ 動画を録画していた場合は、録画が中断され、録画していたデータは保存されま す。
- ◎ レコーダーなどで録音していた場合は、録音が中断されます。

#### **着信に伝言メモで応答する**

伝言メモを設定していなくても、手動で起動できます。

**1** 着信画面→「<u>oo</u>」を上にスワイプ

#### **着信を拒否する**

#### **1 着信画面→「 」を下にスワイプ**

- 画面が点灯中(ロック画面表示中を除く)に着信した場合は、「拒否」をタップしま す。
- 着信音が止まって電話が切れます。相手の方には音声ガイダンスでお知らせし ます。

## **着信を拒否してメッセージ(SMS)を送信する**

#### **1 着信画面→「 」を上にスワイプ**

画面が点灯中(ロック画面表示中を除く)に着信した場合は、「メッセージ」をタッ プします。

#### **2** 送信したいメッセージをタップ

•「カスタム返信を作成...」をタップすると、メッセージを作成して送信できま す。

#### $\mathscr{U}_1$ memo

◎ 既存のメッセージを編集する場合は、ホーム画面→[●]→[;]→[設定]→[ク イック返信]→既存のメッセージを選択して編集→[OK]と操作します。

#### <span id="page-33-0"></span>**着信拒否を設定する**

#### **1 ホーム画面→[ ]→[ ]→[設定]→[ブロック中の電話番号]**

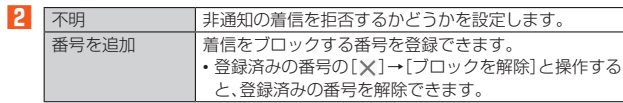

#### <span id="page-33-2"></span>**伝言メモを利用する**

伝言メモを設定すると、お留守番サービスEXを契約していない場合でも、電話に応答 ーー・ここ~こ。これます。コン・コンコンのコン・コーン、<br>できないときに応答メッセージを再生し、相手の音声を録音することができます。 1 件あたりの最大録音時間は約60秒です。

#### **1 ホーム画面→[ ]→[ ]→[設定]→[通話設定]→[伝言メモ]**

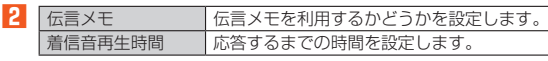

#### memo

◎ 録音された伝言メモがある場合は、通話履歴に「&」が表示されます。 通話履歴をタップ→[ボイスメールを再生します]→アプリを選択→[1回の み]/[常時]と操作すると録音された伝言メモを確認できます。

◎ 録音された伝言メモを削除するには、通話履歴を長押し→[削除]→[OK]と操作 します。

#### <span id="page-33-3"></span>**自分の電話番号を確認する**

- **1 ホーム画面で画面を上にスワイプ→[設定]→[デバイス情報]→ [SIMのステータス]**
	- •「SIMの電話番号」欄で自分の電話番号が確認できます。

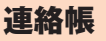

# <span id="page-34-2"></span>**連絡帳について**

連絡帳には連絡先の各種情報が表示されます。

#### $\mathscr Y$ memo

◎ 連絡帳に登録された電話番号や名前などは、事故や故障によって消失してしまう ことがあります。大切な電話番号などは控えておかれることをおすすめします。 事故や故障が原因で登録内容が変化・消失した場合の損害および逸失利益につき ましては、当社では一切の責任を負いかねますのであらかじめご了承ください。 ◎「アカウントの設定をする」(▶P.[53\)](#page-61-2)を利用して、サーバーに保存されたGoogle の連絡先などと本製品の連絡帳を同期できます。

# <span id="page-34-0"></span>**連絡先を登録する**

#### **1** ホーム画面で画面を上にスワイプ→[連絡帳] 連絡先一覧画面が表示されます。

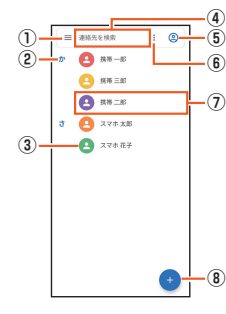

#### 《連絡先一覧画面》

- ① 設定メニュー
- ラベルの作成や連絡先の各種設定などができます。
- ② インデックス
- 連絡先のインデックスを表示します。 ③ 連絡先の画像
- 連絡先に登録した画像を表示します。
- ④ 検索
- 連絡先を検索できます。
- ⑤ Googleアカウントアイコン
- Googleアカウントの登録や管理ができます。
- ⑥ メニュー 連絡先の選択や連絡先一覧に表示する連絡先のカスタマイズができます。 ⑦ 連絡先
- タップすると、連絡先詳細表示画面が表示されます。
- ⑧ 新規登録 新しい連絡先を登録できます。

# **2 [ ]**

- **3 必要な項目を入力**
	- 電話番号やメールアドレスなどを設定できます。
	- •「その他の項目」をタップして項目を増やすことができます。

#### **4 [保存]**

memo ◎ 一般電話にかけるときは、市外局番から入力してください。

#### <span id="page-34-3"></span>**連絡先から電話をかける**

- **1 連絡先一覧画面→電話をかける連絡先をタップ**
- 連絡先の詳細表示画面が表示されます。
- **2** [通話]

# <span id="page-34-4"></span>**連絡先を編集/削除する**

#### <span id="page-34-1"></span>**連絡先を編集する**

- **1 編集する連絡先の詳細表示画面→[連絡先を編集]**
- 連絡先編集画面が表示されます。
- **2 項目を選択して編集**
- **3** [保存]

### **■連絡先を削除する**

```
1	 連絡先一覧画面→削除する連絡先をロングタッチ→[ ]→[削除]
```
#### $\mathscr Y$ memo

◎ 登録内容を確認してから削除する場合は、連絡先一覧画面→削除する連絡先を タップ→[ ]→[削除]→[削除]と操作します。

# <span id="page-34-5"></span>**連絡先をお気に入りに登録する**

**1 お気に入りに登録する連絡先の詳細表示画面→[ ]** •お気に入りに登録すると、アイコンが「★」に変わります。

<span id="page-34-6"></span>**連絡先をインポート/エクスポートする**

連絡先をインポート/エクスポートできます。 • 連絡先によっては、データの一部がインポート/エクスポートされない場合があり ます。

#### **インポートする**

内部ストレージ/microSDメモリカードに保存されている連絡先をインポートしま す。

- **1 連絡先一覧画面→[ ]→[設定]→[インポート]**
- **2 [.vcf ファイル]→[OK]**
- **3 インポートする連絡先ファイル(vCardファイル)を選択**

#### **エクスポートする**

内部ストレージ/microSDメモリカードへエクスポートします。

- **1 連絡先一覧画面→[ ]→[設定]→[エクスポート]**
- **2** 保存場所とファイル名を指定→[保存]

# メール

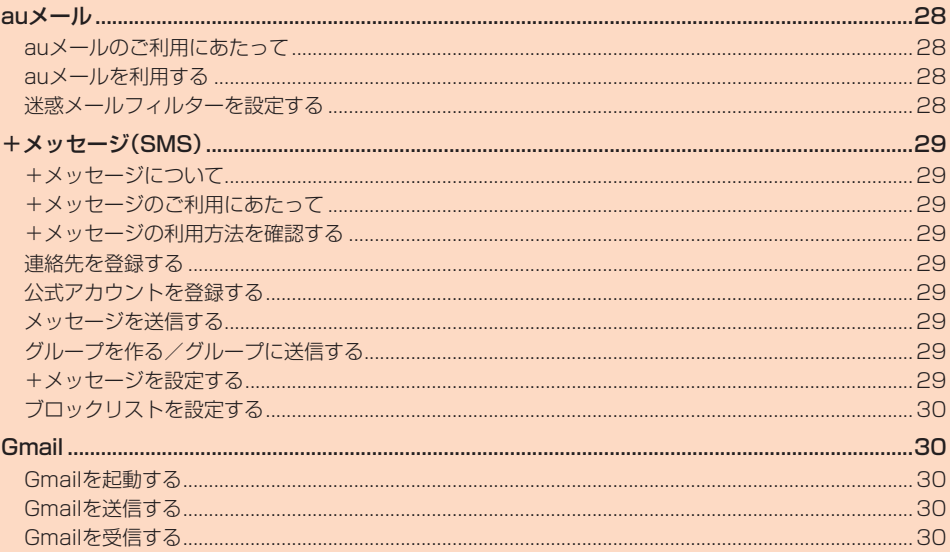
<span id="page-36-0"></span>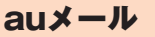

# **auメールのご利用にあたって**

- auメールを利用するには、5G NETのお申し込みが必要です。ご購入時にお申し込 みにならなかった方は、auショップ/au Styleまたはお客さまセンターまでお問い 合わせください。
- auメールサービス詳細は、auホームページをご参照ください。
- https://www.au.com/mobile/service/email/aumailapp/
- 操作方法や画面表示が予告なく変更される場合があります。

#### **auメールの初期設定について**

- auメールアプリを利用するには、あらかじめ初期設定が必要です。
- 初期設定は、日本国内の電波状態の良い場所で行ってください。電波状態の悪い場所 や、移動中に行うと、正しく設定されない場合があります。Wi-Fi®通信では初期設定 ができません。
- 時間帯によっては、初期設定の所要時間が30秒~3分程度かかります。「メールアド レスの設定中です。しばらくお待ちください。」と表示された画面のまま、お待ちくだ さい。

# $\mathscr{M}_{\text{memo}}$

- -<br>◎ auメールの送受信には、データ量に応じて変わるデータ通信料がかかります。海 外でのご利用は、通信料が高額となる可能性があります。詳しくは、auホーム ページをご参照ください。
- ◎ 添付データが含まれている場合やご使用エリアの電波状態によって、auメール かんです。ここではないです。

#### **auメールを利用する**

**1 ホーム画面で画面を上にスワイプ→[auメール]** auメールのトップ画面が表示されます。

#### **auメールの利用方法を確認する**

auメールの「アプリ操作ガイド」で利用方法を確認できます。

<mark>1</mark> auメールのトップ画面→[ <mark>=</mark>]→[アプリ操作ガイド] auメールアプリの操作説明がブラウザで表示されます。

#### **2 確認する利用方法をタップ**

「動画で確認する」で動画による説明も確認できます。

#### $\mathscr{U}_1$ memo

さい。

- ◎ データセーバー(▶P.[50](#page-58-0))設定中の場合、メールを受信するときは、auメールの
- トップ画面を下方向にスワイプしてください。 ◎ auメールの利用方法確認には、データ通信料がかかります。海外でのご利用は、 ーン スティング マーク マーク マーク ディー・マーク インディー ファイン ファイン ファイン アイストリーク アイストリーク アイストリーク アイストリーク

## **迷惑メールフィルターを設定する**

迷惑メールフィルターには、特定のメールを受信/拒否する機能と、携帯電話・PHS などになりすましてくるメールを拒否する機能があります。

- **1** auメールのトップ画面→[ 二] → [アドレス変更/迷惑メール設定]
	- 確認画面が表示された場合は、画面の指示に従って操作してください。

# ■ おすすめの設定にする場合

**2** [オススメの設定はこちら]→[OK]

なりすましメール・自動転送メールおよび迷惑メールの疑いのあるメールを拒否 します。本設定により大幅に迷惑メールを削減できます。

#### ■ 詳細を設定する場合

#### **2** 【迷惑メールフィルターの設定/確認へ】→暗証番号入力欄をタッ **プ→暗証番号を入力→[送信]**

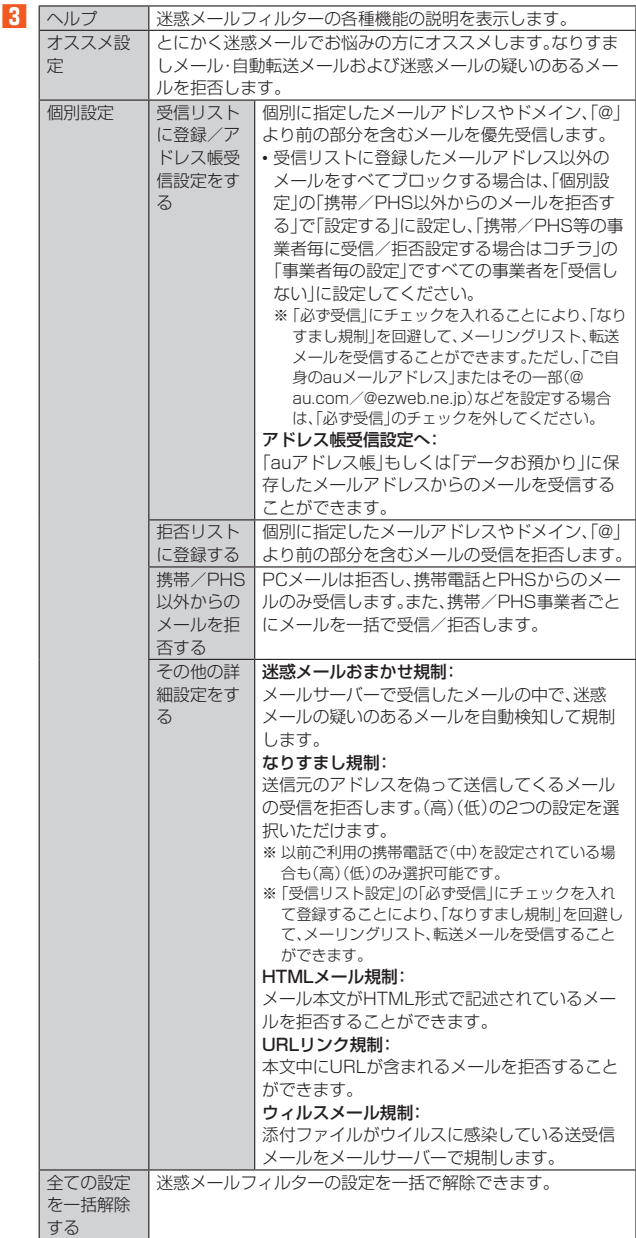

※ 最新の設定機能およびパソコンからの迷惑メールフィルター設定は、auのホームペー ジでご確認ください。

# $\mathscr{Y}_{\text{memo}}$

◎ 暗証番号を同日内に連続3回間違えると、翌日まで設定操作はできません。 ◎ 迷惑メールフィルターの設定により、受信しなかったメールをもう一度受信する ことはできませんので、設定には十分ご注意ください。

# <span id="page-37-1"></span>+メッセージ(SMS)

# **+メッセージについて**

「+メッセージ(SMS)」アプリはau電話番号でメッセージのやりとりができるアプリ ケーションです。

au電話番号宛だけでなく、国内他事業者(NTTドコモ、ソフトバンク)へのメッセージ 送付や、企業の公式アカウントとのメッセージのやりとりなどを行うことができま す。

# **+メッセージのご利用にあたって**

初めて起動したときは許可画面や利用規約などの確認画面が表示されます。内容をご 確認のうえ、画面の指示に従って操作してください。

#### **■ +メッセージのモードについて**

+メッセージでは、相手が+メッセージを利用している場合は、スタンプや写真、動画 などのコンテンツを送ることができます。 相手が+メッセージを利用していない場合は、SMSとしてテキスト文のみを送るこ

とができます。

# **+メッセージの利用方法を確認する**

#### ■ ホーム画面→[<sup>0</sup>]

#### **2 [ ]→[マイページ]→[ヘルプ]**

以下の内容がブラウザで確認できます。ご希望の操作説明をご確認ください。 • よくあるご質問

- 使い方ガイド
- ※ なるホーの使い方練習(下記QRコードにアクセスすると、基本的な使い方を実際に体 験できます。)

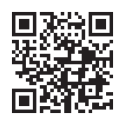

# **連絡先を登録する**

## **QRコードによる連絡先登録**

+メッセージの利用者どうしであれば、+メッセージ専用QRコードを読み込むこと で、連絡先として登録できます。

■ ホーム画面→[<sup>0]</sup>

#### **2** [2 **]→[←]→[**QRコードで追加]

#### $\mathscr{Q}$ memo

-<br>◎ 専用のQRコードを表示するには、ホーム画面→[0]→[1]→[マイページ]→ [QRコード]と操作します。

#### **新しい連絡先を登録**

- **1 ホーム画面→[ ]**
- **2 [ ]→[ ]→[新しい連絡先]** 連絡帳アプリの連絡先の作成画面が表示されます。
- **3 連絡先を登録**

#### **公式アカウントを登録する**

#### ■ ホーム画面→[<sup>0</sup>]

**2 [ ]→[公式アカウントを探す]→[ ]/[ ]**

おすすめやカテゴリごとに分けられた公式アカウントが表示されます。登録した 公式アカウントは「 」に表示されます。

# <span id="page-37-0"></span>**メッセージを送信する**

漢字・ひらがな・カタカナ・英数字・記号・絵文字のメッセージ(メール本文)に加え、ス タンプや写真・動画などのコンテンツを送信できます。

#### ■ ホーム画面→[0]

■:連絡先一覧画面を表示 :メッセージ一覧画面を表示

#### **2 [ ]→[ ]→[新しいメッセージ]**

メッセージの作成画面が表示されます。 • 同じ相手にメッセージを送信するときは、メッセージ一覧で相手をタップして もメッセージを作成できます。

#### **3 連絡先一覧から相手先を選択**

- •「名前や電話番号を入力」欄に、名前を入力すると連絡先一覧から相手先を検索 できます。
	- •「名前や電話番号を入力」欄に、相手先電話番号を直接入力することもできま す。
	- SMSを海外へ送信する場合は、相手先電話番号の前に「010」と「国番号」を入 力します。
	- 010 + 国番号 + 相手先電話番号 ※ 相手先電話番号が「0」で始まる場合は、「0」を除いて入力してください。
- **4 [メッセージを入力]→本文を入力**
	- 本文は、相手先が+メッセージを利用している場合、2,730文字相当まで入力 できます。
	- SMSモード利用の場合、全角最大670/半角最大1,530文字まで入力できま す。

## **5 [ ]**

メッセージが送信されます。 • 送信したメッセージをロングタッチすると、コピー、転送、削除ができます。

# **グループを作る/グループに送信する**

#### **1 ホーム画面→[ ]**

**2** [<del>◎</del>]→[<del>●</del>]→[新しいグループメッセージ]

- **3 連絡先一覧から相手先を選択** •「名前や電話番号を入力」欄に、名前を入力すると連絡先一覧から相手先を検索
	- できます。 •「名前や電話番号を入力」欄に、相手先電話番号を直接入力することもできま
	- す。 ※ グループは100人まで選択できます。

#### **4 [OK]**

- <mark>5</mark><sup>1</sup>【グループ名(入力スキップ可)]→任意の名称を入力
- 「● | をタップしてグループのプロフィール写真を設定することもできます。

#### **6***f***6***f* $\overline{G}$ *f* $\overline{G}$

**7** メッセージを入力→[●]

メッセージの送信方法については「メッセージを送信する」(▶P[.29](#page-37-0))をご参照く ださい。

# **+メッセージを設定する**

#### ■ ホーム画面→[<sup>0]</sup>

#### **2**  $[ \cdot ]$  → [マイページ]→[設定]

- +メッセージの設定メニューが表示されます。
- 8 メッセージ バックアップや連絡先未登録者フィルタリングなどの設 定を行うことができます。 公式アカウント 公式アカウントの通知音設定を行うことができます。 写真や動画 写真や動画のダウンロード設定やサイズ設定などを行う ことができます。 テーマカラー・背 景 テーマカラーや背景設定を行うことができます。 通知 メッセージ着信時の通知関連の設定を行うことができま す。 プライバシー パスコードやブロックリストなどの設定を行うことがで きます。 その他 コーザー情報引き継ぎ設定や初期化などの設定を行うこ とができます。

# **ブロックリストを設定する**

相手とのやりとりをブロックすることができます。ブロック/ブロック解除の設定が できます。

# ■ ホーム画面→[<sup>0</sup>]

**2 [ ]→[マイページ]→[設定]→[プライバシー]→[ブロックリス ト]**

## **3 [ブロックリスト編集]**

- **4 [ ]**
	- •「名前や電話番号を入力」欄にブロックしたい電話番号を入力し、「この送信者 をブロックする」をタップします。
	- •「名前や電話番号を入力」欄にブロックしたい相手の名前を入力し、連絡先を選 択します。
	- 連絡先一覧に表示されている連絡先からブロックしたい相手を選択します。

#### **■公式アカウントとのやりとりをブロックする**

#### ■ ホーム画面→[<sup>○]</sup>

- **2 [ ]**
	- ブロックしたい公式アカウントを選択します。

#### ■ 公式アカウントのメッセージ画面→[ <sup>6</sup>]

**4 [ブロック]**

#### $\mathscr Y$ memo

◎ 公式アカウントをブロックすると、同時に利用が停止されます。また、「□」から 削除されます。

#### <span id="page-38-0"></span>**Gmail**

# **Gmailを起動する**

Gmailとは、Googleが提供するメールサービスです。本製品からGmailの確認・送受 信などができます。

- Gmailの利用には、Googleアカウントが必要です。詳しくは、「Googleアカウントを セットアップする」(▶P[.16\)](#page-24-0)をご参照ください。
- 利用方法などの詳細については、Googleのホームページをご参照ください。 **1** ホーム画面で画面を上にスワイプ→[Gmail]
- Gmail画面が表示されます。

# **Gmailを送信する**

- **1** ホーム画面で画面を上にスワイプ→[Gmail]
- **2 [ ]**
- **3 宛先を入力**
- **4 [件名]→件名を入力**
- **5 [メールを作成]→本文を入力**
- **6 [ ]**

# **Gmailを受信する**

- **1** Gmail画面→画面を下にスライド
- **2** メールをタップ
	- メールの内容が表示されます。

# インターネット

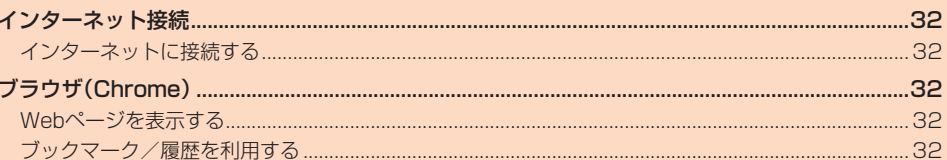

# <span id="page-40-0"></span>インターネット接続

# <span id="page-40-1"></span>**インターネットに接続する**

データ通信または無線LAN(Wi-Fi®)機能を使用してインターネットに接続できます。 • データ通信(5G NET、5G NET for DATA)(▶P.[32「](#page-40-5)データ通信を利用する」) • Wi-Fi®(▶P[.46「](#page-54-0)無線LAN(Wi-Fi®)機能」)

#### $\mathscr{B}$ memo

◎ 5G NETまたは5G NET for DATAに加入していない場合は、データ通信を利 用することができません。

## <span id="page-40-5"></span>**データ通信を利用する**

本製品は、「5G NET」や「5G NET for DATA」のご利用により、手軽にインターネッ トに接続してデータ通信を行うことができます。本製品にはあらかじめ5G NETでイ ンターネットへ接続する設定が組み込まれており、インターネット接続を必要とする アプリを起動すると自動的に接続されます。

5G NET for DATAでインターネットへ接続するには、ホーム画面で画面を上にスワ イプ→[設定]→[ネットワークとインターネット]→[モバイル ネットワーク]→[詳 細設定]→[アクセスポイント名]→[5G NET for DATA]と操作します。

#### $\mathscr Y$ memo

◎ 5G NET、5G NET for DATA、データ通信料定額/割引サービスについての最 新情報は、auのホームページをご参照ください。

#### ■ **データ通信ご利用上の注意**

- 画像を含むホームページの閲覧、動画データなどのダウンロード、通信を行うアプリ ール・ニュー<br>ケーションを使用するなど、データ量の多い通信を行うとデータ通信料が高額とな
- るため、データ通信料定額/割引サービスへのご加入をおすすめいたします。 - コミック・イベロー、コール コン・コール コール コール コーク<br>• ネットワークへの過大な負荷を防止するため、一度に大量のデータ送受信を継続し た場合やネットワークの混雑状況などにより、通信速度が自動的に制限されること があります。

#### ■ **ご利用データ通信料のご確認方法について**

ご利用データ通信料は、次のURLでご照会いただけます。 https://www.au.com/support/

# <span id="page-40-2"></span>ブラウザ(Chrome)

# <span id="page-40-3"></span>**Webページを表示する**

#### **1 ホーム画面→[ ]**

- Chrome画面が表示されます。
- 確認画面が表示されたときは、画面の指示に従って操作してください。 • SMSやメール内のURLをタップするとChromeが自動的に起動します。
- 
- **2 画面上部のアドレスバーをタップ** 
	- アドレスバーが表示されていない場合は、画面を下にスライドして表示します。
- **3 URLまたは検索する文字を入力** 入力した文字から始まる候補が入力欄の下に一覧表示されます。

#### **4 一覧表示から項目を選択**

入力した文字を直接検索するには、ソフトウェアキーボードの「→ 」をタップし  $\pm \tau$ 

# $\mathscr{Y}_{\text{meno}}$

◎ 非常に大きなWebページを表示した場合は、アプリケーションが自動的に終了 することがあります。

# <span id="page-40-4"></span>**ブックマーク/履歴を利用する**

ブックマークの登録や、履歴の確認が行えます。

## **■**ブックマークに登録する

表示中のWebページをブックマークに登録します。

**1 ブックマークに登録するWebページを表示**

**2 [ ]→[ ]**

#### **ブックマークからWebページを表示する**

登録したブックマークからWebページを表示します。

**1 Chrome画面→[ ]→[ブックマーク]**

# **2 ブックマークをタップ**

#### ■履歴を確認する

閲覧したWebページの履歴を確認できます。

- **1 Chrome画面→[ ]→[履歴]**
	- 履歴一覧画面が表示されます。 • 履歴一覧画面で項目をタップすると、履歴のWebページが表示されます。

#### **履歴を削除する**

閲覧したWebページの履歴を削除できます。

**1** 履歴ー覧画面→[◎] 履歴が削除されます。

# $\mathscr{Y}_{\text{meno}}$

◎ 閲覧履歴データをまとめて削除する場合は、履歴一覧画面→[閲覧履歴データを 削除]→期間や条件を設定→[データを削除]→[削除]と操作してください。

# アプリケーション

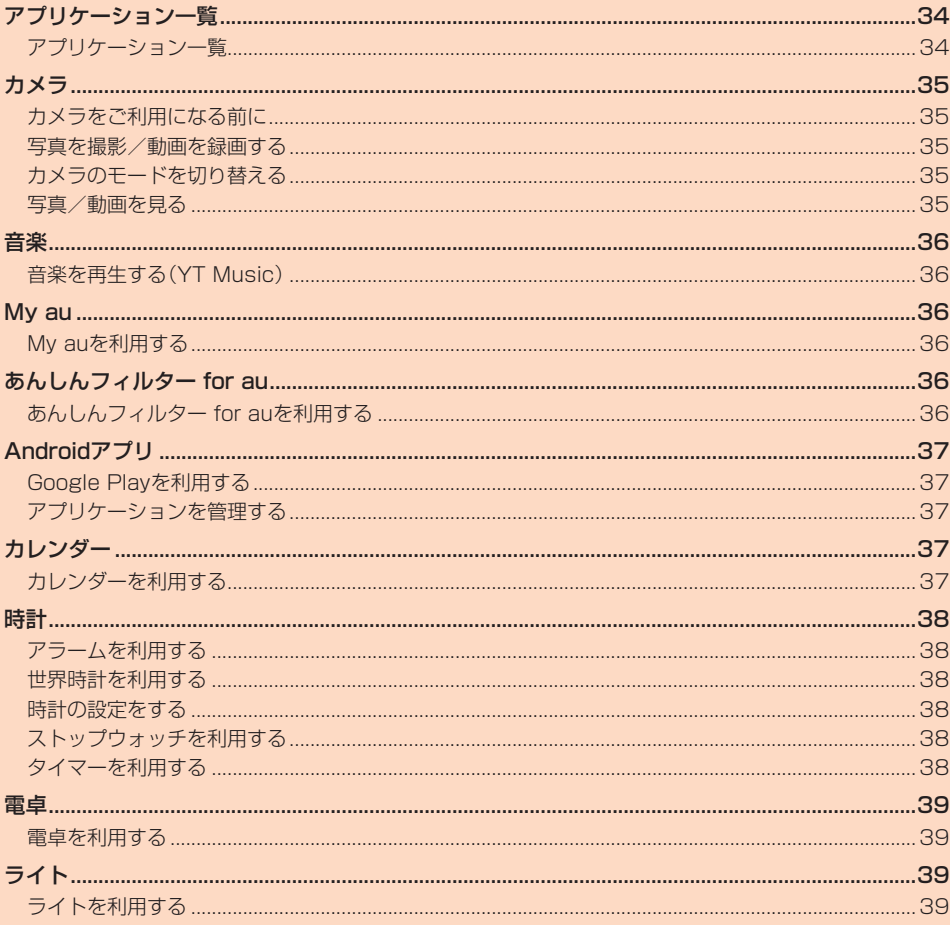

# <span id="page-42-0"></span>アプリケーション一覧

# <span id="page-42-1"></span>**アプリケーション一覧**

アプリケーションの一覧を名前順(記号/アルファベット/五十音順)に記載してい ます。

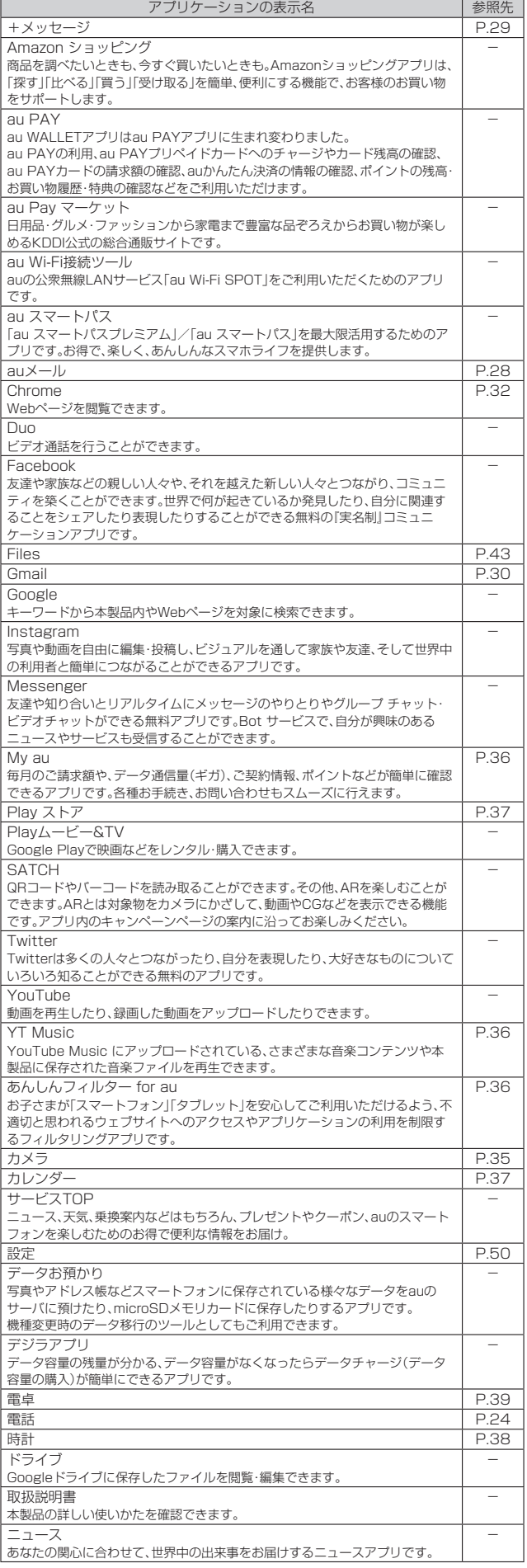

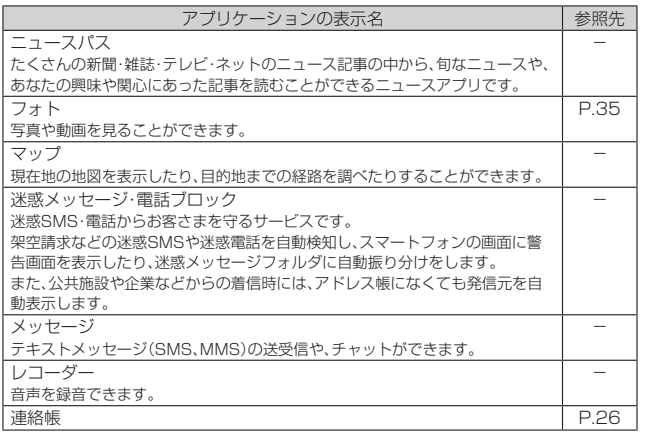

# $\mathscr{Y}_{\text{meno}}$

◎ アプリケーションの機能によっては通信料が発生する場合があります。

◎ 表に記載のアプリケーション以外にも、機種変更前にご利用・ご契約いただいた アプリケーションがアプリ一覧に表示される場合があります。

◎ アプリケーションの表示名は、アプリケーションのバージョンアップなどにより 本書に掲載されているものと異なる場合があります。

# カメラ

# <span id="page-43-0"></span>**撮影画面の見かた**

#### <span id="page-43-1"></span>**カメラをご利用になる前に**

- レンズが指紋や油脂などで汚れると、鮮明な写真/動画が撮れません。撮る前に、柔 らかい布などで拭いてください。
- 撮影時にはレンズ部に指や髪などがかからないようにご注意ください。
- 手ブレにご注意ください。画像がブレる原因となりますので、本製品が動かないよう にしっかりと持って撮影するか、セルフタイマー機能を利用して撮影してください。 特に室内など光量が十分でない場所では、手ブレが起きやすくなりますのでご注意 ください。
- また、被写体が動いた場合もブレた画像になりやすいのでご注意ください。
- 被写体がディスプレイに確実に表示されていることを確認してから、シャッター操 作をしてください。カメラを動かしながらシャッター操作をすると、画像がブレる原 因となります。
- 動画を録画する場合は、マイクを指などで覆わないようにご注意ください。また、録 画時の声の大きさや周囲の環境によって、マイクの音声の品質が悪くなる場合があ ります。
- 次のような被写体に対しては、ピントが合わないことがあります。
- 無地の壁などコントラストが少ない被写体
- 強い逆光のもとにある被写体
- 光沢のあるものなど明るく反射している被写体
- ブラインドなど、水平方向に繰り返しパターンのある被写体
- カメラからの距離が異なる被写体がいくつもあるとき
- 暗い場所にある被写体
- 動きが速い被写体
- ライトを目に近づけて点灯させないでください。ライト点灯時は発光部を直視しな いようにしてください。また、他の人の目に向けて点灯させないでください。視力低 下などを起こす原因となります。
- マナーモード設定中でも写真撮影のシャッター音、動画録画の開始音、終了音は鳴り ます.
- 不安定な場所に本製品を置いてセルフタイマー撮影を行うと、着信などでバイブ レータが振動するなどして本製品が落下するおそれがあります。
- お客様が本製品を利用して撮影またはインターネット上のサイトなどからのダウン ロードなどにより取得した文章、画像、音楽、ソフトウェアなど第三者が著作権を有 するコンテンツは、私的使用目的の複製や引用など著作権法上認められた場合を除 き、著作権者に無断で複製、改変、公衆送信などはできません。
- 実演や興行、展示物などには、私的使用目的であっても撮影または録音を制限してい る場合がありますのでご注意ください。また、お客様が本製品を利用して本人の同意 なしに他人の肖像を撮影したり、撮影した他人の肖像を本人の同意なしにインター ネット上のサイトなどに掲載したりするなどして不特定多数に公開することは、肖 像権を侵害するおそれがありますのでお控えください。
- お客様が本製品のカメラ機能を利用して公衆に著しく迷惑をかける不良行為などを 行った場合、法律や条例/迷惑防止条例などに従って罰せられることがあります。

# <span id="page-43-2"></span>**写真を撮影/動画を録画する**

#### **写真を撮影する**

- **1 ホーム画面→[ ]**
- **2** カメラを被写体に向ける→[□]
- シャッター音が鳴り、写真が保存されます。

#### **動画を録画する**

- **1 ホーム画面→[ ]**
- **2 画面を左にスワイプ**
- 動画録画モードに切り替わります。

#### **3 カメラを被写体に向ける→[■]** 動画の撮影が開始されます。

**4 [ ]**

動画の録画が終了し、動画が保存されます。

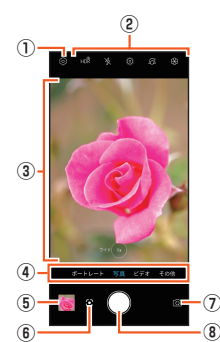

- ① カメラ設定パネルを表示
	- 各モードでの設定や、写真/動画の保存先などの基本設定を行います。 各モードによって設定できる項目が異なります。

#### ② 撮影時のオプションの設定

 HDR設定やフラッシュ設定、フィルターなど撮影時のオプション機能を設定しま す。

#### ③ モニター

- カメラで映している状態を確認しながら撮影ができます。
- モードやオプション機能によって、モニター内でレンズ切り替えや各種設定など の操作を行うことができます。
- フォーカスしたい部分をタップすると、タップしたところで自動的にピントが合 います。
- **4 カメラモードの切り替え(▶P[.35\)](#page-43-3)**
- ⑤ 撮影した写真や動画の確認
- ⑥ Googleレンズの起動
- ⑦ リアカメラ/フロントカメラの切り替え
- ⑧ 撮影ボタン
	- 写真の撮影や、動画の録画開始/終了の操作を行います。

# $\mathscr{M}_{\text{memo}}$

◎ 撮影画面で何も操作しないまま一定の時間が経過すると、モニターが消灯しま す。画面をタップするとモニターが再度表示されます。

# <span id="page-43-3"></span>**カメラのモードを切り替える**

#### **1 ホーム画面→[ ]**

**2** 画面下部のカメラモードを左右にスワイプ

•「その他」を選択したときは、続けてモードを選択してください。

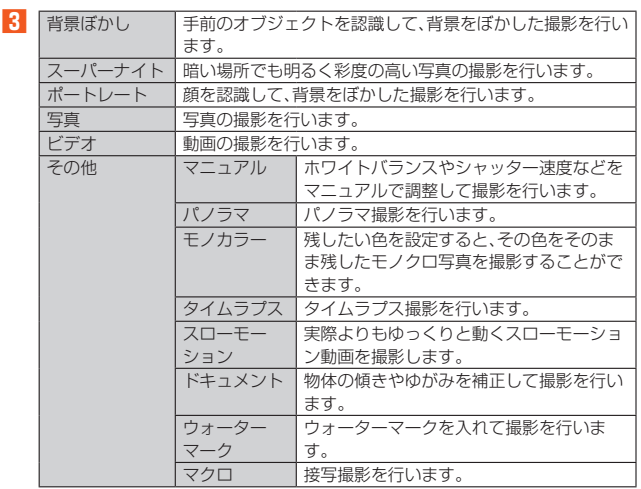

#### <span id="page-43-4"></span>**写真/動画を見る**

内部ストレージ/microSDメモリカード内の写真/動画を見ることができます。

**1 ホーム画面→[ ]**

-<br>内部ストレージやmicroSDメモリカードなどに保存されている写真/動画の一 覧が表示されます。

#### **2 写真/動画をタップ**

写真/動画が表示されます。

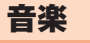

### <span id="page-44-1"></span>**音楽を再生する(YT Music)**

YT Musicは、最新アルバムやミュージックビデオなどのさまざまな音楽コンテンツ を楽しめるアプリです。内部ストレージ/microSDメモリカードに保存されている 音楽を再生することもできます。ここでは内部ストレージ/microSDメモリカード に保存されている音楽を再生する操作を説明します。

あらかじめ、Google アカウントでログインし、YT Music画面→[●]→[設定]→[ラ イブラリとオフライン]と操作して「デバイスのファイルを表示」を有効にしておいて ください。

#### **1 ホーム画面で画面を上にスワイプ→[YT Music]**

YT Music画面が表示されます。

• 確認画面が表示された場合は、内容をご確認のうえ、画面に従って操作してく ださい。

**2 [ライブラリ]→[アルバム]/[曲]/[アーティスト]→[デバイスの ファイル]**

#### ■3<sup>1</sup> 項目をタップ→[再生]/再生する曲をタップ 曲が再生されます。

My au

# <span id="page-44-3"></span>**My auを利用する**

月々のご請求額やデータ残量(ギガ)を簡単に確認できるほか、料金プランやオプショ ンサービスなどの申し込み・変更手続きができます。

#### **1 ホーム画面で画面を上にスワイプ→[My au]**

My auのトップ画面が表示されます。 • 初めて起動したときは、画面の指示に従ってログインしてください。

#### **2 確認する項目を選択する**

直近のご利用状況、ご請求額、ご契約情報の確認や、各種お手続きができます。

 $\mathscr Y$ memo

◎「デバイス管理アプリ」を有効とする画面や利用規約が表示された場合は、内容を ご確認のうえ、画面の表示に従って操作してください。

# <span id="page-44-4"></span>あんしんフィルター for au

# <span id="page-44-5"></span><span id="page-44-0"></span>**あんしんフィルター for auを利用する**

お子さまにスマートフォンを安心して持たせられるよう、青少年に不適切なウェブサ イトへのアクセスやアプリの利用を制限するフィルタリングサービスです。 お子さまの年代に合わせ、「小学生」・「中学生」・「高校生」・「高校生プラス」の4段階から 制限レベルを簡単に選択できるほか、特定のウェブサイトやアプリの制限/許可を保 護者が個別にカスタマイズすることも可能です。

また、保護者が夜間などスマートフォンの利用を制限したり、お子さまの居場所を確 認したりすることもできます。

**1 ホーム画面で画面を上にスワイプ→[あんしんフィルター for au]** 初めて起動したときは、アクセス権限の同意画面が表示されます。内容をご確認 の上、「同意する」をタップしてください。

#### **2 [au 電話番号でログイン]**

画面の指示に従って操作してください。 ※ ご利用になるお子様のau電話番号でログインしてください。

<mark>3</mark> 仮パスワードを入力→仮パスワード(確認)を入力

仮パスワードは管理者登録の際に必要となります。必ず保護者の方がご自身で設 定し、忘れないように管理してください。

#### <span id="page-44-2"></span>**4 フィルタリングの強度を選択**

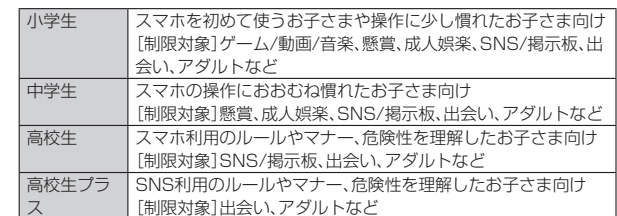

- **5 [規約に同意してサービスを利用開始する]** 利用規約を必ずご確認ください。
- **6** 「位置情報、利用情報の取得・利用について」の内容を確認→「はい] 「いいえ」を選択するとエリア検索など一部の機能が利用できません。
- **7 「利用登録が完了しました」の表示を確認→[OK」**
- **8 [このデバイス管理アプリを有効にする]**
- **9 「よく使うアプリの設定」で利用したいアプリを選択→[設定する]** 事前に利用したいアプリを許可してください。

#### **10 設定完了**

ウェブサイトが表示されます。 以降は「あんしんフィルターアプリ」をブラウザアプリとしてご利用ください。

#### ■ **管理者情報を登録する**

お子さまのスマホで設定してください。

- **1 ホーム画面で画面を上にスワイプ→[あんしんフィルター for au]**
- **2 画面上の「ここをタップして、あんしんフィルター for auの管理者 IDを登録してください。」の表示をタップ**
- <mark>3</mark> 仮パスワードを入力→[仮パスワードを照会する]
- **4 管理者IDを入力→管理者ID(確認)を入力→[管理者ID確認へ進む]** 管理者IDには、保護者の方のメールアドレスを入力します。
- **5 [申請する]** 管理者IDとして登録したメールアドレスに、「anshin-access@netstar-inc. com」よりメールが送信されます。
- ■6<sup>↑</sup> 受信メールに記載されている管理者用パスワードを入力→[管理者 **登録を行う]→[OK]**

#### $\mathscr Y$ memo

◎ 管理者情報の登録は、ID登録日の翌日までに行ってください。

#### **■ 管理者ページを利用する**

保護者の方のPCまたはスマホからご利用ください。保護者が遠隔で、お子さまのスマ ホの設定を行うことができます。

#### **1 メールで受信した「管理者ページURLのご連絡」に記載している管 理者ページのURLをタップ**

(https://anshin-access.netstar-inc.com/)

**2** 管理者IDとパスワードを入力→[ログイン]

#### **3 管理者メニューを表示**

- <主な機能>
- フィルタリング強度の変更
	- 個別のウェブサイトやアプリの制限/許可設定 • 利用時間帯の設定
	- 利用状況の確認
	- エリア検索
- 

# $\mathscr{Y}_{\text{meno}}$

◎ 詳しくは、auホームページをご参照ください。 (https://www.au.com/mobile/service/anshin-filter/)

# <span id="page-45-0"></span>Androidアプリ

# <span id="page-45-1"></span>**Google Playを利用する**

Google Playからさまざまなアプリケーションをダウンロード・購入できます。

# **アプリを検索し、インストールする**

- **1 ホーム画面で画面を上にスワイプ→[Play ストア]** Google Play画面が表示されます。
- **2** アプリケーションを選択→[インストール] • 確認画面が表示された場合は、内容をご確認のうえ、画面に従って操作してく ださい。

#### ■ 有料のアプリケーションを購入するときは

- アプリケーションが有料の場合は、ダウンロードする前に購入手続きを行います。 • アプリケーションに対する支払いは一度だけです。一度ダウンロードした後のアン
- インストールと再ダウンロードには料金がかかりません。

# <span id="page-45-2"></span>**■アプリケーションを管理する**

#### **提供元不明のアプリケーションのダウンロード**

- 提供元不明のアプリケーションをダウンロードする前に、本製品の設定でダウンロー ドを許可する必要があります。
- **1 ホーム画面で画面を上にスワイプ→[設定]→[アプリ]→[特別なア プリアクセス]→[不明なアプリのインストール]**
- ■2 インストールを許可するアプリを選択→[この提供元のアプリを許 **可]**

<span id="page-45-3"></span>カレンダー

# <span id="page-45-4"></span>**カレンダーを利用する**

カレンダーを利用してスケジュール管理ができます。

• カレンダーの利用にはGoogleアカウントが必要です。Googleアカウント設定画面 が表示された場合は、画面の指示に従って操作してください。Googleアカウントの 設定については、「Googleアカウントをセットアップする」(▶P[.16\)](#page-24-0)をご参照くだ さい。

#### **1 ホーム画面で画面を上にスワイプ→[カレンダー]** カレンダー画面が表示されます。

• 説明画面が表示されたら、画面の指示に従って操作してください。

#### **カレンダーのメニューを利用する**

#### **1** カレンダー画面→[三]

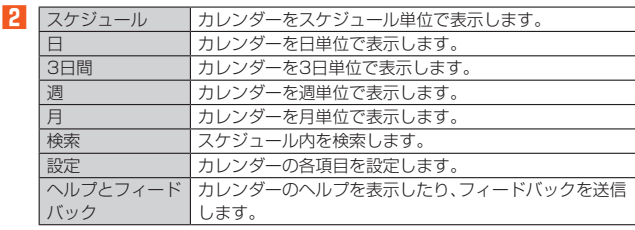

#### **予定を新規登録する**

- **1 カレンダー画面→[ ]→[予定]** 新規作成画面が表示されます。
- **2 必要な項目を入力**
- **3 [保存]**

#### **カレンダーを設定する**

週の開始日やタイムゾーン、通知などを設定します。

**1** カレンダー画面→[三]→[設定]→[全般]

**2 変更する項目を設定**

# 時計

# <span id="page-46-1"></span>**アラームを利用する**

設定時刻になると、アラーム音やバイブレーションでお知らせします。

- **1** ホーム画面で画面を上にスワイプ→[時計]→[アラーム]
- アラーム一覧画面が表示されます。
- **2 登録先の時刻をタップ**

登録先を追加するには、「 」をタップしてください。

## **3 時刻を設定**

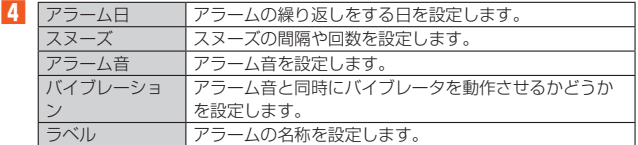

#### **5 [保存]**

•「●」/「●」をタップしてアラームのオン/オフを設定できます。

# $\mathscr{Y}_{\text{meno}}$

◎ 通話中にアラームが起動した場合、受話口(レシーバー)からアラームを知らせる 割込音が鳴ります。

◎ 電源が入っていない場合は、アラームは鳴りません。

#### ■ アラームを止める

#### **1 アラーム鳴動中に画面を上にスワイプ**

アラームが停止します。

• 画面上部にアラーム通知が表示された場合は「無効」をタップします。

## **アラームを削除する**

**1 アラーム一覧画面→削除するアラームをロングタッチ** • 削除したいアラームにチェックを入れてください。

**2 [ ]→[削除]**

# <span id="page-46-2"></span>**世界時計を利用する**

<span id="page-46-0"></span>複数の都市を登録して、日付・時刻を確認できます。

- **1 ホーム画面で画面を上にスワイプ→[時計]→[世界時計]** 世界時計画面が表示されます。
- **2 [ ]**
	- 世界時計の都市選択画面が表示されます。
- **3 追加する都市をタップ** •「都市を検索」をタップして都市を検索することができます。

# $\mathscr{Y}_{\text{memo}}$

**2** アラーム鳴動時

◎ 登録した都市を削除する場合は、削除する都市をロングタッチ→削除する都市に <u>ール・・・・・・・・・。</u><br>チェックマークを入れる→[■]→[削除]と操作してください。

# <span id="page-46-3"></span>**時計の設定をする**

#### **1** ホーム画面で画面を上にスワイプ→[時計]→[: ]

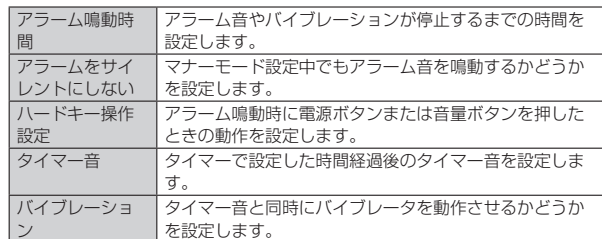

# <span id="page-46-4"></span>**ストップウォッチを利用する**

**1 ホーム画面で画面を上にスワイプ→[時計]→[ストップウォッチ]** ストップウォッチ画面が表示されます。

# **2 [ ]**

時間計測が始まります。

# $\mathscr{Y}_{\text{meno}}$

◎ 計測を一時停止する場合は「 ● 」をタップし、再開する場合は「 ● 」をタップしま す。「◎」をタップすると、計測をリセットします。

# <span id="page-46-5"></span>**タイマーを利用する**

設定時間が経過すると、タイマー音でお知らせします。

■ ホーム画面で画面を上にスワイプ→[時計]→[タイマー] タイマー画面が表示されます。

#### **2 時間を設定→[OK]**

• あらかじめ設定済みのタイマーをタップして、時間を設定することもできます。 「4」をタップして新規追加することもできます。

•「 • | をタップすると、時間をリヤットすることができます。

#### **3 [ ]**

カウントダウンが始まります。カウントダウンが終了すると、タイマー音が鳴り ます。「無効」をタップするとタイマー音は止まります。 また、タイマーを途中で停止する場合は「 ■ 」をタップします。「 ● 」をタップす るとカウントダウンを再開します。

• 「 ● |をタップすると、時間をリセットすることができます。

# <span id="page-47-0"></span>電卓

# <span id="page-47-1"></span>**電卓を利用する**

電卓を利用できます。

■ ホーム画面で画面を上にスワイプ→[電卓] 電卓画面が表示されます。

画面のキーをタップして計算を行うことができます。

<span id="page-47-2"></span>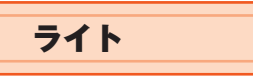

# <span id="page-47-3"></span>**ライトを利用する**

ライトを利用できます。

- **1 ステータスバーを下にスライド**
- **2 [ライト]**

- - - - - - -<br>タップするたびにライトが点灯/消灯します。

# $\mathscr{Y}_{\text{memo}}$

◎ ライトを目に近づけて点灯させないでください。また、ライト点灯時は発光部を 直視しないようにしてください。同様にライトを他の人の目に向けて点灯させな いでください。視力低下などの障がいを起こす原因となります。

# ファイル管理

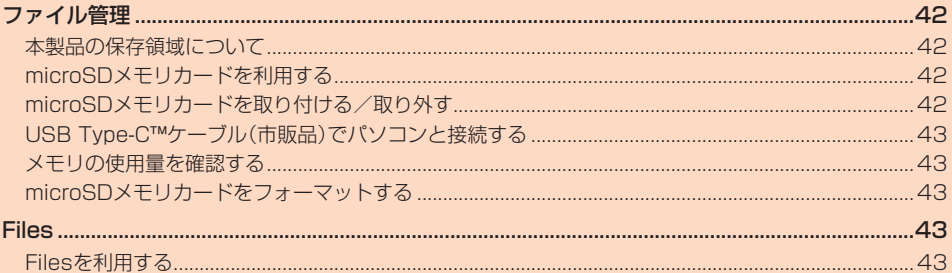

<span id="page-50-0"></span>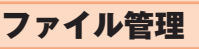

## <span id="page-50-1"></span>**本製品の保存領域について**

本製品は、内部ストレージとmicroSDメモリカードにデータを保存することができ ます.

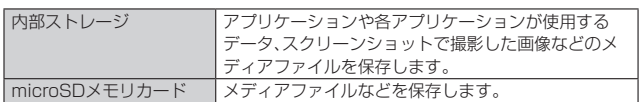

Ÿ memo

◎ アプリケーションによってはmicroSDメモリカードに保存するメニューやメッ セージが表示されても、内部ストレージに保存される場合があります。

# <span id="page-50-2"></span>**microSDメモリカードを利用する**

microSDメモリカード(microSDHCメモリカード、microSDXCメモリカードを含 む)を本製品に取り付けることにより、データを保存/移動/コピーすることができ ます。

#### $\mathscr Y$ memo

- ◎ 他の機器でフォーマットしたmicroSDメモリカードは、本製品では正常に使用 できない場合があります。本製品でフォーマットしてください(▶P.[43\)](#page-51-3)。
- ◎ 著作権保護されたデータによっては、パソコンなどからmicroSDメモリカード へ移動/コピーは行えても本製品で再生できない場合があります。
- ◎ microSDXCメモリカードはSDXC対応機器でのみご使用いただけます。万-SDXC非対応の機器にmicroSDXCメモリカードを差し込んだ場合、フォー トを促すメッセージが表示されることがありますが、フォーマットはしないでく ださい。

SDXC非対応の機器でmicroSDXCメモリカードをフォーマットした場合、 microSDXCメモリカードからデータが失われ、異なるファイルシステムに書き 換えられます。また、microSDXCメモリカード本来の容量で使用できなくなる ことがあります。

◎ microSDメモリカードの取り付け/取り外しには、付属のSIM取り出し用ピン (試供品)が必要です。

#### ■ **取扱上のご注意**

- microSDメモリカードのデータにアクセスしているときに、電源を切ったり衝撃を 与えたりしないでください。データが壊れるおそれがあります。
- microSDメモリカードを取り付けている状態で、落下させたり振動・衝撃を与えた りしないでください。記録したデータが壊れる(消去される)ことがあります。
- microSDメモリカード挿入口には、液体、金属片、燃えやすいものなどmicroSDメ モリカード以外のものは挿入しないでください。火災・感電・故障の原因となります。
- 本製品はmicroSD/microSDHC/microSDXCメモリカードに対応しています。対 応のmicroSD/microSDHC/microSDXCメモリカードにつきましては、各 microSDメモリカード発売元へお問い合わせいただくか、auホームページをご参 照ください。

# <span id="page-50-4"></span>■ microSD**メモリカードを内部ストレージとして使用する**

microSDメモリカードを内部ストレージとして使用できます。

- **1 ホーム画面で画面を上にスワイプ→[設定]→[ストレージ]→ [XXX製SDカード]**
- **2** 【内部ストレージとしてフォーマット】 • 確認画面が表示された場合は、画面の指示に従って操作してください。

# $\mathscr{Y}_{\text{meno}}$

- ◎ お持ちのmicroSDメモリカードを使用する場合は、microSDメモリカード内の データを別の場所にコピーしてください。データは本製品の内部ストレージやパ ソコン、Google ドライブなどのクラウドサーバーにコピーできます。
- ◎ データをコピーしないまま、microSDメモリカードを内部ストレージ化すると、 microSDメモリカード内のデータはすべて消去されます。
- ◎ 内部ストレージ化したmicroSDメモリカードを本製品から取り外さないでくだ さい。microSDメモリカードに保存したアプリなどが使用できなくなります。
- ◎ 内部ストレージ化したmicroSDメモリカードは、本製品以外では使用できなく なります。microSDメモリカードを外部ストレージとして再度使用するときは、 microSDメモリカードのフォーマットが必要です。
- ◎ 外部ストレージとしてフォーマットすると、内部ストレージ化したときに microSDメモリカードに保存したデータはすべて削除されます。microSDメモ リカードに保存していたアプリケーションなどは使用できなくなりますので、十 分ご注意のうえ、ご使用ください。

# <span id="page-50-3"></span>**microSDメモリカードを取り付ける/取り外す**

microSDメモリカードの取り付け/取り外しは、本製品の電源を切ってから行って ください。

# **microSDメモリカードを取り付ける**

**1 SIM取り出し用ピン(試供品)の先端をau ICカード(SIMカー ド)/microSDメモリカードトレイ取り出しホールに水平に差し 込む**

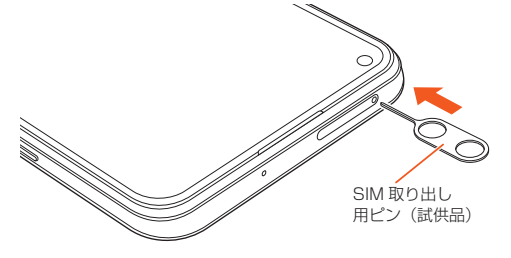

**2 au ICカード(SIMカード)/microSDメモリカードトレイをまっ すぐに引き出し、本製品から取り外す**

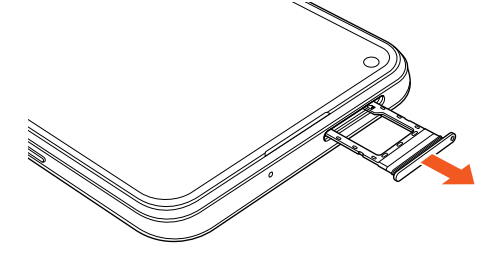

**3 microSDメモリカードの端子(金属)面を下にしてau ICカード (SIMカード)/microSDメモリカードトレイに取り付ける** • microSDメモリカードがau ICカード(SIMカード)/microSDメモリカード

トレイから浮かないようにしっかりと取り付けてください。

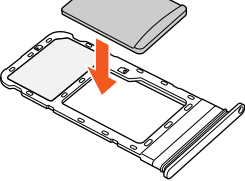

**4 au ICカード(SIMカード)/microSDメモリカードトレイを本体 に差し込み、奥までまっすぐ押し込む**

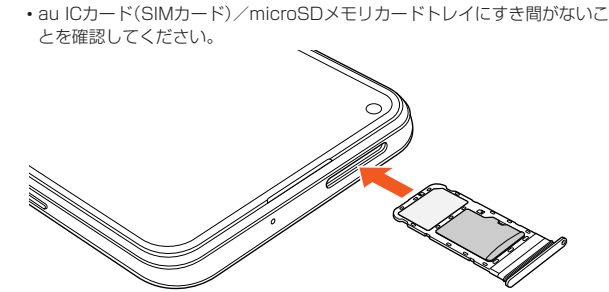

memo

- ◎ microSDメモリカードの端子部には触れないでください。
- ◎ microSDメモリカードには、表裏/前後の区別があります。
- 無理に入れようとすると取り外せなくなったり、破損するおそれがあります。

## **microSDメモリカードを取り外す**

- **1 SIM取り出し用ピン(試供品)の先端をau ICカード(SIMカー ド)/microSDメモリカードトレイ取り出しホールに水平に差し 込む**
- **2 au ICカード(SIMカード)/microSDメモリカードトレイをまっ すぐに引き出し、本製品から取り外す**

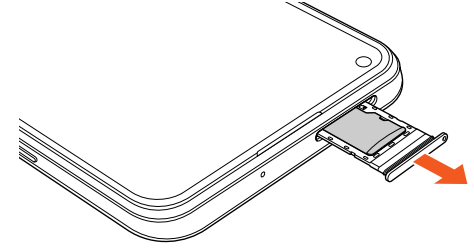

**3 microSDメモリカードをau ICカード(SIMカード)/microSD メモリカードトレイから取り外す**

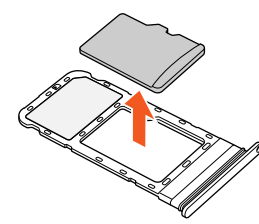

**4 au ICカード(SIMカード)/microSDメモリカードトレイを本体 に差し込み、奥までまっすぐ押し込む**

• au ICカード(SIMカード)/microSDメモリカードトレイにすき間がないこ とを確認してください。

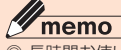

◎ 長時間お使いになった後、取り外したmicroSDメモリカードが温かくなってい る場合がありますが、故障ではありません。

# <span id="page-51-1"></span>**USB Type-C™ケーブル(市販品)でパソコンと 接続する**

USB Type-C™ケーブル(市販品)を利用してパソコンと接続し、本製品内のデータをパ ソコンで利用できます。

#### **1 本製品とパソコンをUSB Type-C™ケーブル(市販品)で接続する**

**2 [ファイルを転送]/[写真を転送]**

• 本製品がパソコンに認識され、ファイルをやりとりできるようになります。

memo

<mark>ン memo</mark><br>◎ USB接続モードを変更するには、ステータスバーを下にスライド→USB接続 モードの通知をタップ→USB接続モードを選択します。

# <span id="page-51-2"></span>**メモリの使用量を確認する**

本体内やmicroSDメモリカードのストレージ容量の確認をすることができます。

#### **1 ホーム画面で画面を上にスワイプ→[設定]→[ストレージ]** ストレージ画面が表示されます。

#### f S memo

◎ microSDメモリカードがマウントされていない場合は、microSDメモリカード を取り付けた状態で、ストレージ画面→[XXX製SDカード]→[マウント]と操作 します。

# <span id="page-51-3"></span>**microSDメモリカードをフォーマットする**

microSDメモリカードをフォーマットすると、microSDメモリカードに保存されて いるデータがすべて消去されます。

- **1 ホーム画面で画面を上にスワイプ→[設定]→[ストレージ]**
- **2** 【XXX製SDカード】→[フォーマット]
- **3 [OK]→[完了]**

#### $\mathscr{U}$ memo

◎ フォーマットは充電しながら行うか、内蔵電池が十分に充電された状態で行って ください。

<span id="page-51-0"></span>Files

### <span id="page-51-4"></span>**Filesを利用する**

「Files」を利用してデータのコピー/移動などができます。

## **本体内のファイルをmicroSDメモリカードにコピー/ 移動する**

#### ■ ホーム画面で画面を上にスワイプ→[Files]

- **2** [内部ストレージ]→フォルダを選択
- <mark>8</mark> コピー/移動するファイルの「▼」をタップ→[移動]/[コピー]
- **4 microSDメモリカードを選択**
- **5 任意の場所で[ここにコピー]/[ここに移動]**

## **microSDメモリカード内のファイルを本体にコピー/ 移動する**

- **1 ホーム画面で画面を上にスワイプ→[Files]**
- <mark>2</mark> microSDメモリカードを選択→フォルダを選択
- <mark>3</mark> コピー/移動するファイルの「▼」をタップ→[移動]/[コピー]
- **4 [内部ストレージ]**
- **5 任意の場所で[ここにコピー]/[ここに移動]**

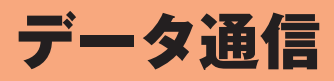

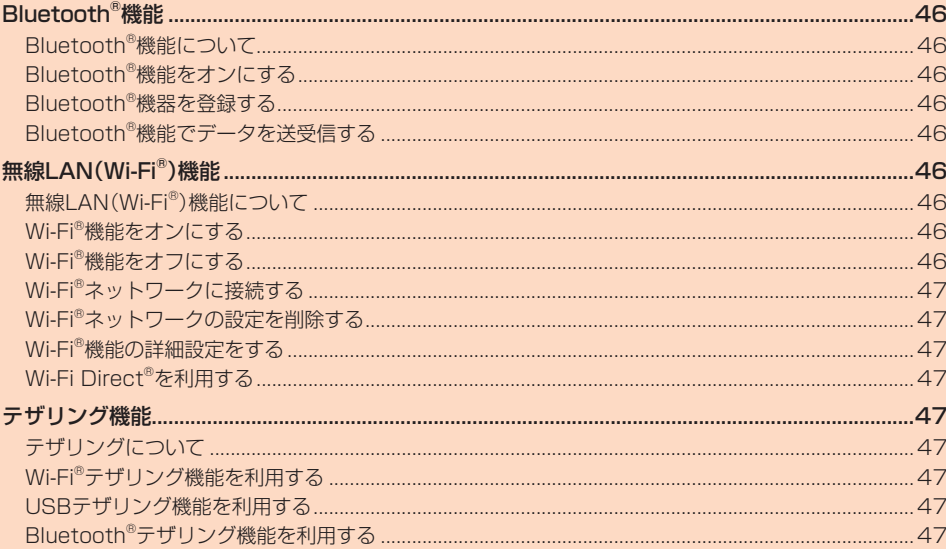

# <span id="page-54-1"></span>**Bluetooth<sup>®</sup>機能**

## <span id="page-54-2"></span>**Bluetooth®機能について**

Bluetooth®機能は、パソコンやハンズフリー機器などのBluetooth®機器とワイヤレ ス接続できる技術です。

#### **I** memo

- ◎ 本製品はすべてのBluetooth®機器との接続動作を確認したものではありませ ん。したがって、すべてのBluetooth®機器との接続は保証できません。
- ◎ 無線通信時のセキュリティとして、Bluetooth®標準仕様に準拠したセキュリ ティ機能に対応していますが、使用環境および設定内容によってはセキュリティ が十分でない場合が考えられます。Bluetooth®通信を行う際はご注意くださ  $\cup$
- ◎ Bluetooth®通信時に発生したデータおよび情報の漏えいにつきましては、当社 は一切の責任を負いかねますので、あらかじめご了承ください。

## <span id="page-54-3"></span>**Bluetooth®機能をオンにする**

本製品でBluetooth®機能を利用する場合は、あらかじめ次の操作でBluetooth®機能 をオンに設定します。

他のBluetooth®機器からの接続要求、機器検索への応答、オーディオ出力、ハンズフ リー通話、データ送受信などが利用可能になります。

**1 ホーム画面で画面を上にスワイプ→[設定]→[接続済みのデバイ ス]→[Bluetooth]**

Bluetooth®設定画面が表示されます。

#### **2**<br>
オンにする

## memo

- び memo<br>◎ Bluetooth®機能のオン/オフ設定は、電源を切っても変更されません。
- ◎ Bluetooth®機能は本製品の電源を切った状態では利用できません。
- ◎ Bluetooth®機能をオンにすると、電池の消耗が早くなります。使用しない場合 は電池の消耗を抑えるためにBluetooth®機能をオフにしてください。航空機内 や病院などでご利用になる場合は各社・各施設の指示に従ってください。

# <span id="page-54-4"></span>**Bluetooth®機器を登録する**

本製品と他のBluetooth®機器を接続するには、あらかじめペアリング(登録)を行い ます。 • 機器によって、ペアリングのみ行う場合と、続けて接続まで行う場合があります。

**1** Bluetooth®設定画面→[新しいデバイスとペア設定する]

検出されたBluetooth®デバイス名が一覧表示されます。

#### **2 ペアリングを行うBluetooth®デバイス名を選択**

**3 [ペア設定する]** 

ペア設定コード入力画面が表示されたときは、本製品とBluetooth®機器で同じ ペア設定コード(4~16桁の数字)を入力します。

#### $\mathscr{U}_1$ memo

◎ ペアリングを行うデバイス側で、Bluetooth®機能が有効になっていることと Bluetooth®検出機能がオンになっていることを確認してください。

#### ■ ペア設定**コードについて**

ペア設定コードは、Bluetooth®機器どうしが初めて通信するときに、お互いに接続を 許可するために、本製品およびBluetooth®機器で入力する4~16桁の暗証番号で す。

#### $\mathscr Y$ memo

◎ ペア設定コード入力は、セキュリティ確保のために約30秒の制限時間が設けら れています。

#### **Bluetooth®機器の接続を解除する**

- **1 ホーム画面で画面を上にスワイプ→[設定]→[接続済みのデバイス]→ [すべて表示]**
- **2** 接続を解除するBluetooth®デバイス名の「◎」をタップ→[削除] **→[このデバイスとのペア設定を解除]**

# <span id="page-54-5"></span>**Bluetooth®機能でデータを送受信する**

あらかじめ本製品のBluetooth®機能をオンにし、相手のBluetooth®機器とペアリン グを行ってください。

## **Bluetooth®機能でデータを送信する**

連絡先、静止画、動画、音楽などのファイルを、他のBluetooth®機器に送信できます。 • 送信は各アプリのメニューなどから行ってください。

#### **■ Bluetooth®機能でデータを受信する**

#### **1** 他のBluetooth®機器からデータ送信

ステータスバーに「图」が表示されます。

#### **2 [承諾]**

ステータスバーに「■」が表示され、データの受信が開始されます。

。<br>通知パネルのお知らせで受信状態を確認できます。 • ステータスバーを下にスライド→「着信ファイル」の[承諾]と操作しても受信 することができます。

# <span id="page-54-0"></span>無線LAN(Wi-Fi®)機能

#### <span id="page-54-6"></span>**無線LAN(Wi-Fi®)機能について**

家庭内で構築した無線LAN環境や、外出先の公衆無線LAN環境を利用して、インター ネットサービスに接続できます。

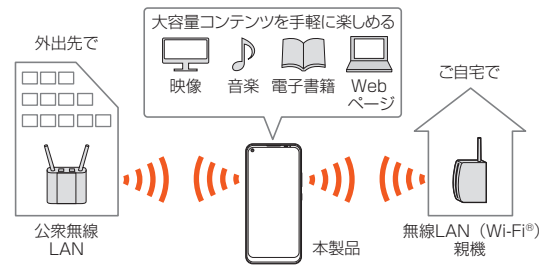

#### 11 memo

- ◎ ご自宅などでご利用になる場合は、インターネット回線と無線LAN親機(Wi-Fi® ネットワーク)をご用意ください。
- ◎ 外出先でご利用になる場合は、あらかじめ外出先のWi-Fi®ネットワーク状況を、 公衆無線LANサービス提供者のホームページなどでご確認ください。 公衆無線LANサービスをご利用になるときは、別途サービス提供者との契約な どが必要な場合があります。
- ◎ すべての公衆無線LANサービスとの接続を保証するものではありません。
- ◎ 無線LAN(Wi-Fi®)機能は、電波を利用して情報のやりとりを行うため、電波の届 く範囲であれば自由にLAN接続できる利点があります。その反面、セキュリティ の設定を行っていないときは、悪意ある第三者により不正に侵入されるなどの行 為をされてしまう可能性があります。お客様の判断と責任において、セキュリ ティの設定を行い、使用することを推奨します。

# <span id="page-54-7"></span>**Wi-Fi®機能をオンにする**

Wi-Fi®機能を使用するには、Wi-Fi®機能をオンにしてから利用可能なWi-Fi®ネット ワークを検索して接続します。

**1 ホーム画面で画面を上にスワイプ→[設定]→[ネットワークとイン ターネット]→[Wi-Fi]→オンにする**

Wi-Fi®機能がオンになり、利用可能なWi-Fi®ネットワークがスキャンされます。 Wi-Fi®機能がオンになるまで、時間がかかる場合があります。

#### $\mathscr{Y}$ memo

- ◎ Wi-Fi®機能がオンのときでもデータ通信を利用できます。ただしWi-Fi®ネット ワーク接続中は、Wi-Fi®機能が優先されます。
- ◎ Wi-Fi®ネットワークが切断されると、自動的にデータ通信に切り替わります。
- ◎ Wi-Fi®機能を使用するときには十分な電波強度が得られるようご注意ください。 Wi-Fi®ネットワークの電波強度は、本製品をお使いの位置によって異なります。
- Wi-Fi®ルーターの近くに移動すれば、電波強度が改善されることがあります。

# <span id="page-54-8"></span>**Wi-Fi®機能をオフにする**

**1 ホーム画面で画面を上にスワイプ→[設定]→[ネットワークとイン ターネット]→[Wi-Fi]→オフにする**

# <span id="page-55-0"></span>**Wi-Fi®ネットワークに接続する**

#### **1 ホーム画面で画面を上にスワイプ→[設定]→[ネットワークとイン ターネット]→[Wi-Fi]**

Wi-Fi設定画面が表示され、利用可能なWi-Fi®ネットワークが一覧表示されます。

# **2 接続するWi-Fi®ネットワークを選択**

- セキュリティで保護されたWi-Fi®ネットワークに接続する場合は、パスワード (セキュリティキー)\*を入力し、「接続」をタップします。「 日」をタップすると、 パスワード(セキュリティキー)のQRコードを読み取ってWi-Fi®ネットワーク に接続できます。
	- ※ パスワード(セキュリティキー)は、アクセスポイントで設定されています。詳しく は、ネットワーク管理者にお問い合わせください
- 接続が完了すると、ステータスバーに「 」が表示されます。

#### $\mathscr{U}_1$ memo

- <u>。</u><br>◎ Wi-Fi設定画面で接続中のWi-Fi®ネットワークをタップすると、ネットワーク情 報の詳細が表示されます。
- ◎ お使いの環境によっては通信速度が低下したり、ご利用になれない場合がありま す。

# **Wi-Fi®ネットワークを手動で追加する**

#### **11** Wi-Fi設定画面→[ネットワークを追加]

「ネットワークを追加」の「 : 」をタップすると、Wi-Fi®ネットワークの情報をQR コードから読み取って接続できます。

#### **2 追加するWi-Fi®ネットワークのネットワークSSIDを入力**

#### **3 セキュリティを選択**

必要に応じて、追加するWi-Fi®ネットワークのセキュリティ情報を入力します。 **4 [ ]**

 $\mathscr{M}_1$ memo ◎ 手動でWi-Fi®ネットワークを追加する場合は、あらかじめネットワークSSIDや 認証方式などをご確認ください。

# <span id="page-55-1"></span>**Wi-Fi®ネットワークの設定を削除する**

#### **1 Wi-Fi設定画面→接続中のWi-Fi®ネットワークを選択**

**2** [削除]

# memo

-<br>◎ Wi-Fi設定画面→接続中のWi-Fi®ネットワークをロングタッチ→[削除]と操作し ても、接続を切断できます。

◎ 切断すると、再接続のときにパスワード(セキュリティキー)の入力が必要になる 場合があります。

# <span id="page-55-2"></span>**Wi-Fi®機能の詳細設定をする**

#### **1 Wi-Fi設定画面→[Wi-Fi 設定]**

#### **2 必要な項目を設定**

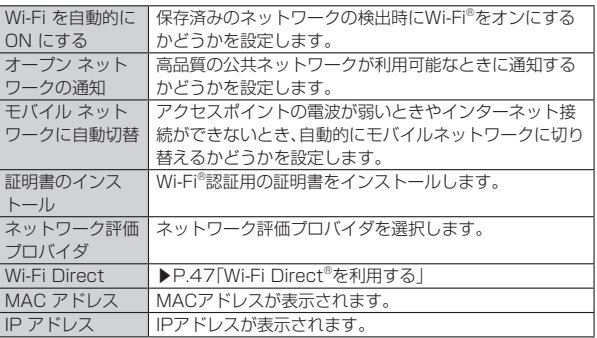

# <span id="page-55-3"></span>**Wi-Fi Direct®を利用する**

Wi-Fi Direct®対応機器どうしを接続するように設定できます。

#### **1 Wi-Fi設定画面→[Wi-Fi 設定]→[Wi-Fi Direct]** 接続先一覧画面が表示されます。

- 接続要求を出す場合は、接続先一覧画面から接続先を選択し、画面の指示に 従って操作します。接続を切断する場合は、接続済みの機器をタップ→[OK]と 場作します
- •[ : ]→[デバイスの検索]と操作すると、接続先一覧を更新できます。
- •[ : ]→[デバイス名を変更]と操作すると、接続先側で表示される本製品の名 前を変更できます。

# <span id="page-55-4"></span>テザリング機能

# <span id="page-55-5"></span>**テザリングについて**

テザリングとは、スマートフォンなどのモバイル機器をモデムとして使い、USB対応 機器や無線LAN(Wi-Fi®)対応機器、Bluetooth®対応機器をインターネットに接続さ せることができる機能です。

 $\mathscr{B}$ memo

◎ テザリング機能のご利用には別途ご契約が必要です。

# <span id="page-55-6"></span>**Wi-Fi®テザリング機能を利用する**

本製品をWi-Fi®でテザリングできるように設定します。

- **1 ホーム画面で画面を上にスワイプ→[設定]→[ネットワークとイン ターネット]→[アクセス ポイントとテザリング]**
- **2 [Wi-Fiアクセスポイント]→オンにする** 初回起動時には確認画面が表示されます。内容をご確認の上、「OK」をタップし てください。

「今後表示しない」にチェックを入れると、次回以降は表示されません。

# <span id="page-55-7"></span>**USBテザリング機能を利用する**

本製品をUSB経由でテザリングできるように設定します。 あらかじめ「USB Type-C™ケーブル(市販品)でパソコンと接続する」(▶P.[43](#page-51-1))を参 照してパソコンと接続してください

- **1 ホーム画面で画面を上にスワイプ→[設定]→[ネットワークとイン ターネット]→[アクセス ポイントとテザリング]**
- **2「USBテザリング」をオンにする** 初回起動時には確認画面が表示されます。内容をご確認の上、「OK」をタップし てください。

「今後表示しない」にチェックを入れると、次回以降は表示されません。

## memo

**<sup>ダ</sup> memo**<br>◎ パソコンに本製品のドライバソフトのインストール画面が表示された場合は、イ ンストール完了までしばらくお待ちください。

# <span id="page-55-8"></span>**Bluetooth®テザリング機能を利用する**

本製品をBluetooth®でテザリングできるように設定します。

**1 ホーム画面で画面を上にスワイプ→[設定]→[ネットワークとイン ターネット]→[アクセス ポイントとテザリング]**

#### **2 「Bluetoothテザリング」をオンにする**

初回起動時には確認画面が表示されます。内容をご確認の上、「OK」をタップし てください。

「今後表示しない」にチェックを入れると、次回以降は表示されません。

# 機能設定

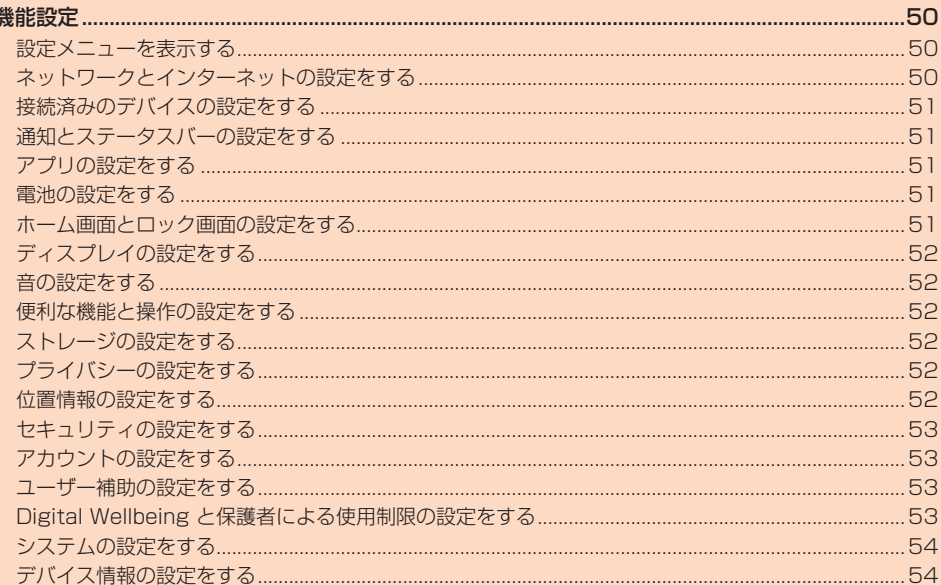

 $\mathbf{I}$ 

<span id="page-58-1"></span>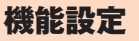

# <span id="page-58-2"></span>**設定メニューを表示する**

設定メニューから各種機能を設定、管理します。壁紙や着信音のカスタマイズや、セ キュリティの設定、データの初期化などをすることができます。

#### ■ ホーム画面で画面を上にスワイプ→[設定] 設定メニュー画面が表示されます。

■ **設定メニュー項目一覧**

#### 項目 設定内容 参照先 ネットワーク とインター ネット Wi-Fi®やモバイルネットワーク、データ使用量など、ネッ トワークやインターネットに関する設定ができます。  $P.50$  $P.50$ 接続済みのテ バイス Bluetooth®など本製品と接続する機器について設定しま す。 P.[51](#page-59-0) 通知とステー タスバー 通知とステータスバーについて設定します。 | P.[51](#page-59-1) アプリ アプリに関して、情報の確認やアンインストール、権限の 設定などができます。 P.[51](#page-59-2) 電池 電池残量や使用量を表示します。また、省電力などの設定 ができます。 P.[51](#page-59-3) ホーム画面と ロック画面 壁紙やホーム画面に関する設定を行います。 | P.[51](#page-59-4) ディスプレイ | 明るさや画面の自動回転、フォントなど、画面表示に関す る設定を行います。 P.[52](#page-60-0) 音 着信音や通知音、操作音などの音の設定や、サイレント モード、バイブレーションなどについて設定します。 P.[52](#page-60-1) 便利な機能と 操作 ナビゲーションバーの表示や片手モードなど、便利に操作 できる設定をします。 P.[52](#page-60-2) ストレージ 本体内やmicroSDメモリカードのストレージ容量の確 認、microSDメモリカードのマウント、フォーマットなど を行います。 P<sub>[42](#page-50-4)</sub>  $P A$ P.[52](#page-60-3) プライバシー 機能ごとの権限の設定や、パスワードの表示など、プライ バシーに関する設定をします。 P.[52](#page-60-4) 位置情報 位置情報に関する設定ができます。 マンファーマン P.[52](#page-60-5) セキュリティ 画面ロックや指紋など、セキュリティに関する設定ができ ます。  $P53$  $P53$ アカウント アカウントの新規作成/追加やアカウントの同期などに ついて設定できます。 P.[53](#page-61-1) ユーザー補助 字幕や拡大操作など、本製品を使用するうえで便利なユー ザー補助機能を設定できます。 P.[53](#page-61-2) **Degital** Wellbeing と保護者によ る使用制限 **本製品の利用時間を管理したり、使用制限を設定します。 P.[53](#page-61-3)** | Google ||各種Google関連サービスの設定ができます システム |端末情報や言語と入力、日付と時刻、バックアップ、リセッ トなどに関しての確認や設定ができます。  $P54$  $P54$ | デバイス情報 | デバイス情報に関する確認ができます。 マンファーマ P.[54](#page-62-1)

# <span id="page-58-3"></span>**ネットワークとインターネットの設定をする**

#### **1 設定メニュー画面→[ネットワークとインターネット]**

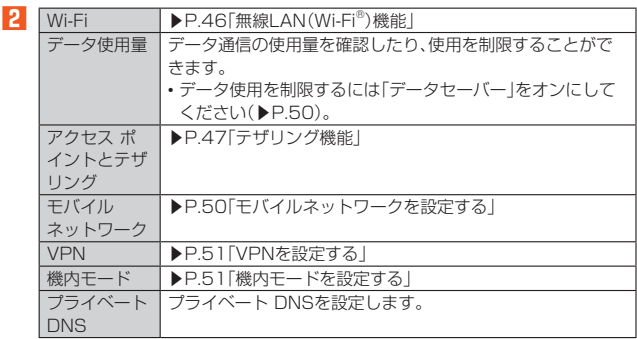

#### <span id="page-58-0"></span>**データ使用を制限する**

一部のアプリによるバックグラウンドでの送受信を停止することで、データ使用量を 抑制することができます。

- **1 設定メニュー画面→[ネットワークとインターネット]→[データ使 用量]**
- **2 [データセーバー]→「データセーバーを使用」をオンにする**

#### <span id="page-58-4"></span>**■モバイルネットワークを設定する**

**1 設定メニュー画面→[ネットワークとインターネット]→[モバイル ネットワーク]**

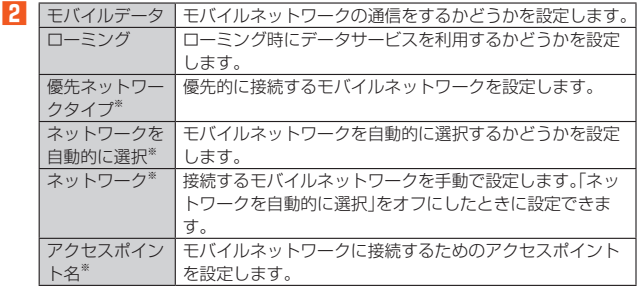

※ 「詳細設定」をタップすると表示されます。

#### <span id="page-59-5"></span>**VPNを設定する**

VPN(Virtual Private Network)を利用することで、学校や職場などのネットワーク に外部(自宅など)からアクセスできるようになります。

#### ■ **VPNを追加する**

- **1** 設定メニュー画面→[ネットワークとインターネット]→[VPN] **2 [+]**
- <mark>3</mark> VPN設定の各項目を設定→[√]

新しいVPN設定が追加されます。

#### $\mathscr{U}_1$ memo

- ◎ VPNを編集するには、変更するVPNの「 」をタップ→必要に応じてVPNの設 定を変更→[保存]と操作します。
- © VPNを削除するには、削除するVPNの「 ® | をタップ→ [削除] と操作します。

#### ■ VPNに接続する

- **1 設定メニュー画面→[ネットワークとインターネット]→[VPN]** VPN画面に、追加したVPNがリスト表示されます。
- **2 接続するVPNをタップ**
- <mark>3</mark> 必要な認証情報を入力→[接続]
	- VPNに接続すると、ステータスバーに「G」が表示されます。

#### ■ **VPNを切断する**

- **1 設定メニュー画面→[ネットワークとインターネット]→[VPN]** VPN画面が表示されます。
- **2** 接続中のVPNをタップ→画面の指示に従って接続を解除

#### <span id="page-59-6"></span>**機内モードを設定する**

機内モードをオンに設定すると、ワイヤレス機能(電話、データ通信、無線LAN (Wi-Fi®)機能、Bluetooth®機能)がすべてオフになります。

**1 設定メニュー画面→[ネットワークとインターネット]→「機内モー ド」をオンにする**

ステータスバーに「■」が表示されます。

# $\mathscr{M}_{\text{memo}}$

◎ 機内モードがオンの場合でも無線LAN(Wi-Fi®)/Bluetooth®機能をオンにす 。<br>こことができます。航空機内や病院などでご利用になる場合は各社・各施設の指 示に従ってください。

# <span id="page-59-0"></span>**接続済みのデバイスの設定をする**

#### **1** 設定メニュー画面→[接続済みのデバイス]

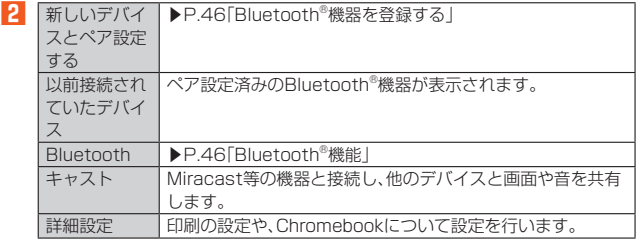

## memo

び memo<br>◎ 以前に接続した機器や、現在接続している機器の状態によって表示される項目は 異なります。

# <span id="page-59-1"></span>**通知とステータスバーの設定をする**

#### **1** 設定メニュー画面→[通知とステータスバー] ■ ロック画面に | ▶P.[51「](#page-59-7)ロック画面表示に関する設定をする」 表示 通知ドットの 通知ドットを表示するかどうかを設定します。 許可

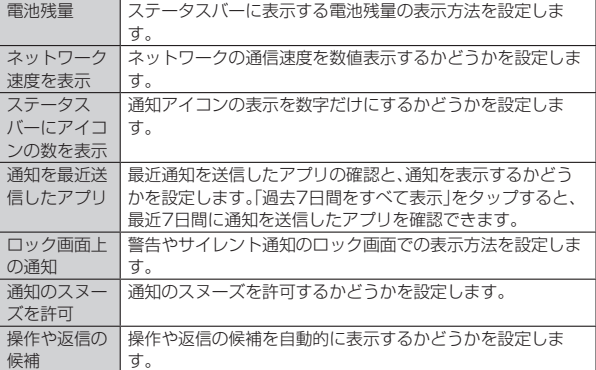

#### <span id="page-59-7"></span>**ロック画面表示に関する設定をする**

#### **1 設定メニュー画面→[通知とステータスバー]→[ロック画面に表 示]**

**2** ロック画面 |ロック画面にすべての通知をするかどうかを設定します。 画面ウェイク アップ ロック画面に表示される通知があった場合に、画面をオンに するかどうかを設定します。 通知のスタイ ル 通知があったときに、「壁紙優先」にするか、「通知優先」にする かを設定します。

## <span id="page-59-2"></span>**アプリの設定をする**

#### **1** 設定メニュー画面→[アプリ]

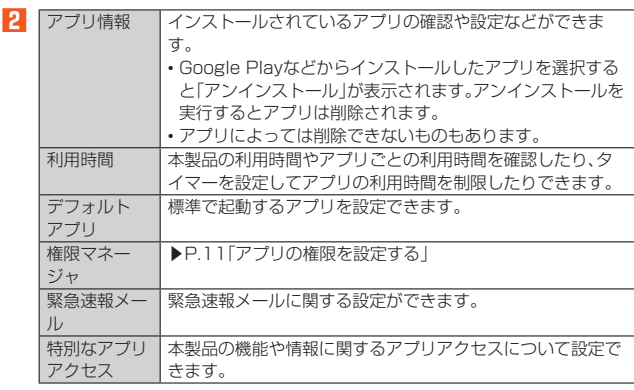

# <span id="page-59-3"></span>**電池の設定をする**

#### **1 設定メニュー画面→[電池] 2** スマートパ ワー 省電力モードを利用するかどうかを設定します。スマートパ ワーを設定すると、電池の消費を抑えることができます。 ウルトラ省電 力 バックグラウンドで動くアプリの動作を制限するかどうかを 設定します。 5Gパワー セーバー アプリのステータスに基づいて、4G/5Gを自動的に切り替 .<br>えるかどうかを設定します。 アダプティブ バッテリー 使用頻度の低いアプリによる電池の使用を制限するかどうか を設定します。 ダークモード 画面を黒背景にすることで、目への負担を少なくすることが できます。また電池の消費を抑えることもできます。 アプリの省電力 マネージャー アプリの電池消費の最適化や、電池消費の自動制御を設定し ます。 バッテリーの 使用量 アプリや機能ごとの電池の使用量を確認します。 電池残量(%) の表示 ステータスバーに表示される電池残量のパーセント表示につ いて設定します。

# <span id="page-59-4"></span>**ホーム画面とロック画面の設定をする**

#### **1** 設定メニュー画面→[ホーム画面とロック画面]

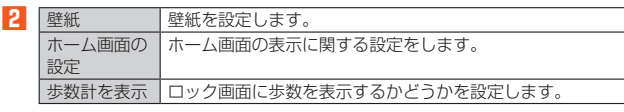

## $\mathscr{D}_{\mathsf{memo}}$

◎ ホーム画面の設定は、ホーム画面のアイコンのない場所をロングタッチ→[設定] と操作しても設定できます(▶P[.19](#page-27-0))。

# <span id="page-60-0"></span>**ディスプレイの設定をする**

#### **1** 設定メニュー画面→[ディスプレイ]

**2** 明るさのレベ

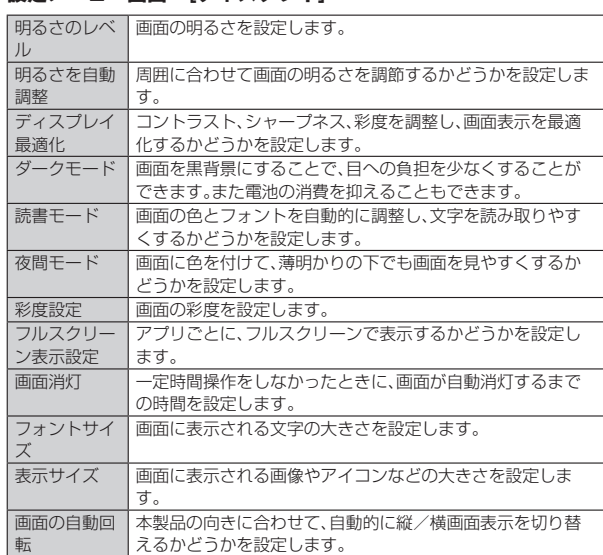

# <span id="page-60-1"></span>**音の設定をする**

#### **1** 設定メニュー画面→[音]

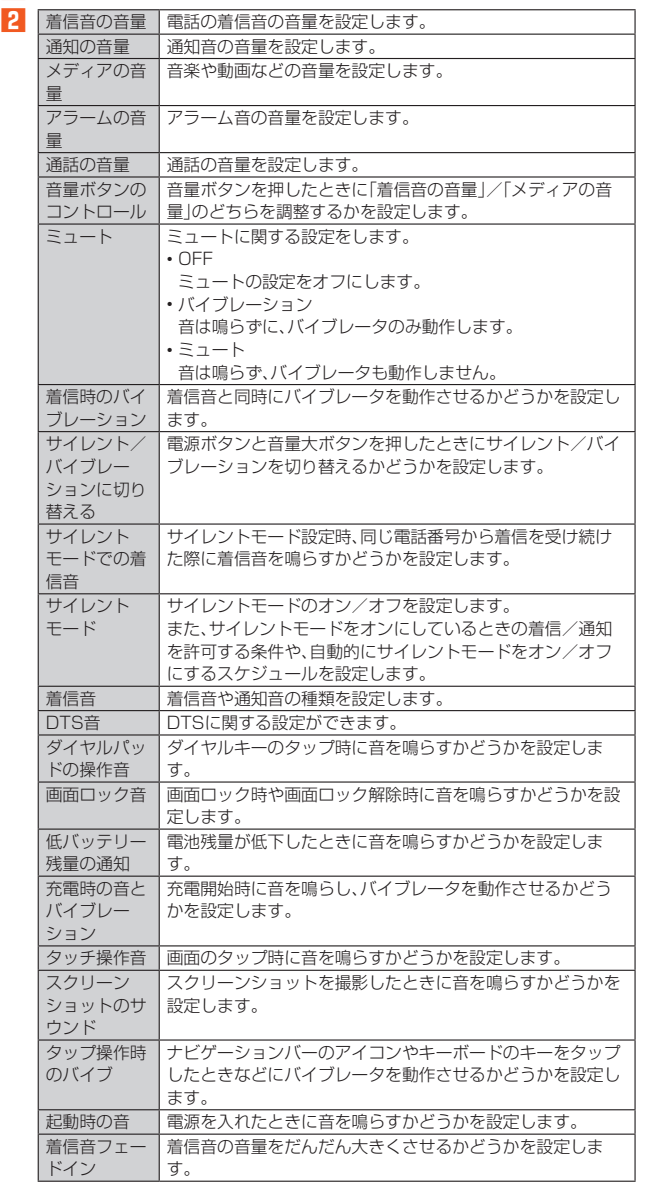

# <span id="page-60-2"></span>**便利な機能と操作の設定をする**

#### **1 設定メニュー画面→[便利な機能と操作]**

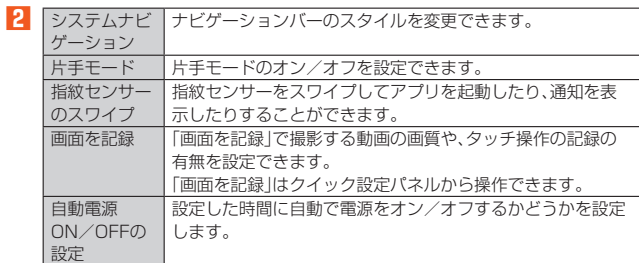

# <span id="page-60-3"></span>**ストレージの設定をする**

#### **1** 設定メニュー画面→[ストレージ]

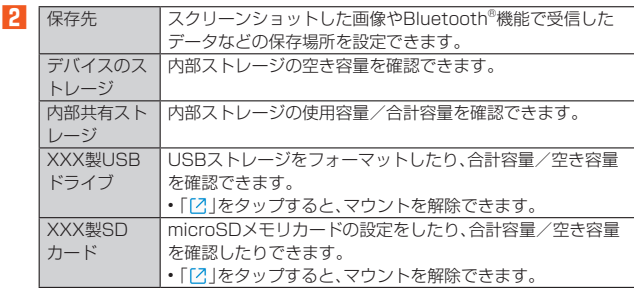

# $\mathscr{M}_{\mathsf{memo}}$

◎ USBドライブやmicroSDメモリカードの取り付けの状態により、表示される項 目は異なります。

# <span id="page-60-4"></span>**プライバシーの設定をする**

#### **1** 設定メニュー画面→[プライバシー]

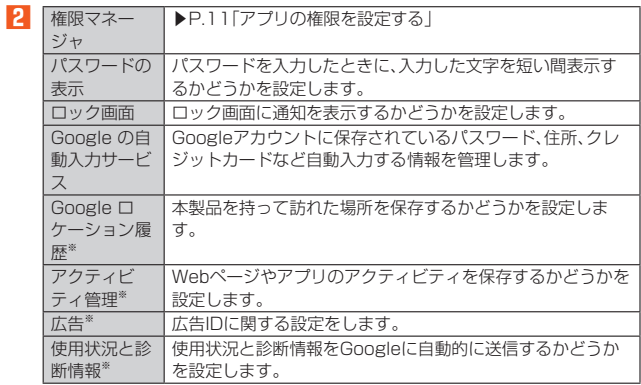

※ 「詳細設定」をタップすると表示されます。

#### <span id="page-60-5"></span>**位置情報の設定をする**

#### **1** 設定メニュー画面→[位置情報] 2 位置情報の使 位置情報のオン/オフを設定します。 用 最近の位置情 最近の位置情報を利用したアプリを表示します。 - 報リクエスト<br>|アプリの権限 位置情報の利用を許可するかどうかをアプリごとに設定しま す。 Wi‑Fi のス キャンと Bluetooth のスキャン Wi-Fi®やBluetooth®がオフの場合でも、Wi-Fiネットワーク やBluetooth® 機器のスキャンを許可するかどうかを設定し ます。 Google ロ ケーション履 歴 本製品を持って訪れた場所を保存するかどうかを設定しま す。 Google 位置 情報の精度 Wi-Fi®やモバイルネットワーク、センサーを使用し、位置情報 の精度を改善するかどうかを設定します。 Google 現在 地の共有機能 現在地の情報を他のユーザーと共有するかどうかを設定しま す。 緊急位置情報 サービス 緊急通報時、位置情報を送信するかどうかを設定します。

# <span id="page-61-0"></span>**セキュリティの設定をする**

#### **1** 設定メニュー画面→[セキュリティ]

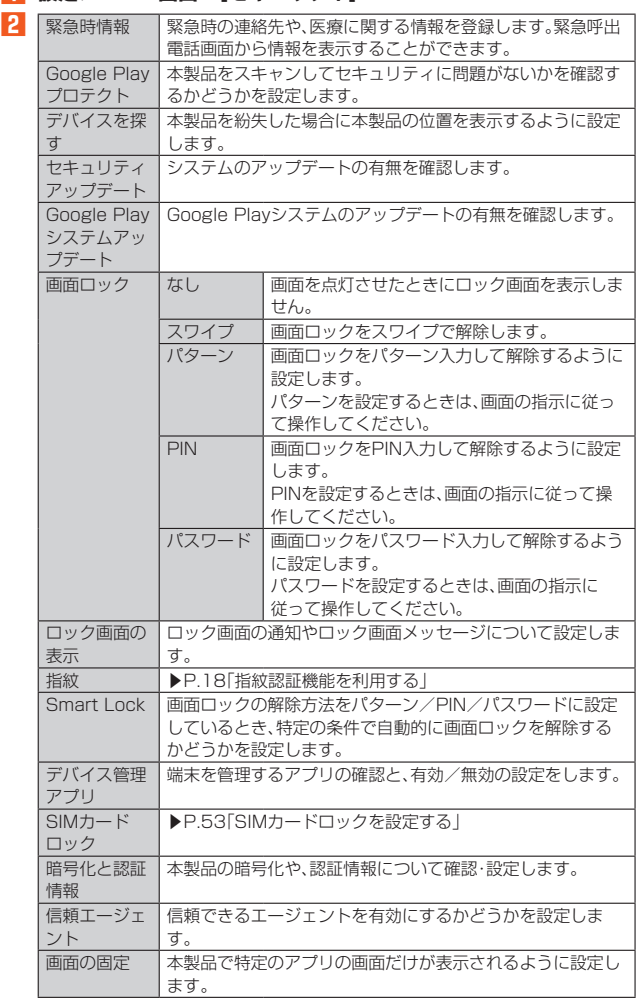

## $\mathscr{Y}_{\text{memo}}$

◎「画面ロック」の設定によっては、表示される項目が異なります。

#### <span id="page-61-4"></span>**SIMカードロックを設定する**

SIMカードにPINコード(暗証番号)を設定し、電源を入れたときにPINコードを入力 することで、不正使用から保護できます。PINコードについては「PINコードについて」 (▶P[.11\)](#page-19-1)をご参照ください。

- **1 設定メニュー画面→[セキュリティ]→[SIM カードロック]→ 「SIM カードをロック」をオンにする**
- **2** SIMカードのPINコードを入力→[OK]
- **電源を入れたときにPINコードを入力する**
- **1** PINコードの入力画面→PINコードを入力→[▽]

#### ■ **PINコードを変更する**

SIMカードロックが有効に設定されているときのみ変更できます。

- **1 設定メニュー画面→[セキュリティ]→[SIM カードロック]→ [SIM PINの変更]**
- **2** 現在のPINコードを入力→[OK]
- 新しいPINコードを入力→[OK]
- **4 もう一度新しいPINコードを入力→[OK]**

#### <span id="page-61-1"></span>**アカウントの設定をする**

**1** 設定メニュー画面→[アカウント]

**2** アカウントを 追加

> 自動的にデー タを同期

▶P.[53「](#page-61-5)アカウントを追加/削除する」

**▶P.[53「](#page-61-6)自動で同期する」** 

# <span id="page-61-5"></span>**アカウントを追加/削除する**

#### ■ アカウントを追加する

- **1 設定メニュー画面→[アカウント]→[アカウントを追加]**
- **2 追加するアカウントの種類を選択**
- **3 画面の指示に従って操作**

#### **■ アカウントを削除する**

- **1 設定メニュー画面→[アカウント]→削除するアカウントを選択→ [アカウントを削除]**
- **2 [アカウントを削除]**

#### <span id="page-61-6"></span>**自動で同期する**

アプリにデータの自動更新を許可します。

**1** 設定メニュー画面→[アカウント]

**2 「自動的にデータを同期」をオンにする→[OK]** 

#### <span id="page-61-2"></span>**ユーザー補助の設定をする**

#### **1** 設定メニュー画面→[ユーザー補助]

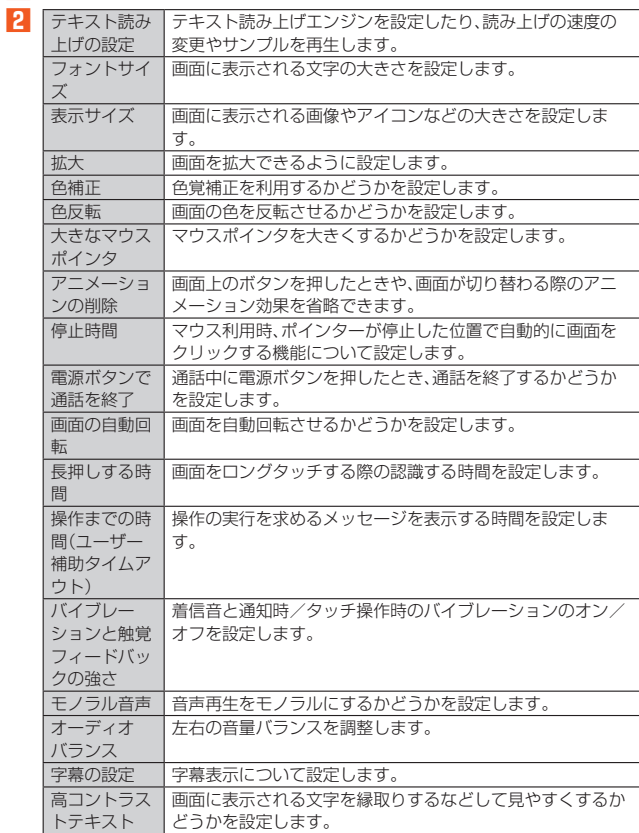

## <span id="page-61-3"></span>**Digital Wellbeing と保護者による使用制限の 設定をする**

#### **1 設定メニュー画面→[Digital Wellbeing と保護者による使用制 限]**

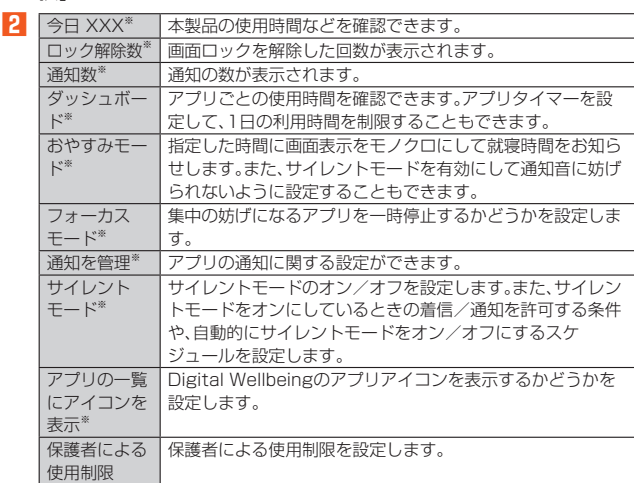

※ 展開されていないときは「データを表示」をタップすると表示されます。

# <span id="page-62-0"></span>**システムの設定をする**

#### **1** 設定メニュー画面→[システム]

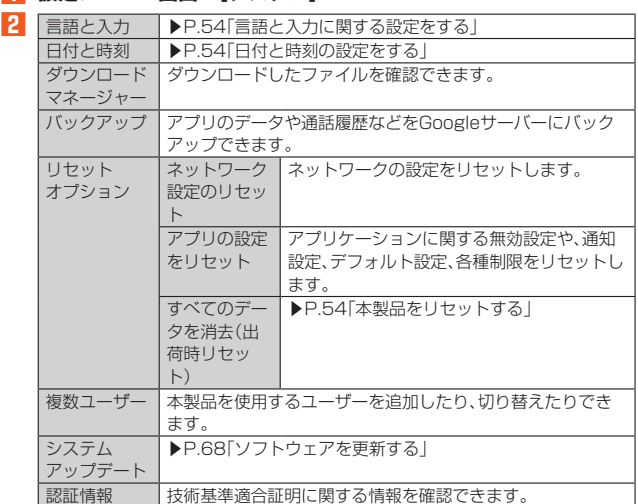

#### <span id="page-62-2"></span>**言語と入力に関する設定をする**

#### **1** 設定メニュー画面→[システム]→[言語と入力]

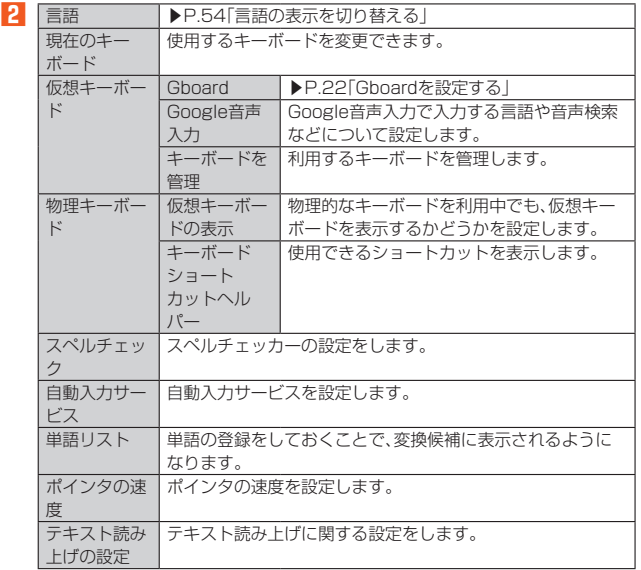

#### <span id="page-62-5"></span>■ **言語の表示を切り替える**

- **1 設定メニュー画面→[システム]→[言語と入力]→[言語]**
- **2 [言語を追加]→使用する言語を設定→必要に応じて国・地域を選択**
- **3 使用する言語の「 」を「1」の位置にドラッグ**

# <span id="page-62-3"></span>**日付と時刻の設定をする**

#### **1 設定メニュー画面→[システム]→[日付と時刻]**

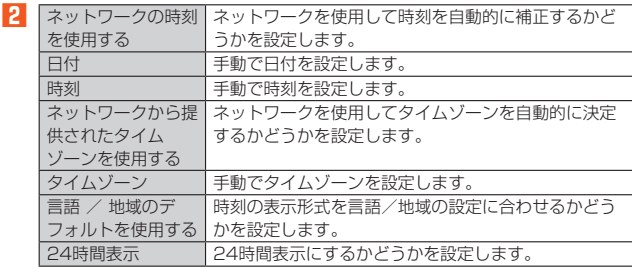

# $\mathscr{M}_{\text{memo}}$

◎ 日付、時刻、タイムゾーン、24時間表示を手動で設定する場合、あらかじめ「ネッ トワークの時刻を使用する」「ネットワークから提供されたタイムゾーンを使用 する」「言語 / 地域のデフォルトを使用する」をオフにする必要があります。 ◎ 海外通信事業者によっては時差補正が正しく行われない場合があります。その場 合は、「タイムゾーン」でタイムゾーンを設定してください。

#### <span id="page-62-4"></span>**本製品をリセットする**

本製品のリセット(初期化)をすると本体内のデータがすべて消去され、お買い上げ時 の状態に戻ります。

リセットの前にデータのバックアップを行うことをおすすめします。

**1 設定メニュー画面→[システム]→[リセット オプション]**

#### **2 [すべてのデータを消去(出荷時リセット)]→[すべてのデータを消 去]**

microSDメモリカードを取り付けているときに、microSDメモリカード内の データも消去する場合は、「SDカード内データを消去」にチェックを入れてくだ さい。

#### **3 [すべて消去]**

#### $\mathscr{U}_r$ <u>memo</u>

◎ リセットは電池残量が十分なときや、充電中に行ってください。

#### <span id="page-62-1"></span>**デバイス情報の設定をする**

#### **1** 設定メニュー画面→[デバイス情報]

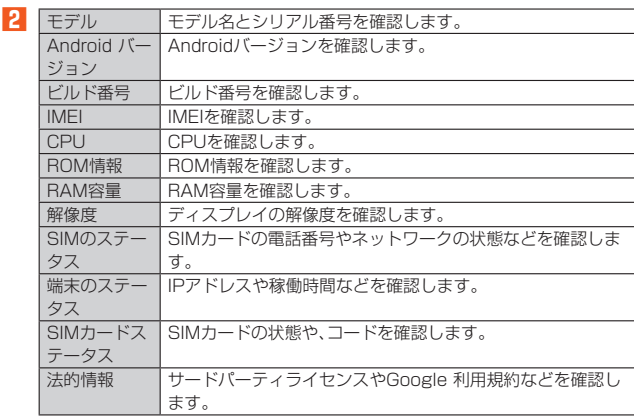

# auネットワーク

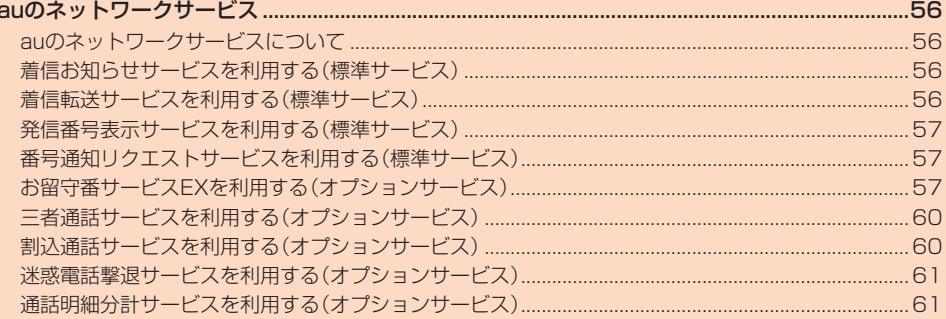

# <span id="page-64-0"></span>auのネットワークサービス

# <span id="page-64-1"></span>**auのネットワークサービスについて**

auでは、次のような便利なサービスを提供しています。

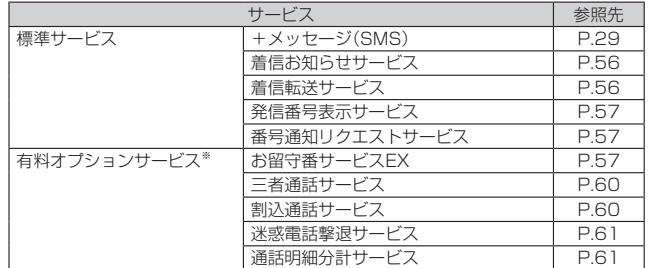

※ 有料オプションサービスは、別途ご契約が必要になります。

お申し込みやお問い合わせの際は、auショップ/au Styleもしくはお客さまセンターまでご 連絡ください。

各サービスのご利用料金や詳細については、auホームページ((https://www.au.com/)で ご確認ください。

# <span id="page-64-2"></span>**着信お知らせサービスを利用する(標準サービス)**

#### **着信お知らせサービスについて**

「着信お知らせサービス」は、電波の届かない場所にいた場合など、着信があったこと をSMSでお知らせするサービスです。電話をかけてきた相手の方が伝言を残さずに 電話を切った場合に、着信があった時間と、相手の方の電話番号をお知らせします。

 $\mathscr Y$ memo

- ◎「着信お知らせサービス」を利用するには、お留守番サービスEXの圏外転送を設 定してください(▶P.[58](#page-66-0))。
- ※ 有料オプションサービスにご契約されていない場合も設定を行ってください。 ◎ 電話番号通知がない着信についてはお知らせしません。ただし、番号通知があっ ても番号の桁数が20桁以上の場合はお知らせしません。
- ◎ お留守番サービスセンターが保持できる着信お知らせは、最大4件です。
- 着信があってから約6時間経過してもお知らせできない場合、お留守番サービス センターから着信お知らせは自動的に消去されます。
- ◎ ご契約時の設定では、着信お知らせで相手の方の電話番号をお知らせします。お 留守番サービス総合案内(▶P[.58\)](#page-66-1)で着信お知らせ(着信通知)を停止することが できます。
- ◎ 通話中などですぐにお知らせできない場合があります。その場合は、お留守番 サービスセンターのリトライ機能によりお知らせします。

# <span id="page-64-3"></span>**着信転送サービスを利用する(標準サービス)**

電話がかかってきたときに、登録した別の電話番号に転送するサービスです。 電波が届かない地域にいるときや、通話中にかかってきた電話などを転送する際の条 件を選択できます。

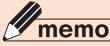

- -<br>◎ 緊急通報番号(110、119、118)、時報(117)など一般に転送先として望まし くないと思われる番号には転送できません。
- ◎ 着信転送サービスと番号通知リクエストサービス(▶P[.57\)](#page-65-1)を同時に開始する と、非通知からの着信を受けた場合、番号通知リクエストサービスを優先します。 ◎ au国際電話サービスでの転送はご利用いただけません。また、一部の国際電話事 業者でも転送できない場合があります。

#### ■ **ご利用料金について**

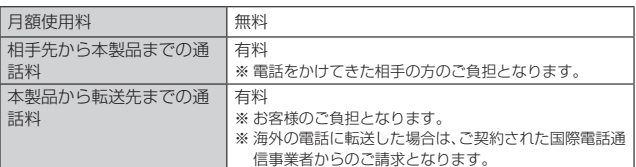

#### **応答できない電話を転送する(無応答転送)**

かかってきた電話に出ることができないときに電話を留守番電話サービスに転送し  $\pm \tau$ 

- **1 ホーム画面→[ ]→[ ]→[設定]**
- **2 [通話設定]→[着信転送・お留守番サービス]→[無応答転送]**
- **3 「転送する」の[ ]→[連絡先または番号]**
	- •「2」をタップして連絡先を選択するか、転送先の電話番号を入力してくださ い。
- **4 「転送時間」で転送するまでの時間を選択→[ONにする]/[更新]** • 転送時間は5秒~55秒の間で設定できます。

# $\mathscr{Y}_{\text{memo}}$

◎ 無応答転送を設定しているときに電話がかかってくると、着信音が鳴っている間 は、電話に出ることができます。

#### **通話中にかかってきた電話を転送する(話中転送)**

- **1 ホーム画面→[ ]→[ ]→[設定]**
- **2 [通話設定]→[着信転送・お留守番サービス]→[話中転送]**
- **3 「転送する」の[ ]→[連絡先または番号]**
	- •「2」をタップして連絡先を選択するか、転送先の電話番号を入力してくださ  $\left| \cdot \right|$

#### **4 [ONにする]/[更新]**

• 転送時間は5秒~55秒の間で設定できます。

#### **II** memo

◎ 話中転送と割込通話サービス(▶P.[60](#page-68-1))を同時に設定している場合は、割込通話 サービスが優先されます。

#### **応答できない電話を転送する(圏外転送)**

電波の届かない場所にいるときや、電源が切ってあるときなどに電話を転送します。

- **1 ホーム画面→[ ]→[ ]→[設定]**
- **2 [通話設定]→[着信転送・お留守番サービス]→[圏外転送]**
- **3 「転送する」の[ ]→[連絡先または番号]**
	- •「2」をタップして連絡先を選択するか、転送先の電話番号を入力してくださ い。
- **4 [ONにする]/[更新]** • 転送時間は5秒~55秒の間で設定できます。

# **かかってきたすべての電話を転送する(フル転送)**

- **1 ホーム画面→[ ]→[ ]→[設定]**
- **2 [通話設定]→[着信転送・お留守番サービス]→[フル転送]**
- **3 「転送する」の[ ]→[連絡先または番号]**
	- •「2」をタップして連絡先を選択するか、転送先の電話番号を入力してくださ い。
- **4 [ONにする]/[更新]**
	- 転送時間は5秒~55秒の間で設定できます。

#### 11 memo

◎ フル転送を設定している場合は、お客様の本製品は呼び出されません。

#### **着信転送サービスを停止する**

**1 ホーム画面→[ ]→[ ]→[1][4][2][0]→[ ]**

#### H memo

```
◎ 着信転送サービスを停止すると、お留守番サービスも停止します。お留守番サー
 ビスを再度ご利用する方法は[お留守番サービスEXを利用する(オプションサー
 ビス)](▶57)をご参照ください。
```
#### **着信転送サービスを遠隔操作する(遠隔操作サービス)**

お客様の本製品以外のau電話、他社の携帯電話、PHS、NTT一般電話、海外の電話など から、着信転送サービスの転送開始、転送停止ができます。

#### **1 090-4444-XXXXに電話をかける**

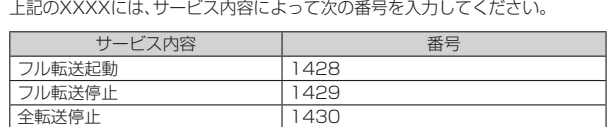

#### **2 ご利用の本製品の電話番号を入力**

#### **3 暗証番号(4桁)を入力**

暗証番号については「各種暗証番号について」(▶P[.11\)](#page-19-2)をご参照ください。

#### **4 ガイダンスに従って操作**

#### $\mathscr{D}$ memo

- ◎ 暗証番号を3回連続して間違えると、通話は切断されます。
- ◎ 遠隔操作には、プッシュトーンを使用します。プッシュトーンが送出できない電 話を使って遠隔操作を行うことはできません。

# <span id="page-65-0"></span>**発信番号表示サービスを利用する(標準サービス)**

電話をかけた相手の方の電話機にお客様の電話番号を通知したり、着信時に相手の方 の電話番号をお客様の端末のディスプレイに表示したりするサービスです。

#### ■ **お客様の電話番号の通知について**

相手の方の電話番号の前に「184」(電話番号を通知しない場合)または「186」(電話 番号を通知する場合)を付けて電話をかけることによって、通話ごとにお客様の電話 ー・・・・・・・・・・・・・・・・・・・・・・・。<br>番号を相手の方に通知するかどうかを指定できます。

#### $\mathscr Y$ memo

- ◎ 発信者番号(お客様の電話番号)はお客様の大切な情報です。お取り扱いについて は十分にお気をつけください
- ◎ 電話番号を通知しても、相手の方の電話機やネットワークによっては、お客様の 電話番号が表示されないことがあります
- ◎ 海外から発信した場合、相手の方に電話番号が表示されない場合があります。

#### ■ **相手の方の電話番号の表示について**

電話がかかってきたときに、相手の方の電話番号が本製品のディスプレイに表示され ます。

相手の方が電話番号を通知しない設定で電話をかけてきたときや、電話番号が通知で きない電話からかけてきた場合は、その理由がディスプレイに表示されます。

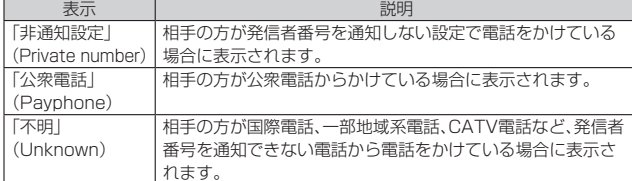

#### **■電話番号を通知する**

- **1 ホーム画面→[ ]→[ ]→[設定]**
- **2** [通話設定]→[発信者番号通知]

# **3 [発信者番号]→[番号を通知]**

#### **A** memo

- ◎ 電話をかけるときに「184」または「186」を相手の方の電話番号に追加して入 力した場合は、「発信者番号通知」の設定にかかわらず、入力した「184」または 「186」が優先されます。
- ◎ 発信番号表示サービスの契約内容が非通知の場合は、「発信者番号通知」をオンに していても相手の方に電話番号が通知されません。電話番号を通知したい場合 は、お客さまセンターまでお問い合わせください。
- ◎「発信者番号通知」をオフにしても、緊急通報番号(110、119、118)への発信時 や、SMS送信時は発信者番号が通知されます。

# <span id="page-65-1"></span>**番号通知リクエストサービスを利用する(標準 サービス)**

電話をかけてきた相手の方が電話番号を通知していない場合、相手の方に電話番号の 通知をしてかけ直して欲しいことをガイダンスでお伝えするサービスです。

# $\mathscr{M}_{\text{memo}}$

- ◎ 初めてご利用になる場合は、停止状態になっています。
- ◎ お留守番サービス(▶P[.57\)](#page-65-2)、着信転送サービス(▶P[.56\)](#page-64-3)、割込通話サービス <u>。ロッド、コン・トロン・トロースを受賞していい。コン・トランスに</u><br>■コン・コン・コン・トローン(▶P.[60](#page-68-1))のそれぞれと、番号通知リクエストサー
- 、<br>ビスを同時に開始すると、番号通知リクエストサービスが優先されます ◎ 番号通知リクエストサービスと迷惑電話撃退サービス(▶P[.61\)](#page-69-0)を同時に開始す
- ると、番号通知リクエストサービスが優先されます。 ◎ サービスの開始・停止には、通話料はかかりません。

#### **番号通知リクエストサービスを開始する**

#### **1 ホーム画面→[ ]→[ ]→[1][4][8][1]→[ ]**

**2** ガイダンスを確認→[△]

## $\mathscr{M}_{\text{memo}}$

- <u>● ■</u><br>◎ 電話をかけてきた相手の方が意図的に電話番号を通知してこない場合は、相手の 方に「お客様の電話番号を通知しておかけ直しください。」とガイダンスが流れ、 相手の方に通話料がかかります
- ◎ 次の条件からの着信時は 番号通知リクエストサービスは動作せず 通堂の接続 となります。
	- 公衆電話、国際電話
	- SMS
	- その他、相手の方の電話網の事情により電話番号を通知できない電話からの発 信の場合

#### **■番号通知リクエストサービスを停止する**

**1 ホーム画面→[ ]→[ ]→[1][4][8][0]→[ ]**

**2** ガイダンスを確認→[◎]

# <span id="page-65-2"></span>**お留守番サービスEXを利用する(オプション サービス)**

#### **■お留守番サービスEXについて**

電源を切っているときや、電波の届かない場所にいるとき、機内モード(▶P.[51](#page-59-6))をオ ンにしているとき、一定の時間が経過しても電話に出られなかったときなどに、留守 応答して相手の方からの伝言をお預かりするサービスです。

#### ■ **お留守番サービスEXをご利用になる前に**

- 本製品ご購入時や、機種変更や電話番号変更のお手続き後、修理時の代用機貸し出し と修理後返却の際にお留守番サービスEXに加入中の場合、お留守番サービスは開始 されています。
- お留守番サービスと番号通知リクエストサービス(▶P[.57\)](#page-65-1)を同時に開始すると、非 通知からの着信を受けた場合に番号通知リクエストサービスが優先されます。

#### ■ **お留守番サービスEXでお預かりする伝言・ボイスメールについて**

お留守番サービスEXでは、次の通りに伝言・ボイスメールをお預かりします。

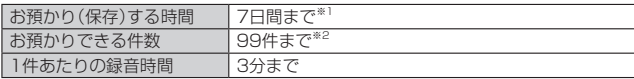

※1 お預かりから7日間以上経過している伝言・ボイスメールは、自動的に消去されます。

※2 件数は伝言とボイスメール(▶P.[58](#page-66-2))の合計です。100件目以降の場合は、電話をかけて<br>きた相手の方に、伝言・ボイスメールをお預かりできないことをガイダンスでお知らせし ます。

#### ■ **ご利用料金について**

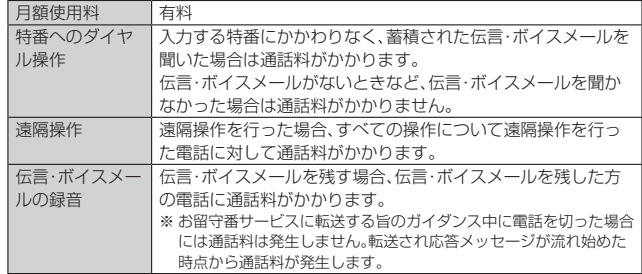

#### <span id="page-66-1"></span>**お留守番サービス総合案内(141)を利用する**

総合案内からは、ガイダンスに従って操作することで、伝言・ボイスメールの再生、応 答メッセージの録音/確認/変更、英語ガイダンスの設定/日本語ガイダンスの設 定、不在通知(蓄積停止)の設定/解除、着信お知らせの開始/停止ができます。

#### **1 ホーム画面→[ ]→[ ]→[1][4][1]→[ ]**

**2** ガイダンスに従って操作

#### **応答できない電話を転送する(無応答転送)**

かかってきた電話に出ることができないときに電話を留守番電話サービスに転送し ます。

#### **1 ホーム画面→[ ]→[ ]→[設定]**

- **2 [通話設定]→[着信転送・お留守番サービス]→[無応答転送]**
- **3 「転送する」の[ ]→[着信転送]**
- ボイスメールへ転送する設定になります。

#### **4 「転送時間」で転送するまでの時間を選択→[ONにする]/[更新]** • 転送時間は5秒~55秒の間で設定できます。

#### $\mathscr{U}$ memo

◎ 無応答転送を設定しているときに電話がかかってくると、着信音が鳴っている間 は、電話に出ることができます。

## **通話中にかかってきた電話を転送する(話中転送)**

- **1 ホーム画面→[ ]→[ ]→[設定]**
- **2 [通話設定]→[着信転送・お留守番サービス]→[話中転送]**
- **3 「転送する」の[ ]→[着信転送]**
- ボイスメールへ転送する設定になります。
- **4 [ONにする]/[更新]**

#### memo

<u>< <mark>◇ memo</mark></u><br>◎ 話中転送と割込通話サービス(▶P.[60](#page-68-1))を同時に設定している場合は、割込通話 サービスが優先されます。

#### <span id="page-66-0"></span>**応答できない電話を転送する(圏外転送)**

電波の届かない場所にいるときや、電源が切ってあるときなどに、電話を留守番転送 サービスに転送します。

- **1 ホーム画面→[ ]→[ ]→[設定]**
- **2 [通話設定]→[着信転送・お留守番サービス]→[圏外転送]**
- **3 「転送する」の[ ]→[着信転送]**
- ボイスメールへ転送する設定になります。
- **4 [ONにする]/[更新]**

# **かかってきたすべての電話を転送する(フル転送)**

# **1 ホーム画面→[ ]→[ ]→[設定]**

- **2 [通話設定]→[着信転送・お留守番サービス]→[フル転送]**
- **3 「転送する」の[ ]→[着信転送]**
	- ボイスメールへ転送する設定になります。

## **4 [ONにする]/[更新]**

#### memo

◎ フル転送を設定している場合は、お客様の本製品は呼び出されません。

#### **電話をかけてきた方が伝言を録音する**

ここで説明するのは、電話をかけてきた方が伝言を録音する操作です。

#### **1 お留守番サービスで留守応答**

- かかってきた電話がお留守番サービスに転送されると、本製品のお客様が設定 された応答メッセージで応答します(▶P[.59「](#page-67-0)応答メッセージの録音/確認/ 変更をする」)。
- 電話をかけてきた相手の方は「#」を押すと、応答メッセージを最後まで聞かず に(スキップして)手順**2**に進むことができます。ただし、応答メッセージのス キップ防止が設定されている場合は、「#」を押しても応答メッセージはスキッ プしません。

#### **2 伝言を録音**

録音時間は、3分以内です。

伝言を録音した後、手順**3**へ進む前に電話を切っても伝言をお預かりします。

#### **3 「#」を押して録音を終了**

- 録音終了後、ガイダンスに従って次の操作ができます。
- 「1」:録音した伝言を再生して、内容を確認する
- 「2」:録音した伝言を「至急扱い」にする
- 「9」:録音した伝言を消去して、取り消す
- 「\*」:録音した伝言を消去して、録音し直す

#### **4 電話を切る**

#### $\mathscr{U}_1$ memo

- ◎ 電話をかけてきた方が「至急扱い」にした伝言は、伝言やボイスメールを再生する とき、他の「至急扱い」ではない伝言より先に再生されます
- ◎ お留守番サービスに転送する旨のガイダンス中に電話を切った場合には通話料 は発生しませんが、転送されて応答メッセージが流れ始めた時点から通話料が発 生します。

#### <span id="page-66-2"></span>**■ボイスメールを録音する**

相手の方がau電話でお留守番サービスをご利用の場合、相手の方を呼び出すことなく お留守番サービスに直接ボイスメールを録音できます。また、相手の方がお留守番 サービスを停止していてもボイスメールを残すことができます。

- **1 ホーム画面→[ ]→[ ]→[1][6][1][2]+相手の方のau電話番 号を入力→[ ]**
- **2** ガイダンスに従ってボイスメールを録音

# **■ 伝言お知らせについて**

お留守番サービスセンターで伝言やボイスメールをお預かりしたことをSMS(「伝言 お知らせ」と表示)でお知らせします。

#### $\mathscr{U}$ memo

- ◎ お留守番サービスセンターが保持できる伝言お知らせの件数は99件です。
- ◎ 伝言・ボイスメールをお預かりしてから約7日経過してもお知らせできない場
- 合、お留守番サービスセンターから伝言お知らせは自動的に消去されます。
- ◎ 通話中などですぐにお知らせできない場合があります。その場合は、お留守番 サービスセンターのリトライ機能によりお知らせします。

#### **■伝言・ボイスメールを聞く**

- **1 ホーム画面→[ ]→[ ]→[設定]→[通話設定]→[着信転送・お留 守番サービス]→[伝言メッセージを再生する]**
	- ホーム画面→[●]→[●]→[1][4][1][7]→[●]と操作しても伝言・ボイス メールを聞くことができます。

#### **2** ガイダンスに従って操作

画面にキーパッドが表示されていない場合は、「キーパッド」をタップして表示し ます。

- 「1」:同じ伝言をもう一度聞く
- 「4」:5秒間巻き戻して聞き直す
- 15 | :伝言を一時停止(20秒間) \*
- 「6」:5秒間早送りして聞く 「7」:再生済みの伝言をすべて消去
- 「9」:伝言を消去
- 「0」:伝言再生中の操作方法を聞く
- 「#」:次の伝言を聞く
- 「\*1:前の伝言を聞く
- ※ [●]以外のボタンをタップすると、伝言の再生を再開します。

#### **3 [ ]**

#### $\mathscr{Y}_1$ memo

◎ お留守番サービスの留守応答でお預かりした伝言も、ボイスメール(▶P.[58](#page-66-2))も 同じものとして扱われます。

# <span id="page-67-0"></span>**応答メッセージの録音/確認/変更をする**

新しい応答メッセージの録音や現在設定されている応答メッセージの内容の確認/ 変更や、スキップ防止などの設定を行うことができます。

- **1 ホーム画面→[ ]→[ ]→[設定]→[通話設定]→[着信転送・お留 守番サービス]→[応答内容変更]**
	- ホーム画面→[●]→[●]→[1][4][1][4]→[●]と操作しても設定できます。
- すべてお客様の声で録音するタイプの応答メッセージを録音する場合(個 人メッセージ)
- **2** [1]→[1]→3分以内で応答メッセージを録音→[#]→[#]→[◎] 画面にキーパッドが表示されていない場合は、「キーパッド」をタップして表示し ます。
- 電話番号の代わりに読み上げるお客様のお名前を録音するタイプの応答 メッセージを録音する場合(名前指定メッセージ)
- **2 [1]→[2]→10秒以内で名前を録音→[#]→[#]→[ ]** 画面にキーパッドが表示されていない場合は「キーパッド」をタップして表示し ます。

■設定/保存されている応答メッセージを確認する場合

- 2 [3]→応答メッセージを確認→[◎]
- 画面にキーパッドが表示されていない場合は、「キーパッド」をタップして表示し ます。
- 蓄積停止時の応答メッセージを録音する場合(不在通知)

#### **2** 「1]→[3]→3分以内で応答メッセージを録音→[#]→[#]→[△]

画面にキーパッドが表示されていない場合は、「キーパッド」をタップして表示し ます。

## $\mathscr{D}_{\mathsf{memo}}$

- ◎ 録音できる応答メッセージは、各1件です。
- ◎ ご契約時は、標準メッセージに設定されています。
- ◎ 応答メッセージを最後まで聞いて欲しい場合は、応答メッセージ選択後の設定で スキップができないように設定することができます。
- ◎ 録音した応答メッセージがある場合に、ガイダンスに従って[2]→[1]と操作す ると標準メッセージに戻すことができます。
- ◎ 録音した蓄積停止時の応答メッセージ(不在通知)がある場合に、ガイダンスに
- 従って[1]→[4]と操作すると標準メッセージに戻すことができます。

#### **伝言の蓄積を停止する(不在通知)**

長期間の海外出張やご旅行でご不在の場合などに伝言・ボイスメールの蓄積を停止す ることができます。

あらかじめ蓄積停止時の応答メッセージ(不在通知)を録音しておくと、お客様が録音 された声で蓄積停止時の留守応答ができます。 詳しくは、「応答メッセージの録音/確認/変更をする」(▶P.[59](#page-67-0))をご参照ください。

# **1 ホーム画面→[ ]→[ ]→[1][6][1][0]→[ ]**

#### **2** ガイダンスを確認→[◎]

# $\mathscr{M}_{\mathsf{memo}}$

- ◎ 蓄積を停止する場合は、事前にお留守番サービスを開始しておく必要がありま す。
- ◎ 蓄積を停止した後、お留守番サービスを停止/開始しても、蓄積停止は解除され ません。お留守番サービスで伝言・ボイスメールをお預かりできるようにするに は、「1611」にダイヤルして蓄積停止を解除する必要があります。

#### ■伝言の蓄積停止を解除する

**1 ホーム画面→[ ]→[ ]→[1][6][1][1]→[ ]**

# **2** ガイダンスを確認→[△]

#### $\mathscr{D}_{\mathsf{memo}}$

◎ 蓄積を停止した後、お留守番サービスを停止/開始しても、蓄積停止は解除され ません。お留守番サービスで伝言・ボイスメールをお預かりできるようにするに は、「1611」にダイヤルして蓄積停止を解除する必要があります。

#### **お留守番サービスを遠隔操作する(遠隔操作サービス)**

お客様の本製品以外のau電話、他通信事業者の携帯電話、PHS、NTT一般電話、海外の電 話などから、お留守番サービスの開始/停止、伝言・ボイスメールの再生、応答メッセー ジの録音/確認/変更などができます。

#### **1** 090-4444-XXXXに電話をかける

上記のXXXXには、サービス内容によって次の番号を入力してください。

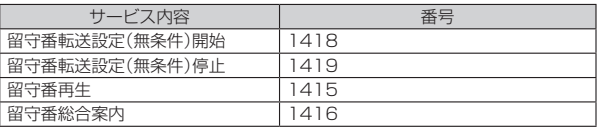

#### **2 ご利用の本製品の電話番号を入力**

#### **3 暗証番号(4桁)を入力**

- 暗証番号については「各種暗証番号について」(▶P[.11\)](#page-19-2)をご参照ください。
- **4 ガイダンスに従って操作**

#### $\mathscr Y$ memo

- ◎ 暗証番号を3回連続して間違えると、通話は切断されます。
- ◎ 遠隔操作には、プッシュトーンを使用します。プッシュトーンが送出できない電
- 話を使って遠隔操作を行うことはできません。

#### **■英語ガイダンスへ切り替える**

標準の応答メッセージを日本語から英語に変更できます。

**1 ホーム画面→[ ]→[ ]→[設定]→[通話設定]→[ガイドの言語 を変更する]→[英語ガイダンス]** 英語ガイダンスに切り替わったことが英語でアナウンスされます。 ホーム画面→[●]→[●]→[1][4][1][9][1]→[●]と操作しても切り替え ることができます。

#### **2 [ ]**

#### 111 memo

◎ ご契約時は、日本語ガイダンスに設定されています。

#### **日本語ガイダンスへ切り替える**

**1 ホーム画面→[ ]→[ ]→[設定]→[通話設定]→[ガイドの言語 を変更する]→[日本語ガイダンス]** 日本語ガイダンスに切り替わったことが日本語でアナウンスされます。 ホーム画面→[ ]→[ ]→[1][4][1][9][0]→[ ]と操作しても切り替え

ることができます。

# **2 [ ]**

### <span id="page-68-0"></span>**三者通話サービスを利用する(オプションサービス)**

通話中に他のもう1人に電話をかけて、3人で同時に通話できます。

例:Aさんと通話中に、Bさんに電話をかけて3人で通話する場合

**1 Aさんと通話中の電話画面→[通話を追加]→Bさんの電話番号を入 力**

通話中に連絡帳や通話履歴から電話番号を呼び出すこともできます。

#### **2 [ ]**

通話中のAさんとの通話が保留になり、Bさんを呼び出します。

#### **3**<br>
B1 Bさんと通話

Bさんが電話に出ないときは「 | をタップするとAさんとの通話に戻ります。 Bさんとの通話を保留にしてAさんとの通話に戻るには、「切り替え」をタップし ます。

#### **4 通話中の電話画面→[統合]**

3人で通話できます。

「●」をタップすると、Aさんとの電話とBさんとの電話が両方切れます。

# $\mathscr{D}_{\mathsf{memo}}$

◎ 三者通話中の相手の方が電話を切ったときは、もう1人の相手の方との通話にな ります。

- ◎ 三者通話ではAさんとの通話、Bさんとの通話それぞれに通話料がかかります。
- ◎ 三者通話中は、割込通話サービスをご契約のお客様でも割り込みはできません。
- ◎ 三者通話の2人目の相手として、割込通話サービスをご利用のau電話を呼び出し
- たとき、相手の方が割込通話中であった場合には、割り込みはできません。

#### ■ ご利用料金について

月額使用料 有料 通話料 電話をかけた方のご負担(保留中でも通話料はかかります)

# <span id="page-68-1"></span>**割込通話サービスを利用する(オプションサービス)**

通話中に別の方から電話がかかってきたときに、現在通話中の電話を一時的に保留に して、後からかけてこられた方と通話ができるサービスです。

# $\mathscr{Y}_{\text{meno}}$

◎ 新規にご加入いただいた際には、サービスは開始されていますので、すぐにご利 用いただけます。ただし、修理からのご返却時またはau ICカード(SIMカード) を差し替えた場合には、ご利用開始前に割込通話サービスをご希望の状態(開 始/停止)に設定し直してください。

#### ■ **ご利用料金について**

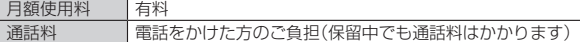

#### **割込通話サービスを開始する**

#### **1 ホーム画面→[ ]→[ ]→[1][4][5][1]→[ ]**

## $\mathscr{Y}_{\text{memo}}$

- ◎ 割込通話サービスと番号通知リクエストサービス(▶P[.57](#page-65-1))を同時に開始する と、非通知からの着信を受けた場合、番号通知リクエストサービスが優先されま す。
- ◎ 割込通話サービスと迷惑電話撃退サービス(▶P.[61](#page-69-0))を同時に開始すると、迷惑 電話撃退サービスが優先されます。

#### **割込通話サービスを停止する**

**1 ホーム画面→[ ]→[ ]→[1][4][5][0]→[ ]**

#### **割込通話を受ける**

例:Aさんと通話中にBさんが電話をかけてきた場合

#### **1 Aさんと通話中に割込音が聞こえる**

**2** 着信画面→[ **6**]を上にスワイプ Aさんとの通話は保留になり、Bさんと通話できます。

「切り替え」をタップするたびにAさん・Bさんとの通話を切り替えることができ ます。

# $\mathscr{Y}_{\text{memo}}$

◎ 通話中に相手の方が電話を切ったときは、保留中の相手の方との通話に切り替わ ります。

◎ 割込通話時の着信も通話履歴に記録されます。ただし、発信者番号通知/非通知 などの情報がない着信については記録されない場合があります。

# <span id="page-69-0"></span>**迷惑電話撃退サービスを利用する(オプション サービス)**

迷惑電話やいたずら電話がかかってきて通話した後に「1442」にダイヤルすると、次 回からその発信者からの電話を「お断りガイダンス」で応答するサービスです。

#### ■ ご利用料金について

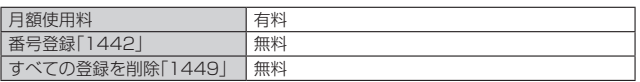

## **撃退する電話番号を登録する**

迷惑電話などの着信後、次の操作を行います。

**1 ホーム画面→[ ]→[ ]→[1][4][4][2]→[ ]**

#### memo

- <mark>び memo</mark><br>◎ 登録できる電話番号は30件までです。
- 電話番号の通知のない着信についても、登録できます。
- 春録した相手の方から電話がかかってくると、相手の方に「おかけになった電話 番号への通話は、お客様のご希望によりおつなぎできません。」とお断りガイダン ーフ<br>スが流れ、相手の方に通話料がかかります。
- ◎ 登録された相手の方が、電話番号を非通知で発信した場合もお断りガイダンスに 接続されます。
- ◎ 登録した相手の方でも次の条件の場合は、迷惑電話撃退サービスは動作せず、通 常の接続となります。 • SMS

# **登録した電話番号を全件削除する**

**1 ホーム画面→[ ]→[ ]→[1][4][4][9]→[ ]**

# <span id="page-69-1"></span>**通話明細分計サービスを利用する(オプション サービス)**

分計したい通話について相手先電話番号の前に「131」を付けてダイヤルすると、通常 。<br>の通話明細書に加えて、分計ダイヤルした通話分について分計明細書を発行するサー ビスです。それぞれの通話明細書には、「通話先・通話時間・通話料」などが記載されま す。

**1 ホーム画面→[ ]→[ ]→[1][3][1]+相手先電話番号を入力→ [ ]**

#### **2 [ ]**

# memo

- <mark>‴memo</mark><br>◎ 分計する通話ごとに、相手先電話番号の前に「131」を付けてダイヤルする必要 があります。
- ◎ 発信者番号を通知する/しないを設定する場合は、「186」/「184」を最初にダ イヤルしてください。
- ◎ 月の途中でサービスに加入されても、加入日以前から「131」を付けてダイヤル されていた場合は、月初めまでさかのぼって分計対象として明細書へ記載されま す。

#### ■ ご利用料金について

月額使用料 有料

# 海外利用

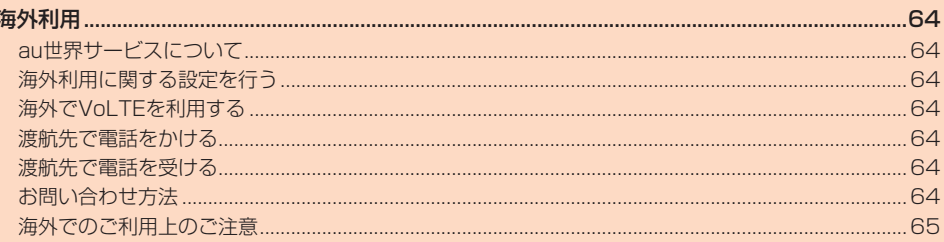
## 海外利用

## **au世界サービスについて**

au世界サービスとは、日本国内でご使用の本製品をそのまま海外でご利用いただける サービスです。本製品は渡航先に合わせてGSM/UMTS/LTEネットワークのいず れでもご利用いただけます。

- いつもの電話番号のまま、海外で通話・SMS・データ通信がご利用いただけます。 • 特別な申し込み手続きや月額の定額料は不要で、ご利用料金は日本国内分との合算
- 請求ですので、お支払いも簡単です。 ※ 新規ご加入の場合、翌日から海外でのご利用が可能です。ただし、オンラインショップでご<br>- 加入の場合、日本国内で通話(発信)した翌々日よりご利用が可能です。
- ご利⽤可能国、料⾦、その他サービス内容など詳細につきましては、au ホームページ またはお客さまセンターにてご確認ください。

#### ■ 対象エリア・料金を知る

https://www.au.com/mobile/service/global/au-world-service/areacharge/)

#### ■ 海外でのデータ通信ご利用方法と適用データ通信料金について

(https://www.au.com/mobile/service/global/au-world-service/check/)

## ■ 海外でご利用のお客さま

 渡航前に必ずご確認ください。

https://www.au.com/information/notice\_mobile/global/

#### Y memo

◎ 日本国内の各種割引サービス·データ通信料定額/割引サービスの対象となりま せん。

- ◎ 海外で着信した場合でも着信通話料がかかります。
- ◎ 発信先は、一般電話でも携帯電話でも同じ通話料がかかります。
- ◎ 各国際サービスのご利用料金には消費税相当額は加算されません。

## **海外利用に関する設定を行う**

本製品は、自動的に利用できるネットワークを検出して切り替えるように設定されて います。

- 海外で電源をオンにすると、海外の事業者のネットワークで通話とSMSがご利用い ただけます。
- データ通信を⾏う場合は「ローミング」(▶P.[64](#page-72-0))を有効に設定します。

## <span id="page-72-0"></span>**データ通信を利用する**

**1 ホーム画面で画面を上にスワイプ→[設定]→[ネットワークとイン ターネット]→[モバイル ネットワーク]**

#### **2 「ローミング」をオンにする**

#### M memo

- ◎ 5G NETまたは5G NET for DATAにご加入されていない場合は、海外でデー タ通信を利用できません。
- ◎ サービス内容、料金、ご利用方法などの詳細はau ホームページにてご確認くだ さい。

#### ■世界データ定額

(https://www.au.com/mobile/service/global/au-world-service/ sekai-data/)

■海外ダブル定額

https://www.au.com/mobile/charge/data-option/kaigai-doubleteigaku-lte/)

## **海外でVoLTEを利用する**

海外でVoLTEを利用できるように設定します。

- **1 ホーム画面で画面を上にスワイプ→[設定]→[ネットワークとイン ターネット]→[モバイル ネットワーク]**
- **2 [詳細設定]→[優先ネットワークタイプ]→[5G/4G/3G自 動]/[4G/3G自動]のどちらかを選択**

#### $\mathscr Y$ memo

- ◎ 5G NETにご加入されていない場合は、Vol TEを利用できません。
- ◎ VoLTEが利用できる国・地域についてはauホームページをご参照ください。
- ◎ 海外で通話やデータ通信の品質がよくない場合は、「優先ネットワークタイプ」を 「3Gのみ」に切り替えると改善されることがあります。ただし、日本国内では [5G/4G/3G自動]/[4G/3G自動]に切り替えてご利用ください。
- ◎ サービス内容、料金、ご利用方法などの詳細はauホームページにてご確認くださ  $\left\{ \cdot \right\}$

https://www.au.com/mobile/service/global/au-world-service/volte/

## **渡航先で電話をかける**

au世界サービスを利用して、渡航先で電話をかけることができます。

## **1 ホーム画面→[ ]→[ ]**

#### **2 「0」をロングタッチ**

「+」が入力され、発信時に渡航先現地からの国際アクセス番号が自動で付加され ます。

#### **3 相手先の国番号を入力**

#### **4 地域番号(市外局番)を入力**

地域番号(市外局番)が「0」で始まる場合は、「0」を除いて入力してください(イタ リアなど一部例外もあります)。

#### **5** 相手の電話番号を入力→[●]

例:渡航先から日本の「03-1234-XXXX」にかける場合

+ 81(国番号)3(市外局番)1234XXXX(相手の電話番号)

- 例:渡航先(アメリカ)からアメリカの「123-456-XXXX」にかける場合
- + 1(国番号)123(市外局番)456XXXX(相手の電話番号)

## $\mathscr{Y}_{\text{meno}}$

- ◎ 電話をかける相手が日本の携帯電話の場合は、相手の渡航先にかかわらず国番号 として「81」(日本)を入力してください。
- ◎ 渡航先では、一部特番などかけられない電話番号があります。
- ◎ 国番号についてはKDDI国際電話ホームページをご参照ください。
- http://www.001.kddi.com/countrycode/

## **渡航先で電話を受ける**

日本国内にいるときと同様の操作で、電話を受けることができます。

#### M memo

- ◎ 渡航先に電話がかかってきた場合は、いずれの国からであっても日本からの国際 転送となります。発信側には日本までの通話料がかかり、着信側には着信通話料 がかかります。
- ◎ 日本国内から渡航先に電話をかけてもらう場合は、日本国内にいるときと同様に 電話番号をダイヤルして、電話をかけてもらいます。
- ◎ 日本以外の国から渡航先に電話をかけてもらう場合は、渡航先にかかわらず日本 経由で電話をかけるため、現地からの国際アクセス番号および「81」(日本)をダ イヤルしてもらう必要があります。

## **お問い合わせ方法**

#### <span id="page-72-1"></span>**■ 海外からのお問い合わせ**

#### ■ **本製品からのお問い合わせ方法(通話料無料)**

## 受付時間:24時間

## **1 ホーム画面→[ ]→[ ]**

**2 「0」をロングタッチ** 「+」が入力され、発信時に渡航先現地からの国際アクセス番号が自動で付加され ます。

#### **3 「81366706944」を入力→[ ]**

#### ■ **一般電話からのお問い合わせ方法**

詳しい情報はauホームページの「海外からのお問い合わせ番号」をご参照ください。 https://www.au.com/mobile/service/global/inquiry/

## $\mathscr{Y}_{\text{memo}}$

◎ 渡航先でご利⽤いただけない場合、au電話の電源をオフ/オン(再起動)すること でご利⽤可能となる場合があります。

## **海外でのご利用上のご注意**

#### **本製品を盗難・紛失したら**

- 海外で本製品もしくはau IC カード(SIMカード)を盗難・紛失された場合は、お客さ まセンターまで速やかにご連絡いただき、通話停⽌の⼿続きをおとりください。詳し くは「海外からのお問い合わせ」(▶P.[64](#page-72-1))をご参照ください。盗難・紛失された後に 発⽣した通話料・データ通信料もお客様の負担になりますのでご注意ください。
- スニンCommit ファイン Allentross hypothery system system (2007)<br>・本製品に挿入されているau IC カード(SIMカード)を盗難・紛失された場合、第三者 によって他の携帯電話(海外⽤GSM携帯電話を含む)に挿⼊され、不正利⽤される可 能性もありますので、SIMカードロックを設定されることをおすすめします。SIM カードロックについては「SIMカードロックを設定する」(▶P.[53](#page-61-0))をご参照くださ い。

## **auネットワークサービスに関するご注意**

- •以下のサービスは、au世界サービス「VoLTE」利用中以外はご利用いただけません。 ・ 着信転送サービス(標準サービス)の無応答転送・話中転送・圏外転送
- ねるねこ? コンバル・ファコン (アルルション<br>・お留守番サービスEX(オプションサービス)
- ・ 三者通話サービス(オプションサービス)\*
- ニューロー・コンパラン コンファービス)<br>・割込通話サービス(オプションサービス)
- コーニュ<br>・通話明細分計サービス(オプションサービス)
- 発信番号表示サービス(標準サービス)は、海外では電話番号が通知されない場合が あります。海外では「発信者番号通知」の機能は無効になります。
- 番号通知リクエストサービスを起動したまま渡航され、着信を受けた場合、相⼿の⽅ 品ウに沿ファニバイン(コバコルコンコース)<br>に番号通知リクエストガイダンスが流れ、着信できない場合がありますので、あらか じめ⽇本国内で停⽌してください。
- <sub>• ジロイロ・・・・・・・・・・・</sup><br>• 渡航先で着信した場合、原則として発信者番号は表示されますが、海外通信事業者の</sub> 事情により「不明」が表⽰されることがあります。また、発信側で発信者番号を通知し ていない場合であっても、発信者番号が表⽰されることがあります。
- 迷惑電話撃退サービス(オプションサービス)は、au世界サービス「VoLTE」利用中 以外は受信拒否リストへの登録ができません。
- また、日本で登録した番号でも海外では迷惑電話撃退サービスが動作せず通常の接 続となる場合があります。
- ※ au世界サービス「VoLTE」利用中であっても、グアム、サイパンではご利⽤いただけません。

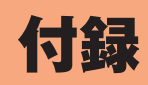

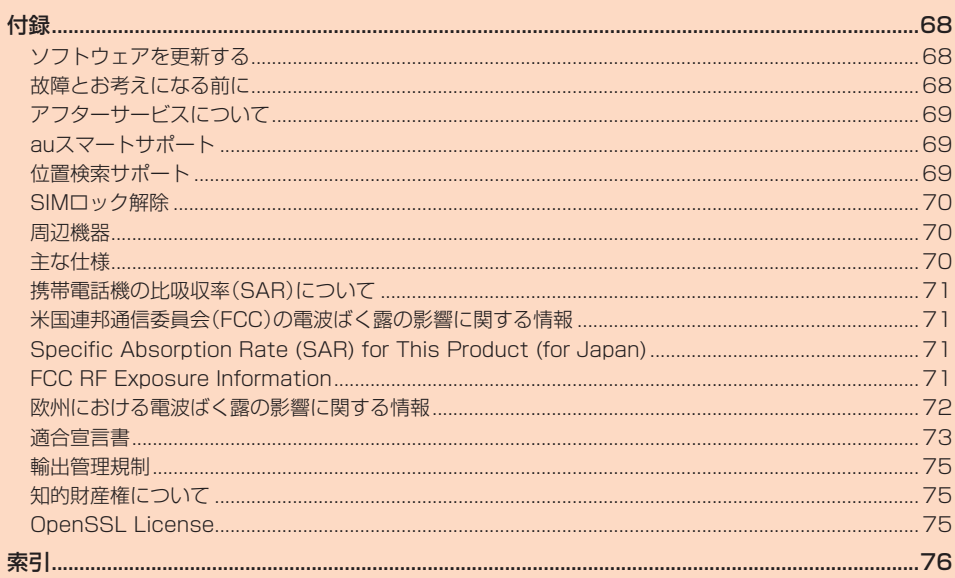

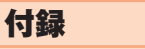

## <span id="page-76-1"></span>**ソフトウェアを更新する**

ソフトウェア更新が必要な場合、本製品では自動的に最新ソフトウェアを取得し、深 夜時間帯に更新を実施する場合がございます。

お客様により快適に本製品をご使用いただくため、ご購入後も機能・操作性・セキュリ ティの向上を目的として、定期的にソフトウェアの更新による品質向上を行っており ます。

## **■ご利用上の注意**

- データ通信を利用して本製品からインターネットに接続するとき、ご利用の回線の ご契約内容に応じたデータ通信料が発生します。特にOSアップデートの場合、大容 ースポルコール。<br>最のデータ通信が発生します。
- ソフトウェアの更新が必要な場合は、auホームページなどでお客様にご案内させて いただきます。詳細内容につきましては、auショップ/au Styleもしくはお客さまセ ンター(157/通話料無料)までお問い合わせください。また、本製品をより良い状 態でご利用いただくため、ソフトウェアの更新が必要な本製品をご利用のお客様に、 auからのお知らせをお送りさせていただくことがあります。
- 更新前にデータのバックアップをされることをおすすめします。
- ソフトウェア更新に失敗したときや中止されたときは、ソフトウェア更新を実行し 直してください。
- ソフトウェア更新に失敗すると、本製品が使用できなくなる場合があります。本製品 が使用できなくなった場合は、auショップ/au Styleもしくはトヨタ au取扱店(一 部ショップを除く)にお持ちください。
- 海外利用中は、ソフトウェア更新の機能を利用できない場合があります。
- ソフトウェアの更新中は操作できません。110番(警察)、119番(消防機関)、118 番(海上保安本部)、157番(お客さまセンター)へ電話をかけることもできません。 また、アラームなども動作しません。

## **ソフトウェアをダウンロードして更新する**

インターネット経由で、本製品から直接更新ソフトウェアをダウンロードできます。

**1 ホーム画面で画面を上にスワイプ→[設定]→[システム]→[システ**

#### **ム アップデート]**

以降は、画面の指示に従って操作してください。

#### $\mathscr{Y}$ memo

<u>。</u><br>◎ ご利用のWi-Fi®回線の状態によっては、利用可能なネットワークの自動検索を行 い、Wi-Fi®からモバイルによる通信に切り替わることがあります。この場合、当初 意図したものとは異なるデータ通信料が発生することがありますのでご注意く ださい。

## <span id="page-76-2"></span>**故障とお考えになる前に**

故障とお考えになる前に次の内容をご確認ください。

また以下のauホームページから「トラブル診断」をご確認いただけます。 https://www.au.com/trouble-check/

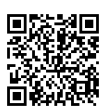

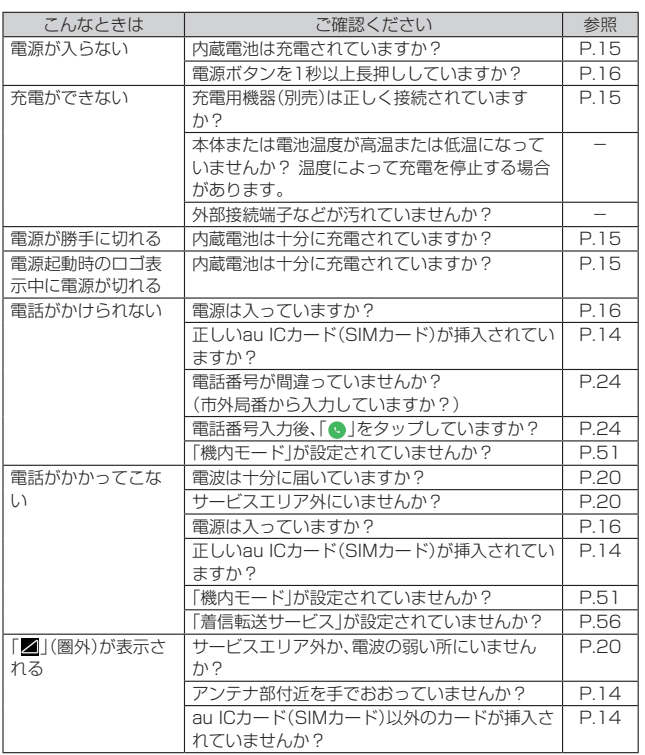

<span id="page-76-0"></span>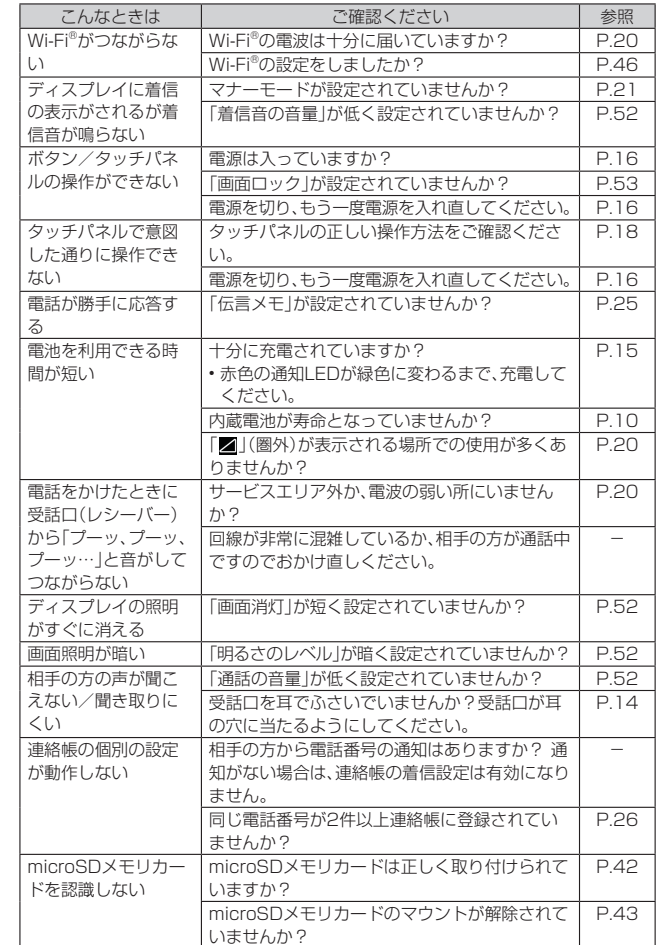

## <span id="page-77-0"></span>**アフターサービスについて**

## **修理を依頼されるときは**

修理については故障紛失サポートセンターまでお問い合わせください。

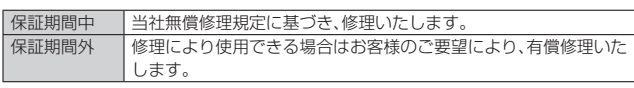

※ 保証期間は、本製品をお客様が新規ご購入された日より1年間です。

## $\mathscr{Y}_{\text{meno}}$

- ◎ メモリの内容などは、修理する際に消えてしまうことがありますので、控えてお いてください。なお、メモリの内容などが変化・消失した場合の損害および逸失利 益につきましては、当社では一切責任を負いかねますのであらかじめご了承くだ さい。
- ◎ 修理の際、当社の品質基準に適合した再利用部品を使用することがあります。
- ◎ 交換用携帯電話機お届けサービスにて回収した今までお使いのauの端末は、再 生修理した上で交換用端末として再利用します。また、auアフターサービスにて 交換した機械部品は、当社にて回収しリサイクルを行います。そのため、お客様へ 返却することはできません。
- ◎ 本製品を加工、改造、解析(ソフトウェアの改造、解析(ルート化などを含む)、リ バースエンジニアリング、逆コンパイル、または逆アセンブルを含む)されたも の、または当社などが指定する正規の修理拠点以外で修理されたものは保証対象 か、
- ◎ 本体内蔵の電池は消耗品のため、保証対象外となります。
- ◎ ZTE a1本体以外の付属品は無償修理保証の対象外です。

## **■補修用性能部品について**

当社は本製品およびその周辺機器の補修用性能部品を、製造終了後4年間保有してお ります。補修用性能部品とは、その製品の機能を維持するために必要な部品です。

#### **無償修理規定**

- 1. 修理受付時は、製造番号(IMEI番号)の情報をお知らせください。製造番号(IMEI番 号)は、本製品本体もしくは外装箱に貼付のシールなどで確認することができま す。
- 2. 保証期間内に、取扱説明書などの注意書きに従った正常な使用状態で機器が故障 した場合には、無償修理をさせていただきます。
- 3. 保証期間内でも、以下の場合には有償修理となります。(または、修理ができない場 合があります。)
	- ①取扱説明書に従った正しい使用がなされなかった場合。
	- ②不当な修理や改造による故障や損傷の場合。
	- 3当社などが指定する正規の修理拠点以外で修理された場合。
	- ④使用上、取り扱い上の過失または事故による故障や損傷の場合。また、落下、水濡 れ、湿気などの痕跡がある場合。
- ⑤地震、風水害などの天災及び火災、塩害、異常電圧などによる故障や損傷。
- 4. 機器の損傷状況によっては、修理を承れない場合もあります。
- 5. 製品の機器が故障したことにより、発生した損害・損失については負担いたしませ ん。
- 6. 本製品を指定外の機器と接続して使用した場合、万一発生した事故については、責 任を負いかねます。
- 7. 出張による修理対応はお受けできません。
- 8. 本規定は、日本国内においてのみ有効です。
- (This warranty is valid only in Japan.)
- ※本保証は、上記に明示した期間、条件のもとで、無償修理をお約束するものです。従って、本保 証によって保証責任者及び、それ以外の事業者に対するお客様の法律上の権利を制限するも のではありません。

## **故障紛失サポートについて**

auの端末を長期間安心してご利用いただくために、月額会員アフターサービス制度 「故障紛失サポート」をご用意しています。故障や盗難・紛失など、あらゆるトラブルの 補償を拡大するサービスです。

⽉額利⽤料およびサービスの詳細については、au ホームページをご確認ください。 (https://www.au.com/mobile/service/kosho-funshitsu/)

#### Y memo

- ◎ ご入会は、auの端末のご購入時のお申し込みに限ります。
- ◎ ご退会された場合は、次回のauの端末のご購入時まで再入会はできません。 ● 機種変更・端末増設などをされた場合、最新の販売履歴のあるauの端末のみが本
- サービスの提供対象となります。 ◎ auの端末を譲渡・承継された場合、故障紛失サポートの加入状態は譲受者に引き
- 継がれます。
- <sub>……</sub><br>◎ 機種変更・端末増設などにより、新しいauの端末をご購入いただいた場合、以前 にご利用のauの端末に対する「故障紛失サポート」は自動的に退会となります。
- ◎ サービス内容は予告なく変更する場合があります。

## **au ICカード(SIMカード)について**

au ICカード(SIMカード)は、auからお客様にお貸し出ししたものになります。紛失・ 破損の場合は、有償交換となりますので、ご注意ください。なお、故障と思われる場合、 盗難・紛失の場合は、auショップ/au Styleもしくはトヨタ au取扱店までお問い合わ せください。

## <span id="page-77-1"></span>**auスマートサポート**

## **auスマートサポートでできること**

-<br>24時間365日体制<sup>※1</sup>の会員さま専用サポート窓口である「auスマートサポートヤン

ター」の電話サポートを利用することができます。<br>初期設定・基本操作や人気アプリの利用方法を、ご自宅<sup>\*\*2</sup>に訪問し丁寧にご説明する 「スマホ訪問サポート(別途有料)」や、初心者の方にも分かりやすい「使い方ガイド 本※3」プレゼントなど、安心してスマートフォンをご利用いただけるよう各種サービ ス、特典をご用意しています。

ご利用にはお申し込みが必要です。ご利用料金や詳細については、auホームページ ((https://www.au.com/)でご確認ください。

- ※1 22時から翌9時のご利用は事前予約が必要となります。
- ※2 訪問先はお客様のご契約住所に限ります。
- ※3 本のプレゼントは一回限りとなります。

## <span id="page-77-2"></span>**位置検索サポート**

本製品を盗難・紛失された場合に、お客さまセンターやお客様のパソコンから本製品 を遠隔操作で位置検索をすることができます。

※ 本製品を遠隔操作で位置検索をする場合は、auスマートサポートまたはau スマートパス、 au スマートパスプレミアム、故障紛失サポートのいずれかへの加入が必要です。

## **■位置検索をご利用いただくにあたって**

位置検索をご利用いただくにあたって当社では、提供した基地局から推測される位置 情報に起因する損害については、その原因の内容にかかわらず一切の責任を負いませ んので、あらかじめご了承ください。また、サービスエリア内でも地下街など、電波の 受信状態が悪い場所では、正確な位置情報が取得できない場合があります。

## <span id="page-78-0"></span>**SIMロック解除**

本製品はSIMロック解除に対応しています。SIMロックを解除すると他社のSIMカー ドを使用することができます。

- SIMロック解除はauホームページ、auショップ/au Styleで受付しております。
- 他社のSIMカードをご使用になる場合、一部サービス・機能などが制限される場合が 。<br>あります。当社では一切の動作保証はいたしませんので、あらかじめご了承くださ い。
- SIMロック解除後の設定は、ホーム画面で画面を上にスワイプ→[設定]→[デバイス 情報]→[SIMのステータス]から行ってください。
- 詳しくは、auホームページをご参照ください。
- (https://www.au.com/support/service/mobile/procedure/simcard/)

## <span id="page-78-1"></span>**周辺機器**

- **TypeC共通ACアダプタ01(0601PQA)(別売)**
- **TypeC共通ACアダプタ02(0602PQA)(別売)**
- **MicroB-TypeC変換アダプタ(0601PHA)(別売)**
- 共通ACアダプタ05(0501PWA)(別売)
- ※ ご利用にはMicroB-TypeC変換アダプタ(別売)が必要です。

## memo

<mark>② memo</mark><br>◎ 周辺機器は、auオンラインショップでご購入いただけます。

https://onlineshop.au.com/

## <span id="page-78-2"></span>**主な仕様**

## ■ 本体

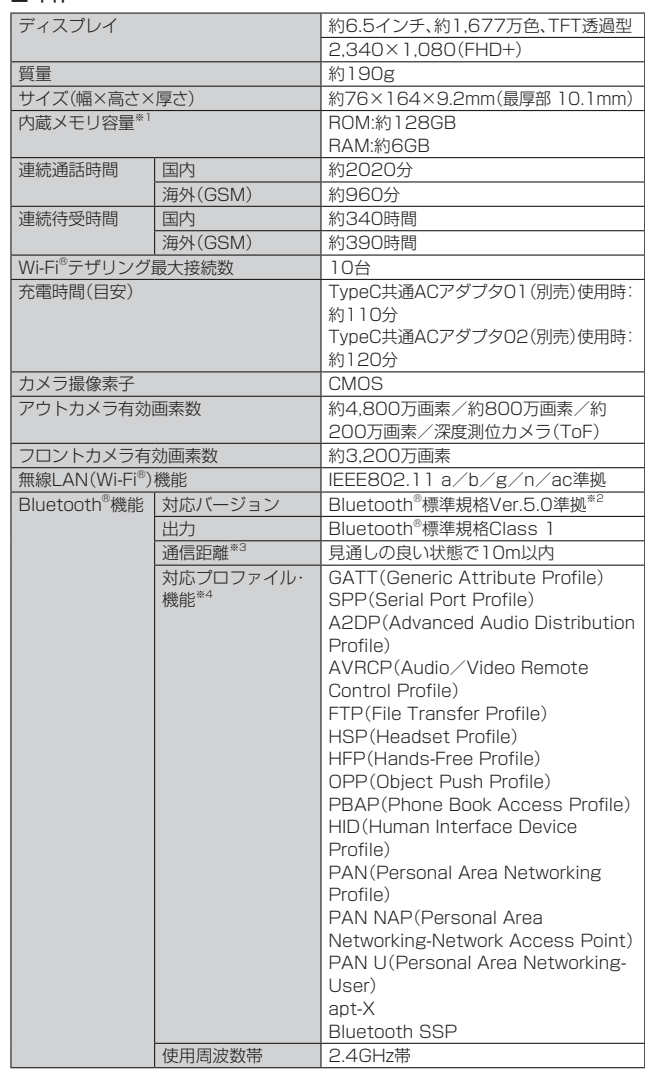

※1 データとアプリで保存領域を共有しているため、本体内の保存可能容量はアプリの使用 - 容量により減少します。<br>※2 本製品およびすべてのBluetooth®機能搭載機器は、Bluetooth SIGが定めている方法で

Bluetooth®標準規格に適合していることを確認しており、認証を取得しています。ただ し、接続する機器の特性や仕様によっては、操作方法が異なったり、接続してもデータの

- やりとりができない場合があります。 ※3 通信機器間の障害物や電波状態により変化します。
- ※4 Bluetooth®機器どうしの使用目的に応じた仕様のことで、Bluetooth®標準規格で定め られています。

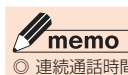

**◎ 連続通話時間・連続待受時間は、充電状態・気温などの使用環境・使用場所の電波** 状態・機能の設定などによって半分以下になることもあります。

## <span id="page-79-0"></span>**携帯電話機の比吸収率(SAR)について**

この機種ZTG01の携帯電話機は、国が定めた電波の人体吸収に関する技術基準およ び電波防護の国際ガイドラインに適合しています。

この携帯電話機は、国が定めた電波の人体吸収に関する技術基準(※1)ならびに、これと 同等な国際ガイドラインが推奨する電波防護の許容値を遵守するよう設計されてい ます。この国際ガイドラインは世界保健機関(WHO)と協力関係にある国際非電離放 。<br>射線防護委員会(ICNIRP)が定めたものであり、その許容値は使用者の年齢や健康状 況に関係なく十分な安全率を含んでいます。

。<br>- 国の技術基準および国際ガイドラインは電波防護の許容値を人体に吸収される電波 の平均エネルギー量を表す比吸収率(SAR:Specific Absorption Rate)で定めてお り、携帯電話機に対するSARの許容値は2.0W/kgです。この携帯電話機の頭部におけ るSARの最大値は0.755W/kg(※2)、身体に装着した場合のSARの最大値は

1.163W/kg(※2)です。個々の製品によってSARに多少の差異が生じることもありま すが、いずれも許容値を満足しています。

携帯電話機は、携帯電話基地局との通信に必要な最低限の送信電力になるよう設計さ れているため、実際に通話等を行っている状態では、通常SARはより小さい値となり ます。一般的には、基地局からの距離が近いほど、携帯電話機の出力は小さくなりま す。

この携帯電話機は、頭部以外の位置でも使用可能です。キャリングケース等のアクセ サリをご使用するなどして、身体から1.5センチ以上離し、かつその間に金属(部分)が 含まれないようにしてください。このことにより、本携帯電話機が国の技術基準およ び電波防護の国際ガイドラインに適合していることを確認しています。

世界保健機関は、『携帯電話が潜在的な健康リスクをもたらすかどうかを評価するた めに、これまで20年以上にわたって多数の研究が行われてきました。今日まで、携帯 電話使用によって生じるとされる、いかなる健康影響も確立されていません。』と表明 しています。

さらに詳しい情報をお知りになりたい場合には世界保健機関のホームページをご参 照ください。

(https://www.who.int/peh-emf/publications/factsheets/en/)

SARについて、さらに詳しい情報をお知りになりたい方は、下記のホームページをご 参照ください。

○ 総務省のホームページ

- (https://www.tele.soumu.go.jp/j/sys/ele/index.htm) 一般社団法人電波産業会のホームページ
- (https://www.arib-emf.org/01denpa/denpa02-02.html) auのホームページ
- https://www.au.com/

※1 技術基準については、電波法関連省令(無線設備規則第14条の2)で規定されています。 ※2 この値は同時に使用可能な無線機能を含みます。

## <span id="page-79-1"></span>**米国連邦通信委員会(FCC)の電波ばく露の影響 に関する情報**

米国連邦通信委員会の指針は、独立した科学機関が定期的かつ周到に科学的研究を ホーティスコンスコンポジメンテーション: 『『『『『『『『『『『『『『『『『『『』』』 態にかかわらず十分に安全な値となっています。

携帯電話機から送出される電波の人体に対する影響は、比吸収率(SAR: Specific Absorption Rate)という単位を用いて測定します。FCCで定められているSARの許 容値は、1.6 W/kgとなっています。

測定試験は機種ごとにFCCが定めた位置で実施され、本携帯電話機の側頭部における SARの最大値は1.006W/kg、下記のとおりに従って身体に装着した場合のSARの 最大値は 0.431 W/kg です。

身体装着の場合:この携帯電話機ZTG01では、一般的な携帯電話の装着法として身体 から1.0センチに距離を保ち携帯電話機の背面を身体に向ける位置で測定試験を実施 しています。FCCの電波ばく露要件を満たすためには、身体から1.0センチの距離に 携帯電話を固定できる装身具を使用し、ベルトクリップやホルスターなどには金属部 品の含まれていないものを選んでください。

上記の条件に該当しない装身具は、FCCの定めるSAR許容値を満たさない場合もあ るので使用を避けてください。

比吸収率(SAR)に関するさらに詳しい情報をお知りになりたい場合は下記のホーム ージを参照してください。

FCC Radio Frequency Safety(英文のみ)

https://www.fcc.gov/general/radio-frequency-safety-0

## <span id="page-79-2"></span>**Specific Absorption Rate (SAR) for This Product (for Japan)**

This mobile phone ZTG01 meets Japanese technical regulations\* and international guidelines for exposure to radio waves.

The Japanese technical regulations for exposure to radio frequency energy established permitted levels of radio frequency energy, based on standards developed by independent scientific organizations through periodic and thorough evaluation of scientific studies.

The regulations employ a unit of measurement known as the Specific Absorption Rate, or SAR.

The SAR limit is 2 watts/kilogram (W/kg) averaged over ten grams of tissue. The limit includes a substantial safety margin designed to assure the safety of all persons, regardless of age and health.

The value of the limit is equal to the value given in international guidelines recommended by ICNIRP\*\*, which is in collaboration with the World Health Organization (WHO).

The highest SAR value for this mobile phone is 0.755 W/kg\*\*\* when tested for use at the ear, and 1.163 W/kg\*\*\* when worn on the body in the below manner\*\*\*\* While there may be differences between the SAR levels of various phones and at various positions, all phones meet the Japanese technical regulations. Although the SAR is determined at the highest certified power level, the actual SAR of the phone during operation can be well below the maximum value.

\* The technical regulations are provided in Article 14-2 of the Ministry Ordinance Regulating Radio Equipment.

\*\* International Commission on Non-Ionizing Radiation Protection

\*\*\* The value is under simultaneous transmission use conditions. \*\*\*\* Use at positions other than at the ear

This mobile phone may be used at positions other than at the ear. By using an accessory such as a belt clip holster that maintains a 1.5 cm separation with no metal (parts) between it and the body and the mobile phone, this mobile phone will comply with international guidelines for radio wave protection.

The World Health Organization has announced that "A large number of studies have been performed over the last two decades to assess whether mobile phones pose a potential health risk. To date, no adverse health effects have been established as being caused by mobile phone use." They note that if you want to reduce your exposure then you can do so by limiting the length of calls or using a hands-free device to keep the mobile phone away from the head and body.

For more information about SAR, see the following websites:

- Ministry of Internal Affairs and Communications (MIC) **https://www.tele.soumu.go.jp/e/sys/ele/body/index.htm**
- Association of Radio Industries and Businesses (ARIB) **https://www.arib-emf.org/01denpa/denpa02-02.html** (Japanese)
- World Health Organization **https://www.who.int/emf**

## <span id="page-79-3"></span>**FCC RF Exposure Information**

Your handset is a radio transmitter and receiver. It is designed and manufactured not to exceed the emission limits for exposure to radio frequency (RF) energy set by the Federal Communications Commission of the U.S. Government. The guidelines are based on standards that were developed by independent scientific organization through periodic and thorough evaluation of scientific studies. The standards include a substantial safety margin designed to assure the safety of all

persons, regardless of age and health. The exposure standard for wireless handsets employs a unit of measurement known as the Specific Absorption Rate, or SAR.

The SAR limit set by the FCC is 1.6 W/kg. The tests are performed in positions and locations (e.g. at the ear and worn on the body) as required by the FCC for each model.

The highest SAR value for this model handset as reported to the FCC when tested for use at the ear is 1.006 W/kg, and when worn on the body in a holder or carry case, is 0.431 W/kg.

Body-worn Operation; This device was tested for typical body-worn operations with the handset kept 1.0 cm from the body. To maintain compliance with FCC RF exposure requirements, use accessories that maintain a 1.0 cm separation distance between the user's body and the handset.

The use of beltclips, holsters and similar accessories should not contain metallic components in its assembly.

The use of accessories that do not satisfy these requirements may not comply with FCC RF exposure requirements, and should be avoided. The FCC has granted an Equipment Authorization for this model handset with all reported SAR levels evaluated as in compliance with the FCC RF emission guidelines. SAR information on this model handset is on file with the FCC and can be found under the Display Grant section of https://www.fcc.gov/oet/ea/ after searching on FCC ID SRQ-ZTG01. Additional information on Specific Absorption Rates (SAR) can be found on the FCC website at https://www.fcc.gov/general/radio-frequency-safety-0.

## <span id="page-80-0"></span>**欧州における電波ばく露の影響に関する情報**

この携帯電話機ZTG01は無線送受信機器です。本品は国際指針の推奨する電波の許 容値を超えないことを確認しています。この指針は、独立した科学機関である国際非 電離放射線防護委員会(ICNIRP)が策定したものであり、その許容値は、使用者の年齢 や健康状態にかかわらず十分に安全な値となっています。

携帯電話機から送出される電波の人体に対する影響は、比吸収率(SAR:Specific Absorption Rate)という単位を用いて測定します。携帯機器におけるSAR許容値は 2W/kgで、身体に装着した場合のSARの最高値は1.590W/kg※です。

SAR測定の際には、送信電力を最大にして測定するため、実際に通話している状態で は、通常SARはより小さい値となります。これは、携帯電話機は、通信に必要な最低限 の送信電力で基地局との通信を行うように設計されているためです。

世界保健機関は、モバイル機器の使用に関して、現在の科学情報では人体への悪影響 は確認されていないと表明しています。また、電波の影響を抑えたい場合には、通話時 |\*唯品とれていないこながっています。いた、電流シルコロナルにマンスコロン・コーン<br>|間を短くすること、または携帯電話機を頭部や身体から離して使用することが出来る ハンズフリー用機器の利用を推奨しています。

さらに詳しい情報をお知りになりたい場合には世界保健機関のホームページをご参 照ください。

(http://www.who.int/emf)(英文のみ)

※ 身体に装着した場合の測定試験はFCCが定めた基準に従って実施されています。値は欧州<br>- の条件に基づいたものです。

<span id="page-81-0"></span>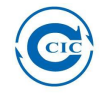

Report No. SET2020-06063

# **SAR TEST REPORT**

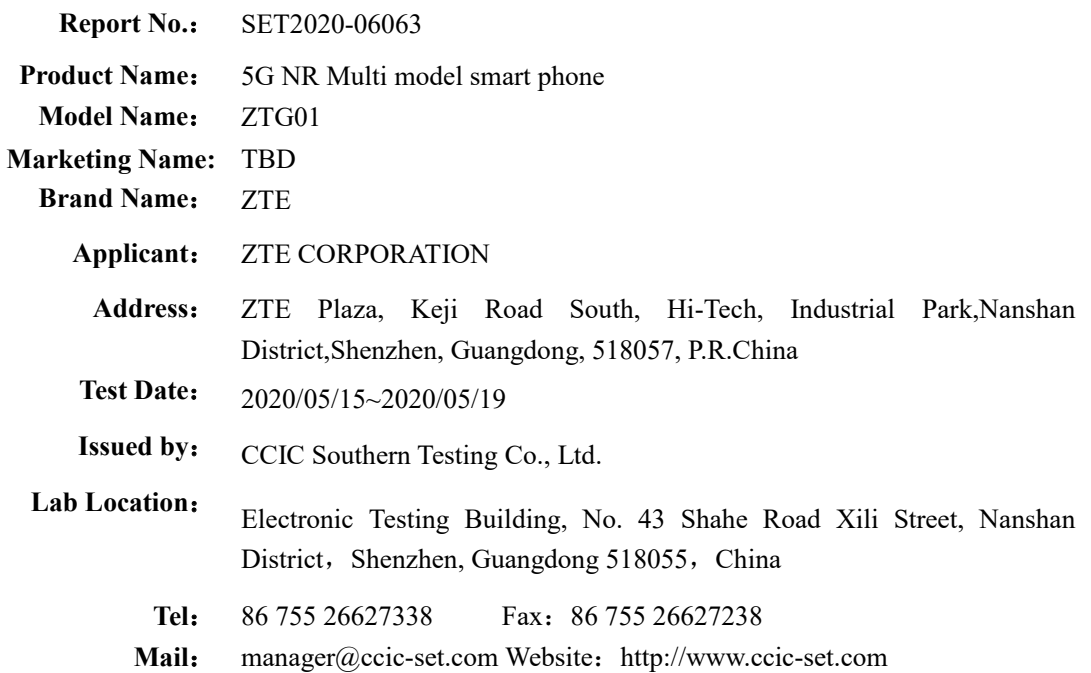

This test report consists of 159 pages in total. It may be duplicated completely for legal use with the approval of the applicant. It should not be reproduced except in full, without the written approval of our laboratory. The client should not use it to claim product endorsement by CCIC-SET. The test results in the report only apply to the tested sample. The CCIC-SET does not assume responsibility for any conclusions and generalizations drawn from the test results with regard to other specimens or samples of the type of the equipment represented by the test item. The test report shall be invalid without all the signatures of testing engineers, reviewer and approver. Any objections must be raised to CCIC-SET within 15 days since the date when the report is received. It will not be taken into consideration beyond this limit.

CCIC-SET/TRF:ISAR(2019-05-23) Page 1 of 159

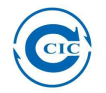

## **Test Report**

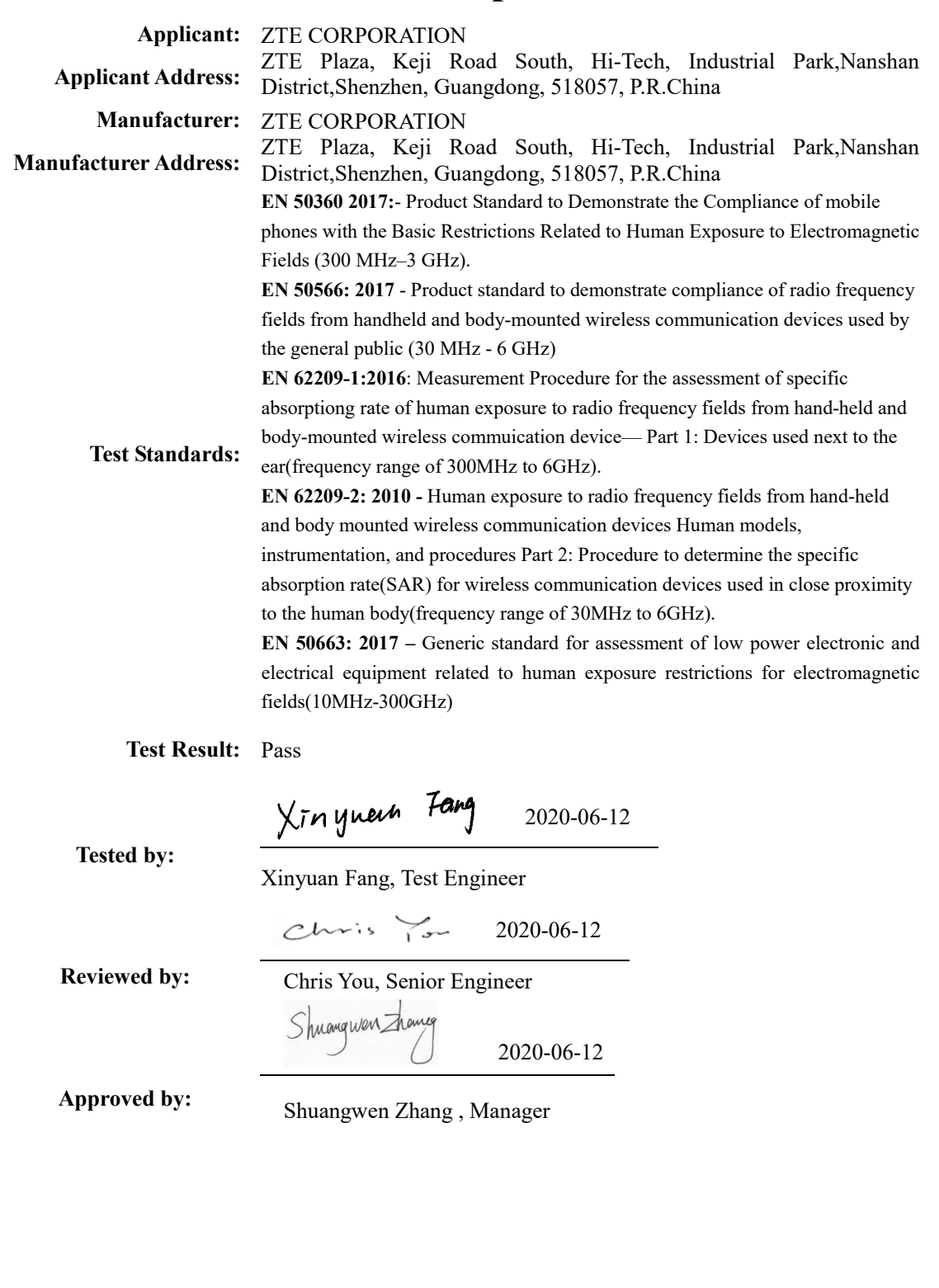

CCIC-SET/TRF:ISAR(2019-05-23) Page 2 of 159

## <span id="page-83-0"></span>**輸出管理規制**

本製品および付属品は、日本輸出管理規制(「外国為替及び外国貿易法」およびその関 連法令)の適用を受ける場合があります。また米国再輸出規制(Export Administration Regulations)の適用を受ける場合があります。本製品および付属 品を輸出および再輸出する場合は、お客様の責任および費用負担において必要となる 手続きをお取りください。詳しい手続きについては経済産業省または米国商務省へお 問い合わせください。

## <span id="page-83-1"></span>**知的財産権について**

#### **■商標について**

• Bluetooth<sup>®</sup>は米国Bluetooth SIG, Inc.の登録商標です。

## **B** Bluetooth<sup>®</sup>

- Google および Google ロゴ および G ロゴ、Android および Android ロゴ、 Google Play および Google Play ロゴ、Gmail および Gmail ロゴ、YouTube お よび YouTube ロゴ、Google マップ および Google マップ ロゴ、Google カレ ンダー および Google カレンダー ロゴ、Google Chrome、Google Chrome ロ ゴ、Google フォト および Google フォト ロゴ、Google アシスタント および Google アシスタント ロゴ、Google レンズは、Google LLC の商標または登録商 標です。
- USB Type-CはUSB Implementers Forumの商標です。
- QRコードは(株)デンソーウェーブの登録商標です。
- Wi-Hi® 、WPA2™ 、Wi-Fi Protected Setup™ とそのロゴは、Wi-Fi Allianceの商 標または登録商標です。
- Microsoft、Windowsは米国Microsoft Corporationの米国及びその他の国にお ける商標または登録商標です。
- ZTE、ZTE中興、ZTE Corporationの名称、ロゴは、中国およびその他の国における 商標または登録商標です。
- microSD、microSDHC、microSDXCロゴはSD-3C, LLCの商標です。

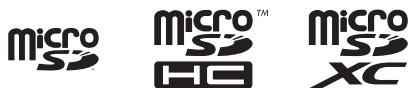

• Qualcomm aptX is a product of Qualcomm Technologies, Inc. and/or its subsidiaries.

Qualcomm is a trademark of Qualcomm Incorporated, registered in the United States and other countries.

aptX is a trademark of Qualcomm Technologies International, Ltd., registered in the United States and other countries.

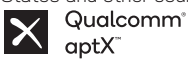

• DTSの特許については、https://dts.com/patents をご参照ください。DTS Licensing Limitedからの実施権に基づき製造されています。DTS、シンボル、DTS とシンボルの組み合わせ、DTS:X、DTS:Xロゴは米国および/または他の国々にお けるDTS, Inc.の商標または登録商標です。©DTS, Inc. 無断複写・転載を禁じます。

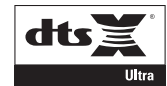

- FacebookおよびFacebookロゴはFacebook, Inc.の商標または登録商標です。
- InstagramおよびInstagramロゴはInstagram, Inc.の商標または登録商標です。
- Twitter、TwitterロゴはTwitter, Inc.の商標または登録商標です。
- Amazon、Amazon.co.jpおよびAmazon.co.jpロゴは、Amazon.com, Inc.または その関連会社の商標または登録商標です。
- その他、本書に記載されている会社名および商品・サービス名は、各社の商標または 登録商標です。

## <span id="page-83-2"></span>**OpenSSL License**

#### 【OpenSSL License】

Copyright © 1998-2017 The OpenSSL Project. All rights reserved.

This product includes software developed by the OpenSSL Project for use in the OpenSSL Toolkit. (http://www.openssl.org/)

THIS SOFTWARE IS PROVIDED BY THE OpenSSL PROJECT ''AS IS'' AND ANY EXPRESSED OR IMPLIED WARRANTIES, INCLUDING, BUT NOT LIMITED TO, THE IMPLIED WARRANTIES OF MERCHANTABILITY AND FITNESS FOR A PARTICULAR PURPOSE ARE DISCLAIMED. IN NO EVENT SHALL THE OpenSSL PROJECT OR ITS CONTRIBUTORS BE LIABLE FOR ANY DIRECT, INDIRECT, INCIDENTAL, SPECIAL, EXEMPLARY, OR CONSEQUENTIAL DAMAGES (INCLUDING, BUT NOT LIMITED TO, PROCUREMENT OF SUBSTITUTE GOODS OR SERVICES;

LOSS OF USE, DATA, OR PROFITS; OR BUSINESS INTERRUPTION) HOWEVER CAUSED AND ON ANY THEORY OF LIABILITY, WHETHER IN CONTRACT, STRICT LIABILITY, OR TORT (INCLUDING NEGLIGENCE OR OTHERWISE) ARISING IN ANY WAY OUT OF THE USE OF THIS SOFTWARE, EVEN IF ADVISED OF THE POSSIBILITY OF SUCH DAMAGE.

#### 【Original SSLeay License】

Copyright © 1995-1998 Eric Young (eay@cryptsoft.com) All rights reserved. This product includes cryptographic software written by Eric Young

#### (eay@cryptsoft.com)

THIS SOFTWARE IS PROVIDED BY ERIC YOUNG ''AS IS'' AND ANY EXPRESS OR IMPLIED WARRANTIES, INCLUDING, BUT NOT LIMITED TO, THE IMPLIED WARRANTIES OF MERCHANTABILITY AND FITNESS FOR A PARTICULAR PURPOSE ARE DISCLAIMED. IN NO EVENT SHALL THE AUTHOR OR CONTRIBUTORS BE LIABLE FOR ANY DIRECT, INDIRECT, INCIDENTAL, SPECIAL, EXEMPLARY, OR CONSEQUENTIAL DAMAGES (INCLUDING, BUT NOT LIMITED TO, PROCUREMENT OF SUBSTITUTE GOODS OR SERVICES; LOSS OF USE, DATA, OR PROFITS; OR BUSINESS INTERRUPTION) HOWEVER CAUSED AND ON ANY THEORY OF LIABILITY, WHETHER IN CONTRACT, STRICT LIABILITY, OR TORT (INCLUDING NEGLIGENCE OR OTHERWISE) ARISING IN ANY WAY OUT OF THE USE OF THIS SOFTWARE, EVEN IF ADVISED OF THE POSSIBILITY OF SUCH DAMAGE.

## 索引

## 記号/数字/アルファベット

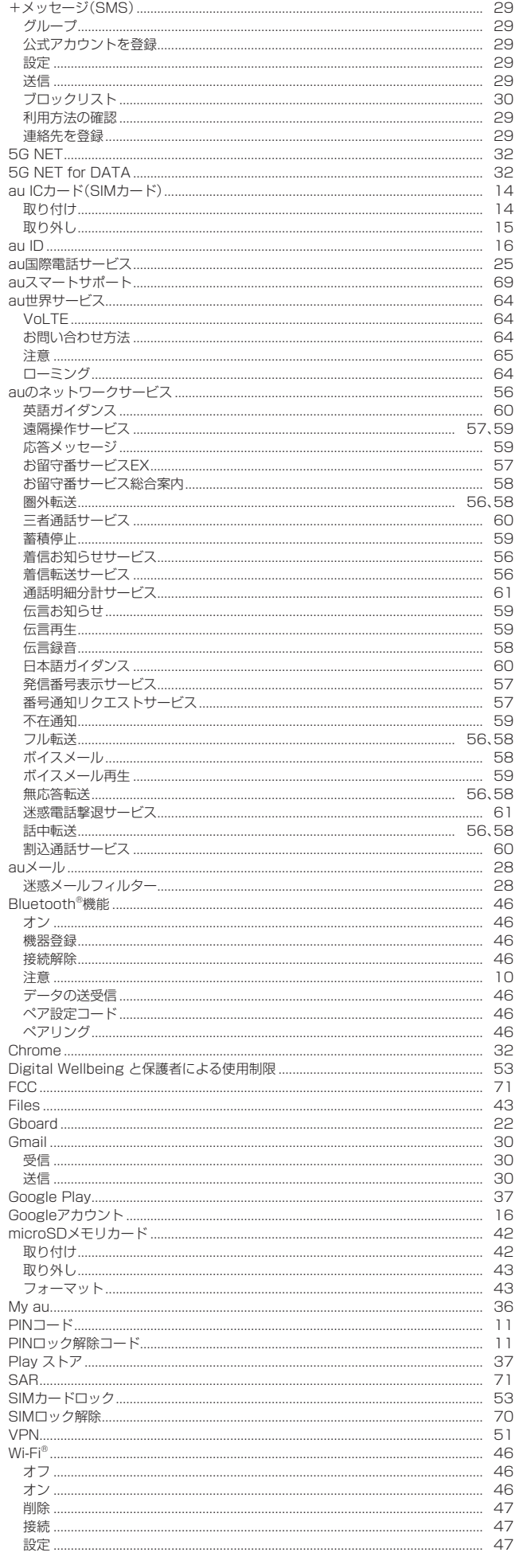

<span id="page-84-0"></span>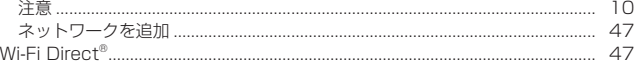

## あ

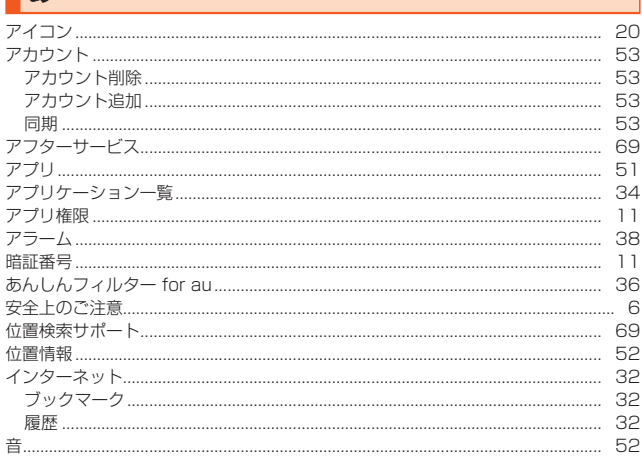

## $\overline{\phantom{a}}$

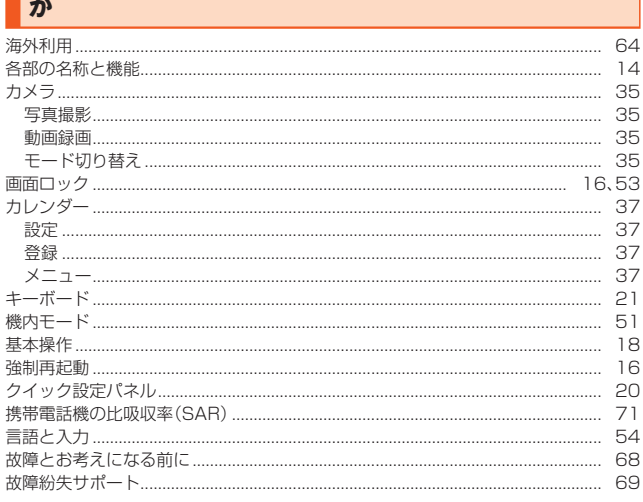

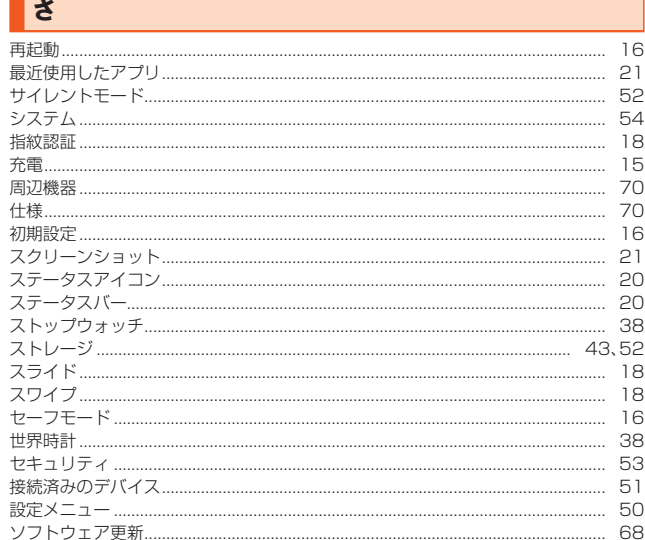

▌た タイマー.....  $\frac{1}{2}$  38 ... 18 ........ 18 タップ....... ..... 18 通知LED........ ....... 20 -------- ---<br>------- - 24 32 . . . . . . . . 注意 .....  $... 11$ 

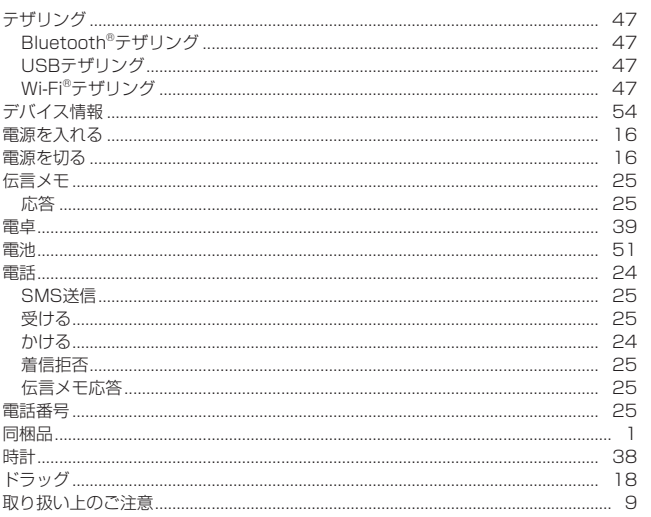

## は

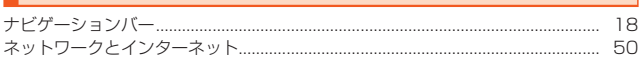

## $\overline{t}$

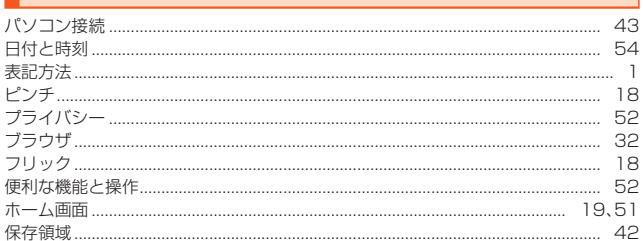

Ξ

 $\overline{53}$ 

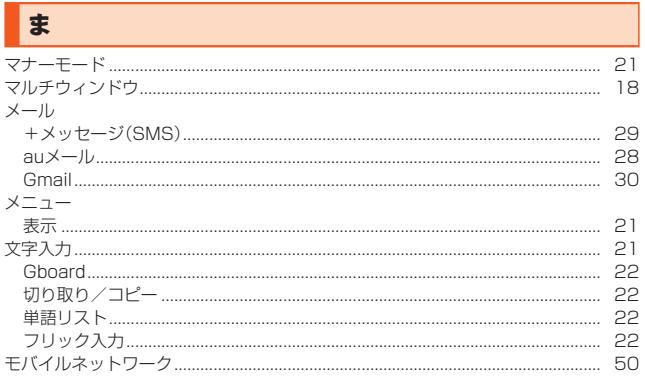

## $\blacktriangleright$

ユーザー補助

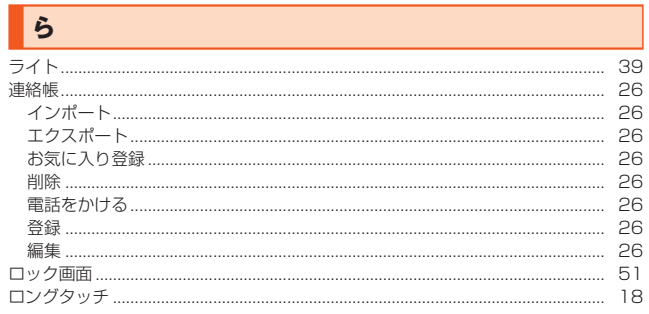

## 【お客様各位】

このたびは、ZTE a1 ZTG01をお買い上げいただき、誠にありがとうございました。 ZTE a1 ZTG01 取扱説明書詳細版の記載内容に変更がございましたので、お知らせさせていただきます。

#### ■ 第1.1版の変更内容(2021年7月時)

#### **変更1:**

•「Android™11について」-「電話の変更について」-「通話に関する設定をする」-「2」 (1-2ページ)

#### **変更前)**

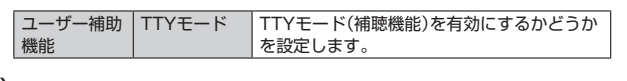

#### **変更後)**

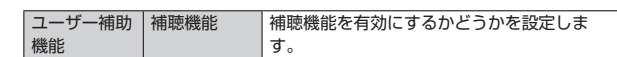

#### **変更2:**

•「Android™11について」-「機能設定の変更について」-「ネットワークとインターネットの設定をする」-「2」 (1-4ページ)

**変更前)**記載なし

**変更後)**

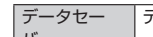

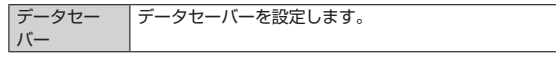

#### **変更3:**

- •「Android™11について」-「機能設定の変更について」-「データセーバーを設定する」(1-4ページ)
	- **変更前)**記載なし

#### **変更後)**

## **データセーバーを設定する**

## **設定メニュー画面→[ネットワークとインターネット]→[データセー**

**バー]→「データセーバーを使用」をオンにする**

#### **変更4:**

•「Android™11について」-「機能設定の変更について」-「電池の設定をする」-「2」(1-4ページ)

#### **変更前)**

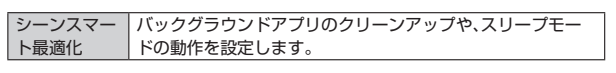

**変更後)**

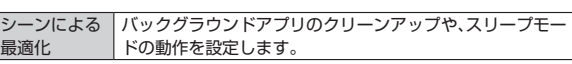

#### **変更5:**

•「Android™11について」-「機能設定の変更について」-「ディスプレイの設定をする」-「2」(1-4ページ)

**変更前)**記載なし

#### **変更後)**

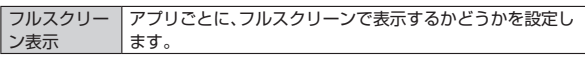

## **変更6:**

•「Android™11について」-「機能設定の変更について」-「音の設定をする」-「2」(1-4ページ ~ 1-5ページ)

**変更前)**

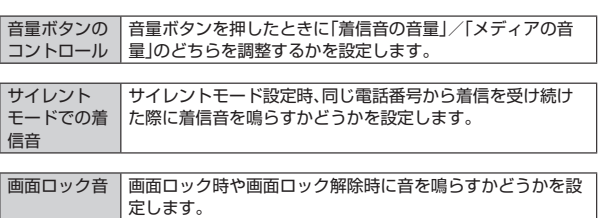

#### **変更後)**

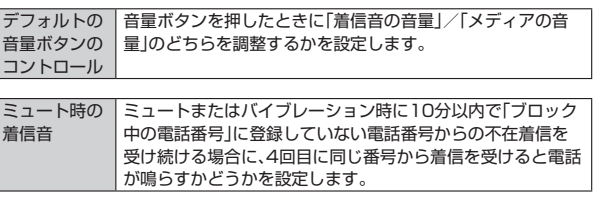

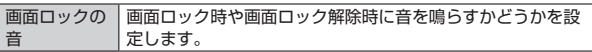

#### **変更7:**

•「Android™11について」-「機能設定の変更について」-「ユーザー補助の設定をする」-「2」(1-6ページ)

**変更前)**

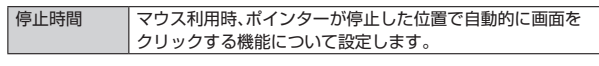

#### **変更後)**

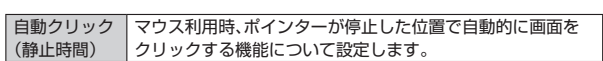

#### **変更8:**

•「Android™11について」-「機能設定の変更について」-「システムの設定をする」-「言語と入力に関する設定をする」-「2」(1-6ページ)

## **変更前)**

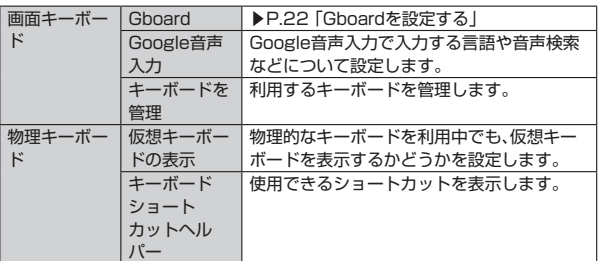

#### **変更後)**

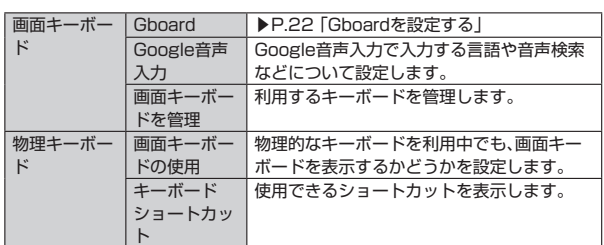

#### **変更9:**

•「Android™11について」-「機能設定の変更について」-「デバイス情報の設定をする」-「2」(1-6ページ)

#### **変更前)**

|IMEI |IMEIを確認します。

#### **変更後)**

IMEI(端末識 別番号) IMEIを確認します。

#### **変更10:**

#### **変更後)**

#### |壁紙 オート ホーム画面とロック画面の壁紙を設定します。 カリマン ホーム画面を左右にスライド/スワイプしてホーム ム画面シートを切り替えたときの画面効果を設定 します。 ウィジェットを追加 ┃▶P[.19「](#page-27-0)ウィジェットを追加する」 |設定 | ホーム画面に アプリのアイ コンを追加 新しいアプリをダウンロードしたとき、ホーム画面 にアプリのアイコンを追加するかどうかを設定し ます。 アプリアイコ ンのバッジ表 示 通知に関する設定をします。 アイコンのレ イアウト ホーム画面のアイコンの配置方法を設定します。 レイアウトの ロック ホーム画面の変更を禁止するかどうかを設定しま す。 アプリ自動整 列 アプリが削除された時に、自動的に整列します。 画面ループ ホーム画面の最後の画面でスライド/スワイプし て最初の画面に移動するかどうかを設定します。 Googleアプリ を表示 **Googleの画面をホーム画面に表示するかどうか** を設定します。 表示する設定にした場合は、ホーム画面を右にスワ スカップ *Alc*il - Steps Alciton - Alcill - Alciton<br>イプするとGoogleの画面が表示されます。

<sup>•</sup>「Android™11について」-「機能設定の変更について」-「ホーム画面をカスタマイズする」-「2」(1-6ページ) **変更前)**記載なし

**変更11:**

•「メール」-「auメール」-「auメールを利用する」-「auメールの利用方法を確認する」(28ページ)

```
変更前)
```
#### **2 確認する利用方法をタップ**

「au動画ガイド」で動画による説明も確認できます。

#### **変更後)**

#### **2 確認する利用方法をタップ**

「動画で確認する」で動画による説明も確認できます。

#### **変更12:**

•「アプリケーション」-「アプリケーション一覧」-「アプリケーション一覧」(34ページ)

**変更前)**

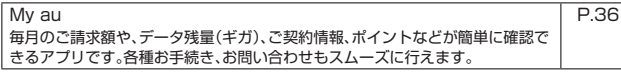

#### **変更後)**

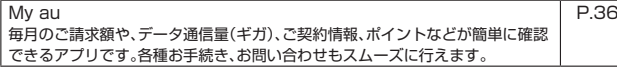

#### **変更13:**

•「アプリケーション」-「アプリケーション一覧」-「アプリケーション一覧」(34ページ)

#### **変更前)**

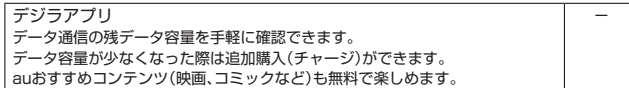

#### **変更後)**

```
デジラアプリ
  - - - - - - -<br>ータ容量の残量が分かる、データ容量がなくなったらデータチャージ(データ
容量の購入)が簡単にできるアプリです。
```
#### **変更14:**

- •「auネットワーク」-「auのネットワークサービス」-「着信転送サービスを利用する(標準サービス)」(56ページ)
- **変更前)**記載なし

#### **変更後)**

- **着信転送サービスを停止する**
- **1 ホーム画面→[ ]→[ ]→[1][4][2][0]→[ ]**

## $\mathscr{M}_{\mathsf{memo}}$

◎ 着信転送サービスを停止すると、お留守番サービスも停止します。お留守番サー ビスを再度ご利用する方法は[お留守番サービスEXを利用する(オプションサー ビス)](▶[57](#page-65-0))をご参照ください。

#### **変更15:**

•「付録」-「付録」-「ソフトウェアを更新する」-「ご利用以上の注意」(68ページ)

#### **変更前)**

• データ通信を利用して本製品からインターネットに接続するとき、データ通信に課金が発生します。特にOSアップデートの場合、大容量のデータ通信が発生します。 Wi-Fi®でのご利用をおすすめします。

-

**変更後)**

• データ通信を利用して本製品からインターネットに接続するとき、ご利用の回線のご契約内容に応じたデータ通信料が発生します。特にOSアップデートの場合、大容量 のデータ通信が発生します。

#### **変更16:**

•「付録」-「付録」-「ソフトウェアを更新する」-「ソフトウェアをダウンロードして更新する」(68ページ)

**変更前)**

```
\mathscr{U}_1memo
-<br>◎ 回線の状態によっては、Wi-Fi®に接続していてもモバイルネットワークによる
 ーー・・・・。<br>データ通信に切り替わる場合があります。利用可能なネットワークを自動検索す
 るため、ご契約内容によってはデータ通信料が発生することがありますのでご注
 意ください。
```
#### **変更後)**

 $\mathscr{D}_{\mathsf{memo}}$ ◎ ご利用のWi-Fi®回線の状態によっては、利用可能なネットワークの自動検索を行 い、Wi-Fi®からモバイルによる通信に切り替わることがあります。この場合、当初 意図したものとは異なるデータ通信料が発生することがありますのでご注意く ださい。

#### **変更17:**

•「付録」-「付録」-「auスマートサポート」(69ページ)

#### **変更前)**

#### **位置検索サポート**

本製品を盗難・紛失された場合に、お客さまセンターやお客様のパソコンから本製品 を遠隔操作で位置検索をすることができます。

※ 本製品を遠隔操作で位置検索をする場合は、auスマートサポートまたはau スマートパス、 - ^ 13.11 コニル - ^ 12.11.2012 - 2.3.11.2012 - 2.2.12.2012 - 2.2.12.2012 - 2.2.12.2013<br>- au スマートパスプレミアム、故障紛失サポートのいずれかへの加入が必要です。

## memo

■ Memo<br>◎ My auのアプリ上で位置情報へのアクセスなどの確認ダイアログが表示される 場合には、「許可」をタップし、機能の利用を許可してください。

## **位置検索をご利用いただくにあたって**

位置検索をご利用いただくにあたって当社では、提供した基地局から推測される位置 情報に起因する損害については、その原因の内容にかかわらず一切の責任を負いませ んので、あらかじめご了承ください。また、サービスエリア内でも地下街など、電波の 受信状態が悪い場所では、正確な位置情報が取得できない場合があります。

#### **変更後)**

#### **位置検索サポート**

ー<br>本製品を盗難・紛失された場合に、お客さまセンターやお客様のパソコンから本製品 <sub>でな品と血氣</sub><br><sub>た遠隔操作で位置検索をすることができます。</sub>

※ 本製品を遠隔操作で位置検索をする場合は、auスマートサポートまたはau スマートパス、 au スマートパスプレミアム、故障紛失サポートのいずれかへの加入が必要です。

#### **位置検索をご利用いただくにあたって**

位置検索をご利用いただくにあたって当社では、提供した基地局から推測される位置 情報に起因する損害については、その原因の内容にかかわらず一切の責任を負いませ んので、あらかじめご了承ください。また、サービスエリア内でも地下街など、電波の 受信状態が悪い場所では、正確な位置情報が取得できない場合があります。

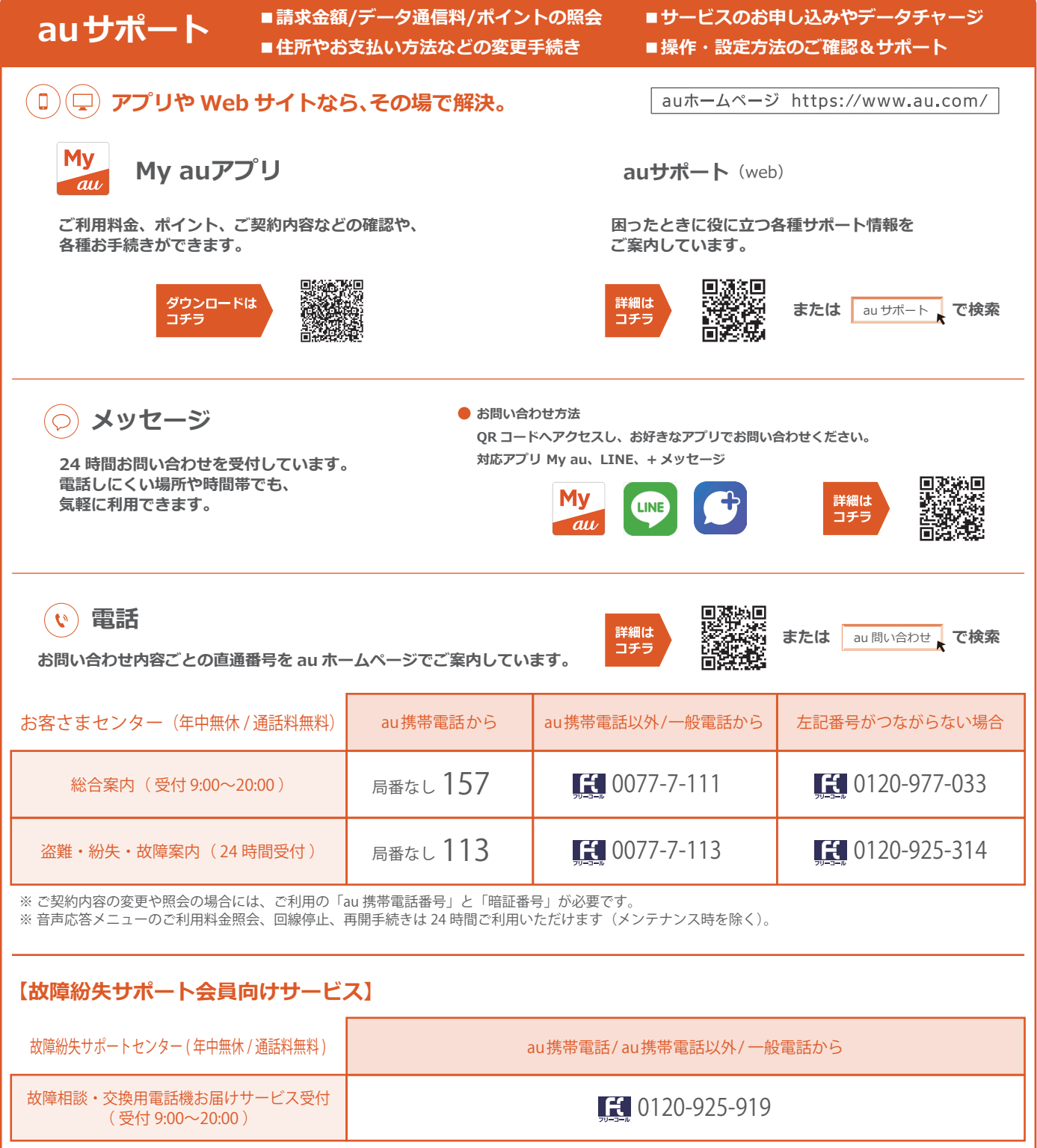

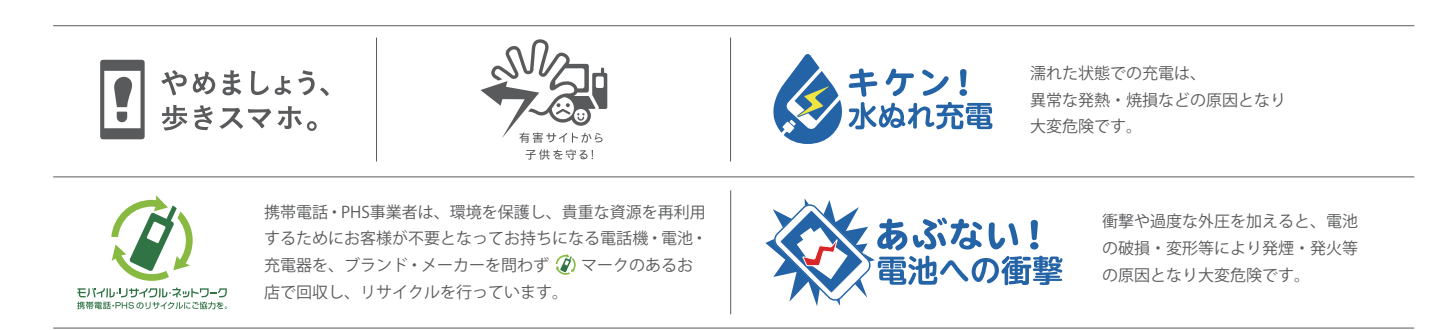